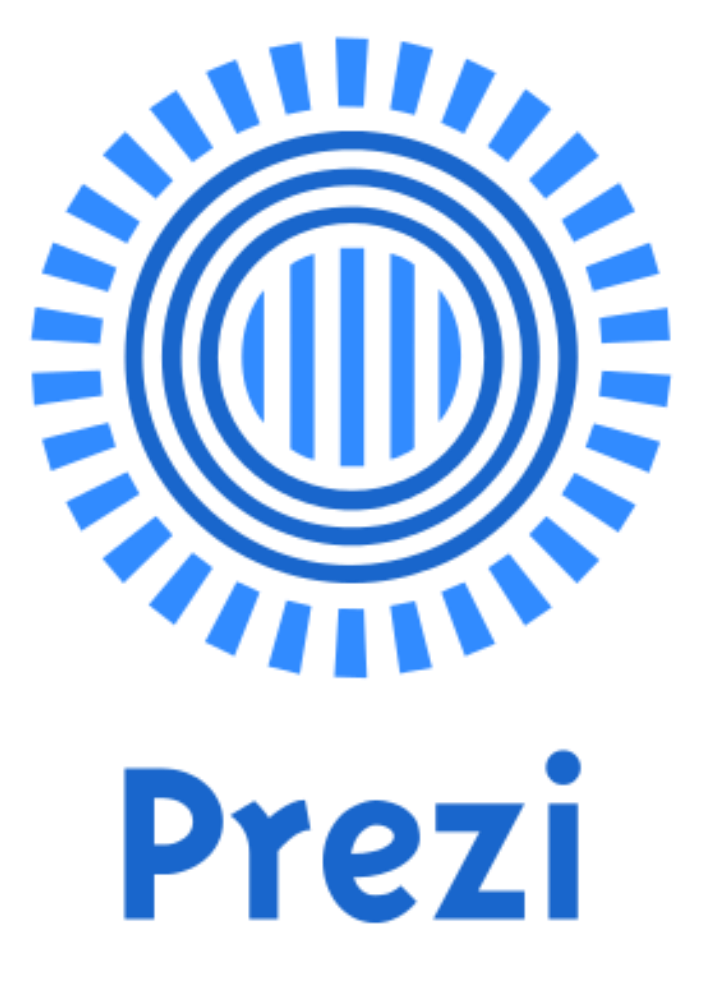

### **ÍNDICE**

**1.- [INTRODUCCIÓN](#page-3-0)**

**2.- [CREAR UNA CUENTA EN PREZI](#page-4-0)**

**2.1.- [CUENTA PÚBLICA \(PUBLIC\)](#page-5-0)**

**2.2.- [CUENTA EDUCACIÓN \(EDU ENJOY\)](#page-5-1)**

**3.- [ENTRAR EN PREZI](#page-10-0)**

**4.- [PÁGINA DE INICIO](#page-11-0)**

**4.1.- [BARRA SUPERIOR](#page-12-0)**

**4.2.- [CREA UN NUEVO PREZI](#page-15-0)**

**4.3.- [DESCÁRGATE LAS APPS](#page-15-1)**

**4.4.- [AYUDA DE PREZI](#page-15-2)**

**4.5.- [BUSCAR PREZIS](#page-16-0)**

**4.6.- [FILTROS](#page-16-1)**

**4.7.- [CARPETAS](#page-16-2)**

**5.- [CREAR PRESENTACIÓN CON PREZI](#page-20-0)**

**5.1.- [PLANTILLAS](#page-20-1)**

**5.2.- [DAR TÍTULO A UN PREZI](#page-21-0)**

**6.- [ICONOS DE UN PREZI EN LA PÁGINA DE INICIO](#page-22-0)**

**7.- [PÁGINA DE UN PREZI](#page-24-0)**

**7.1.- [RENOMBRAR EL TÍTULO DE UN PREZI](#page-27-0)**

**8.- [MARCOS EN EL EDITOR](#page-29-0)**

**8.1.- [MOVER, ESCALAR Y ROTAR MARCOS Y SUS CONTENIDOS](#page-33-0)**

**8.2.- [DUPLICAR MARCOS](#page-33-1)**

**8.3.- [EL TEXTO EN LOS MARCOS](#page-34-0)**

**8.4.- [ANIMAR CONTENIDOS DEL MARCO](#page-36-0)**

**8.5.- [EDITAR RUTA](#page-38-0)**

**9.- [AGRUPAR-DESAGRUPAR ELEMENTOS](#page-40-0)**

**10.- [DESPLEGABLES SUPERIORES DEL EDITOR](#page-43-0)**

**10.1.- [REHACER, DESHACER](#page-43-1)**

**10.2.- [GUARDAR](#page-43-2)**

**10.3.- [INSERTAR](#page-43-3)**

**10.3.1.- [INSERTAR IMAGEN](#page-44-0)**

**10.3.1.1.- [EDICIÓN DE IMÁGENES](#page-47-0)**

**10.3.2.- [INSERTAR SÍMBOLOS Y FORMAS](#page-54-0)**

**10.3.3.- [INSERTAR VÍDEO DE YOU TUBE ...](#page-55-0)** 

**10.3.4.- [INSERTAR FAVORITOS](#page-57-0)** 

**10.3.5.- [INSERTAR GRÁFICOS](#page-58-0)**

**10.3.6.- [INSERTAR DISEÑOS…](#page-58-1)** 

**10.3.7.- [INSERTAR FLECHAS, LÍNEAS Y ROTULADOR](#page-61-0)**

**10.3.8.- [AGREGAR MÚSICA DE FONDO](#page-62-0)**

**10.3.9.- [AGREGAR SONIDO UN PASO DE LA RUTA](#page-64-0)**

**10.3.10.- [DESDE ARCHIVO \(PDF, VÍDEO\)](#page-67-0)** 

**10.3.11.- [POWER POINT...](#page-68-0)**

**11.- [PERSONALIZAR](#page-73-0)** 

**11.1.- [IMAGEN DE FONDO](#page-74-0)**

**11.2.- [COLOR](#page-76-0)**

**11.3.- [TEMA](#page-76-1)**

**12.- [PRESENTAR](#page-87-0)** 

**13.- [COMPARTIR](#page-87-1)** 

**13.1.- [COMPARTIR](#page-87-2) PREZI**

**13.2.- [PRESENTAR A DISTANCIA](#page-94-0)**

**13.3.- [COMPARTIR EN FACEBOOK...](#page-97-0)**

**13.4.- [DESCARGAR COMO PDF](#page-97-1)**

**13.5.- [DESCARGAR COMO PREZI PORTABLE](#page-99-0)**

**14.- [CONFIGURACIÓN DE PANTALLA](#page-100-0)** 

**15.- [AYUDA](#page-101-0)** 

### **1.- INTRODUCCIÓN**

**Prezi** es una aplicación multimedia para la creación de presentaciones de manera dinámica y original.

Prezi nos da la posibilidad de organizar la información en forma de un esquema para su exposición.

Quien realiza la presentación en Prezi puede acceder a cualquier contenido con solo clicar sobre él.

Se puede navegar por la presentación desde la vista general, ampliando o reduciendo la vista, o desplazando el lienzo.

La aplicación dispone de varias plantillas para aplicar a una presentación.

Se pueden insertar archivos multimedia como imágenes, videos, música …

Prezi permite trabajar on-line con todas sus herramientas de forma gratuita.

Es posible invitar a otros usuarios en la edición de la presentación.

### <span id="page-4-0"></span>**2.- CREAR UNA CUENTA EN PREZI**

Para crear una cuenta en Prezi, entramos en <https://prezi.com/>

Que nos llevará a la siguiente página donde pulsamos en Comienza.

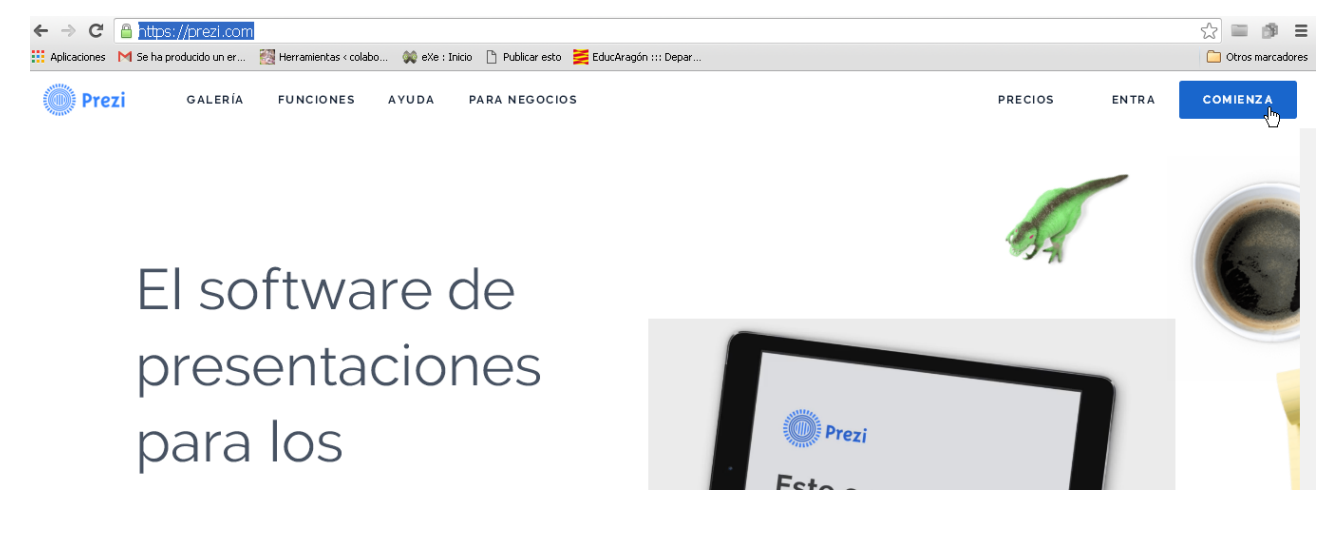

Nos lleva a:

#### José Enrique Durán Colaborador didáctico TIC Huesca

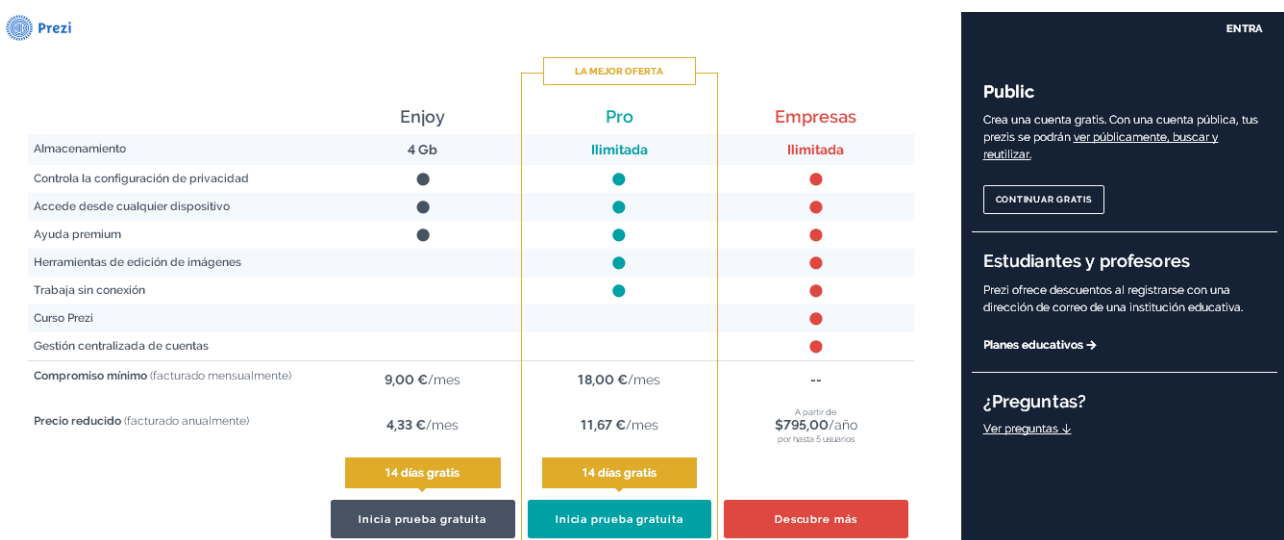

### <span id="page-5-0"></span>**2.1.- CUENTA PÚBLICA (PUBLIC)**

Es gratuita y nos ofrece 100MB de espacio para guardar los prezis.

Para darnos de alta pulsamos sobre

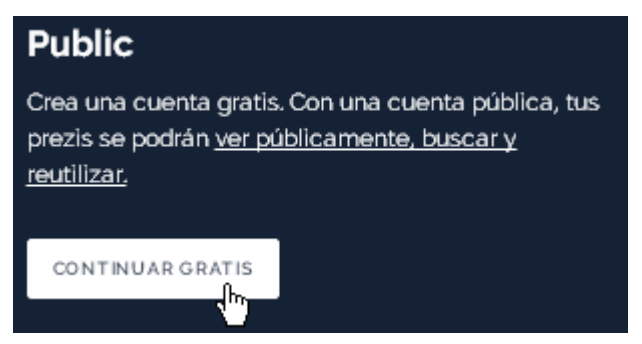

### <span id="page-5-1"></span>**2.2.- CUENTA EDUCACIÓN (EDU ENJOY)**

#### Es gratuita, pero es necesario tener cuenta en educa.aragon.

Dispondremos de 4GB de espacio de almacenamiento.

Para darnos de alta pulsamos sobre Planes educativos.

### **Estudiantes y profesores**

Prezi ofrece descuentos al registrarse con una dirección de correo de una institución educativa.

Planes educativos >

Nos lleva a:

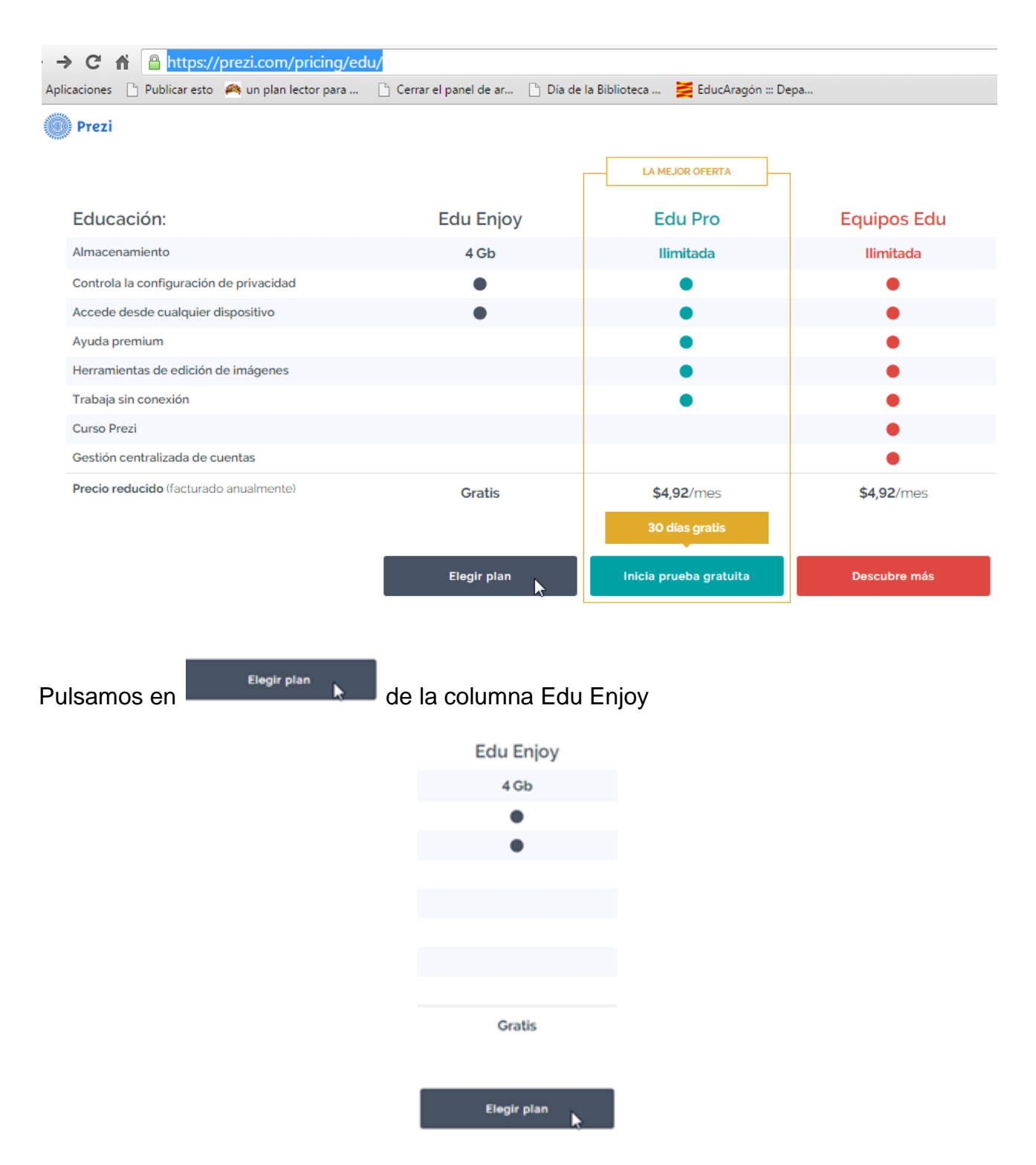

que nos lleva a la siguiente página donde pondremos el correo que tengamos asignado en educaragon y pulsamos en **Verificar**.

# Verificación estudiante/profesor

Facilita la dirección de correo electrónico que te ha otorgado tu institución educativa.

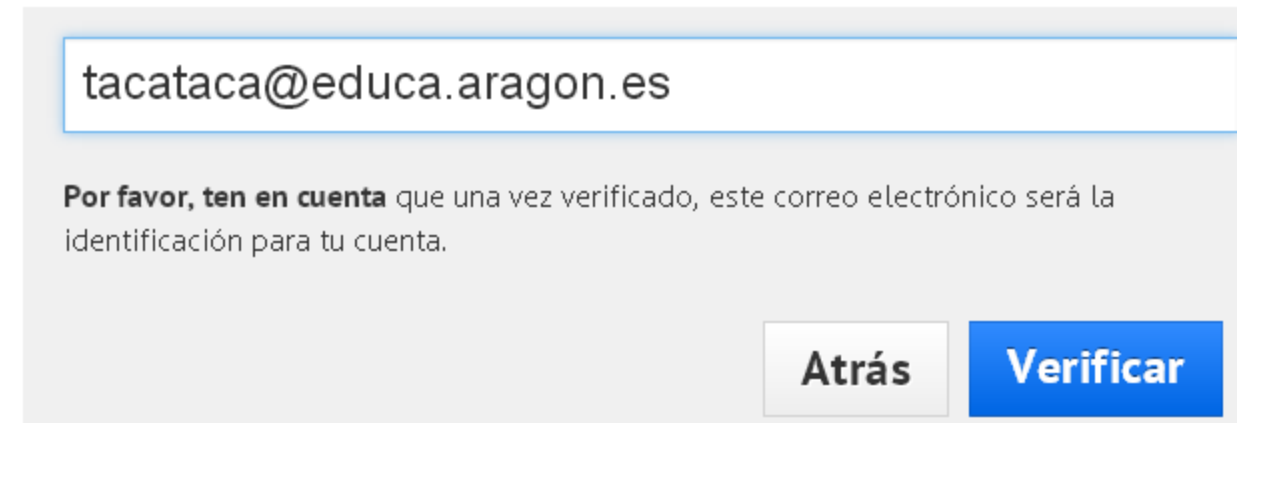

Rellenamos los datos solicitados en la siguiente página, dejamos seleccionada la casilla

Confirmo que la institución educativa que he indicado anteriormente es donde soy estudiante o profesor/a y pulsamos en

Continuar.

## Datos sobre la escuela o universidad

School Name

### **IES Gudar Javalambre**

City

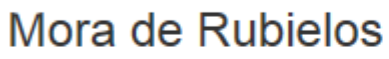

Country

Spain

Website address

### http://www.educaragon.org/

×

Ten en cuenta que solo puedes registrarte si tu institución educativa dispone de página web

Si tu dirección de correo educativa coincide con un dominio diferente a tu institución educativa (por ejemplo, el distrito escolar), registra la página web de tu distrito escolar en lugar de la página web de la institución.

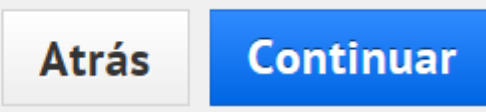

Confirmo que la institución educativa que he indicado anteriormente es donde soy estudiante o profesor/a

Nos hace la siguiente notificación:

## **Educational license registration**

 $\pmb{\times}$ 

A confirmation email has been sent to you. Please open the email and click on the link to complete the registration. You can close this browser window now.

Close

### Cuya traducción sería:

× Registro de licencia de la Educación

Un correo electrónico de confirmación ha sido enviado a usted. Por favor, abre el mensaje y haz clic en el enlace para completar el registro. Puede cerrar esta ventana del navegador ahora.

#### Cerramos pulsando en **Close**.

Iremos a nuestro correo @educa.aragon.es donde tendremos el siguiente mensaje:

Dear pepitopi@educa.aragon.es,

Welcome to Prezi!

To finish your Prezi EDU License registration, click the following link:

https://prezi.com/profile/verify/edu/2b435f11d92579da1beb558f8529580db3

This link will be active for 4 days.

Happy zooming! Prezi Team

#### Que traducido seria:

Queridos pepitopi@educa.aragon.es,

Bienvenido a Prezil

Para finalizar su registro de licencia Prezi EDU, haga clic en el siguiente enlace:

https://prezi.com/profile/verify/edu/2b435f11d92579da1beb558f8529580db3a3e6

Este enlace estará activo durante 4 días.

Zoom felizl Prezi Equipo Pulsamos en el enlace (si nos deja, si no copiamos la URL y la pegamos en el navegador) para terminar el registro.

Nos lleva a la siguiente página donde rellenamos los datos. Seleccionamos la casilla

⊠ Acepto las condiciones de uso. y nos registramos pulsando en Registrate

### **Registrarse en Prezi**

Has elegido "EDU Enjoy subscription" por 0 USD/año

### Tu info personal

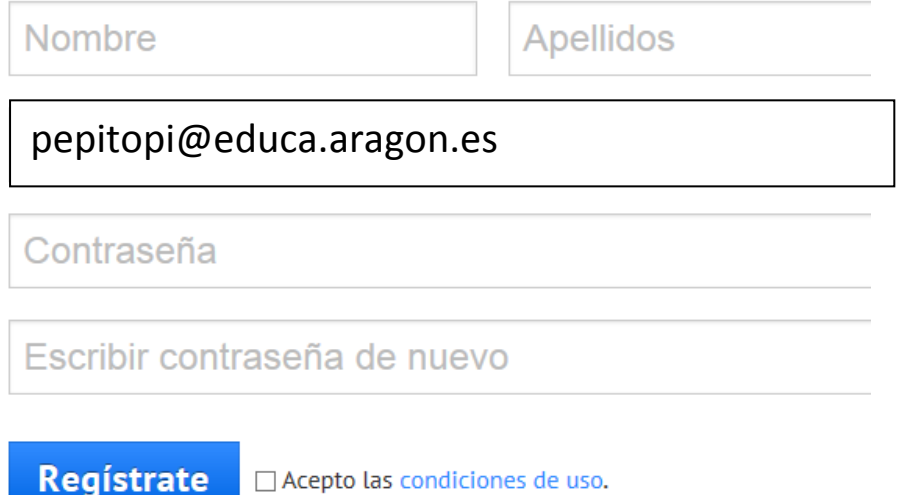

Nos lleva a la pantalla de inicio:

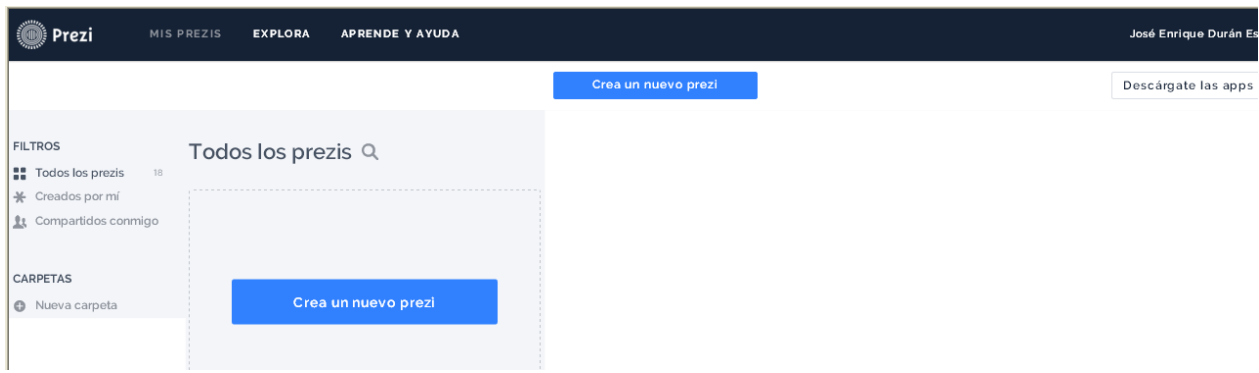

### <span id="page-10-0"></span>**3.- ENTRAR EN PREZI**

Para acceder a Prezi en sucesivas ocasiones, entramos en **[www.prezi.com](http://www.prezi.com/)**

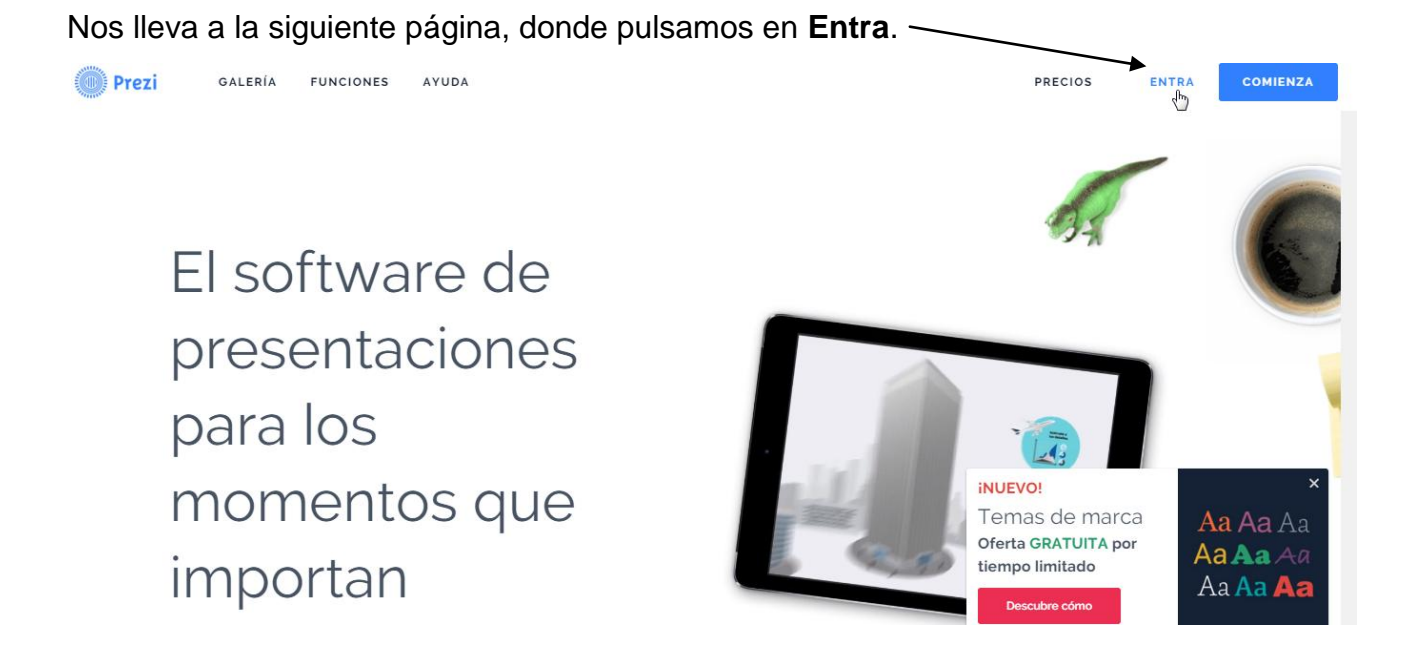

Nos lleva a la siguiente página donde pondremos nuestro nombre de usuario y contraseña para iniciar sesión.

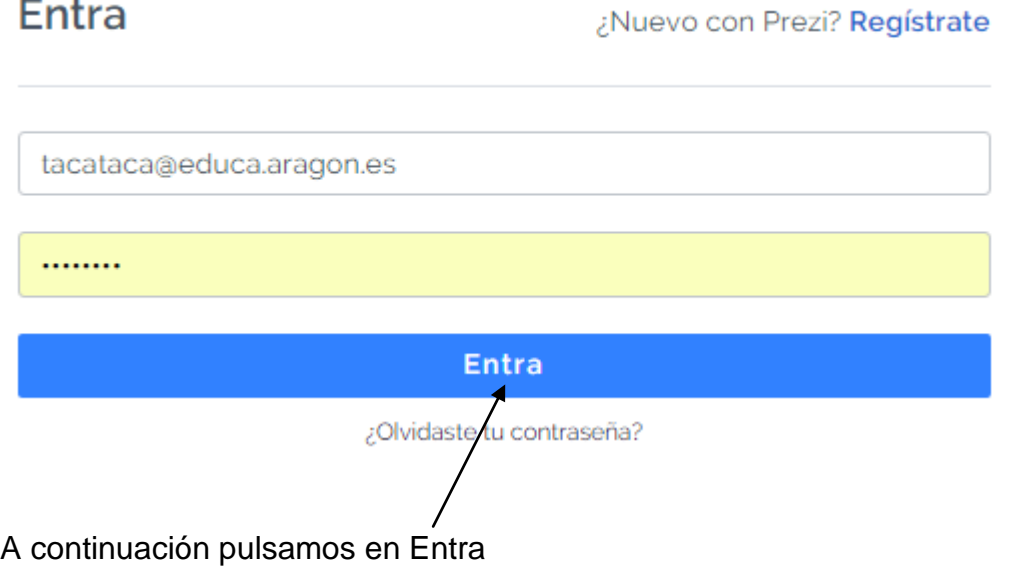

### <span id="page-11-0"></span>**4.- PÁGINA DE INICIO**

Vemos todos nuestros Prezis y además de distintas opciones que vamos a analizar.

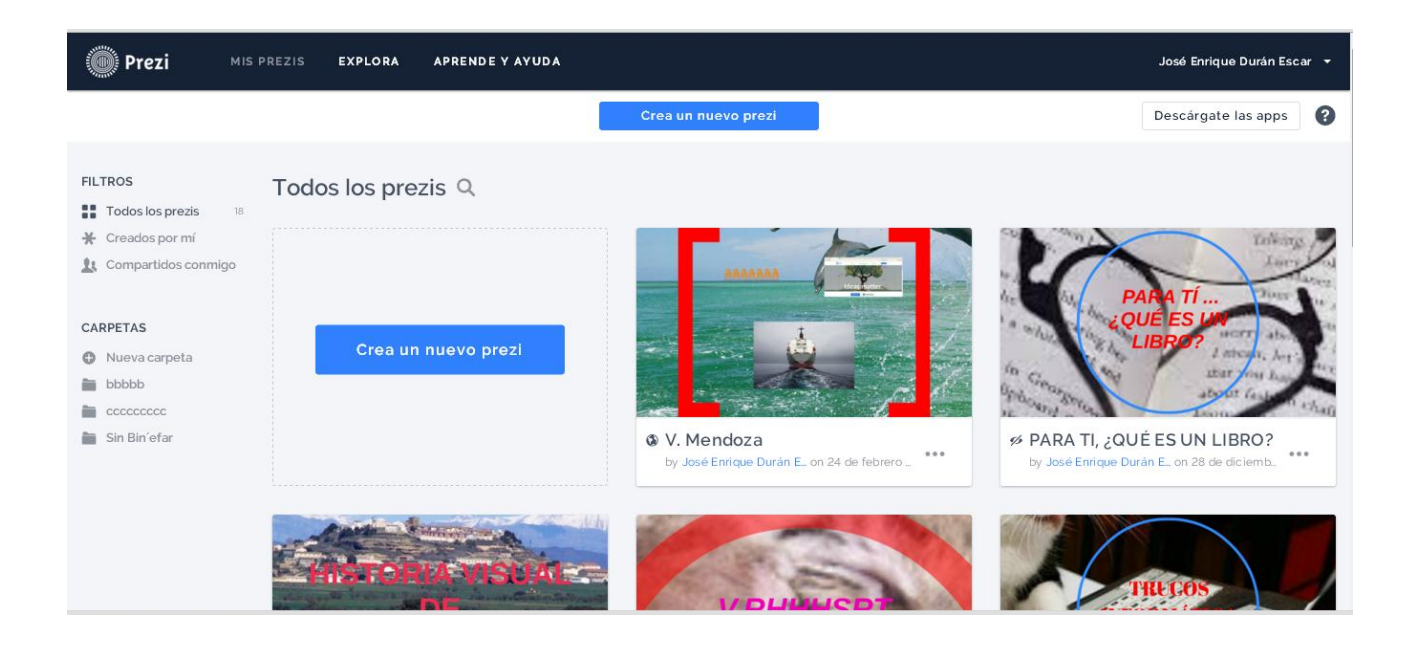

### <span id="page-12-0"></span>**4.1.- BARRA SUPERIOR**

En la parte superior vemos:

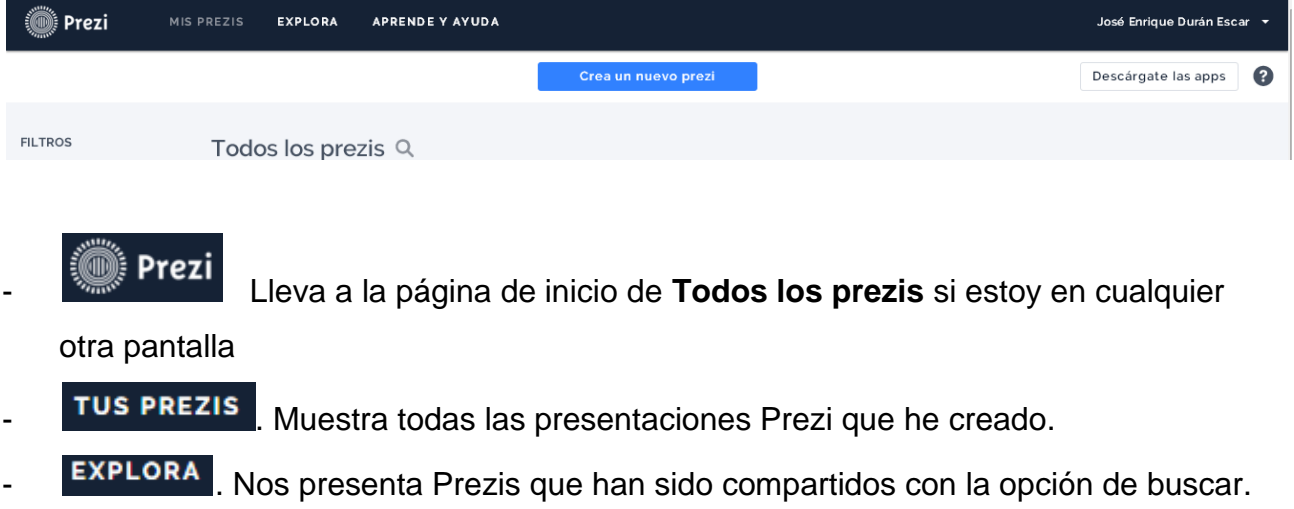

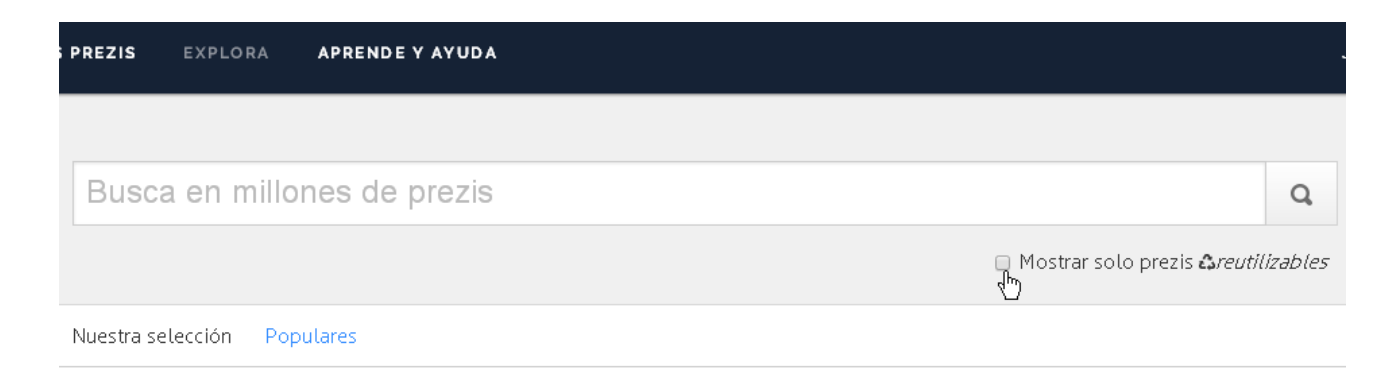

### Prezis que creemos que debes ver.

### Consejos y buenas prácticas

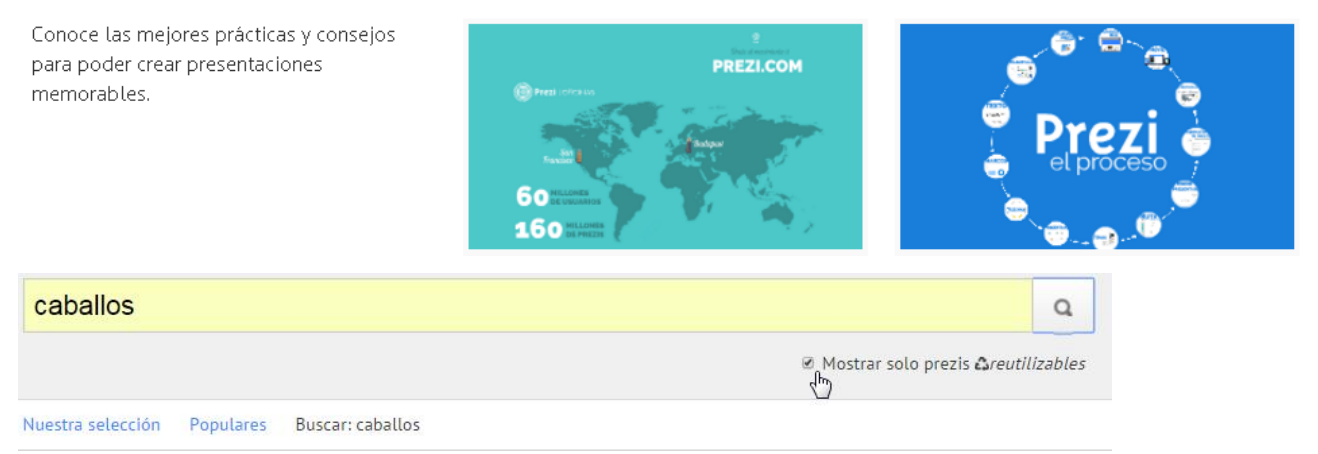

### More than 1000 prezis

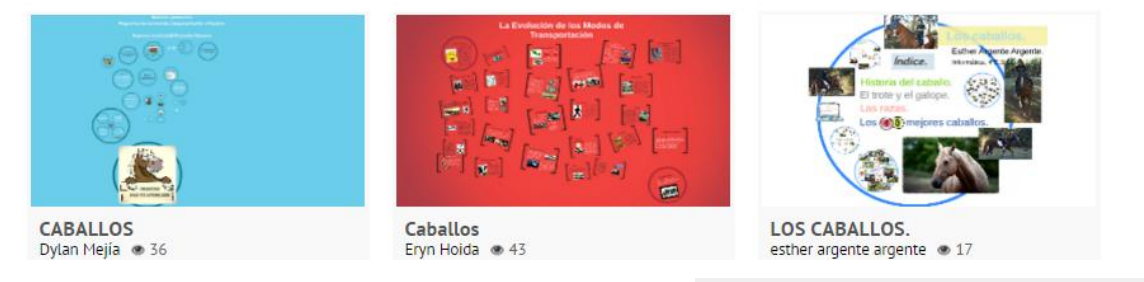

Si deseo Prezis reutilizables, marco la pestaña .para, por ejemplo poder hacer una copia

APRENDE Y AYUDA. Nos presenta tutoriales de ayuda de distintos aspectos de Prezi mediante un buscador.

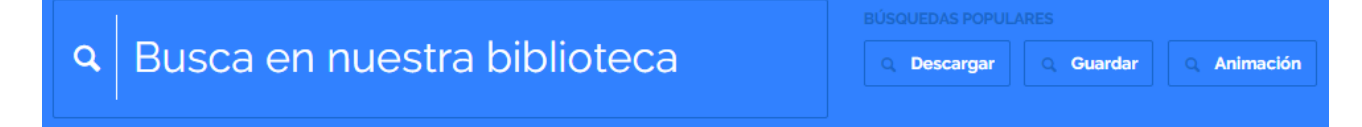

Mostrar solo prezis Areutilizables

-

#### José Enrique Durán Escar

Pulsando en la flecha se nos abre un desplegable con distintas opciones.

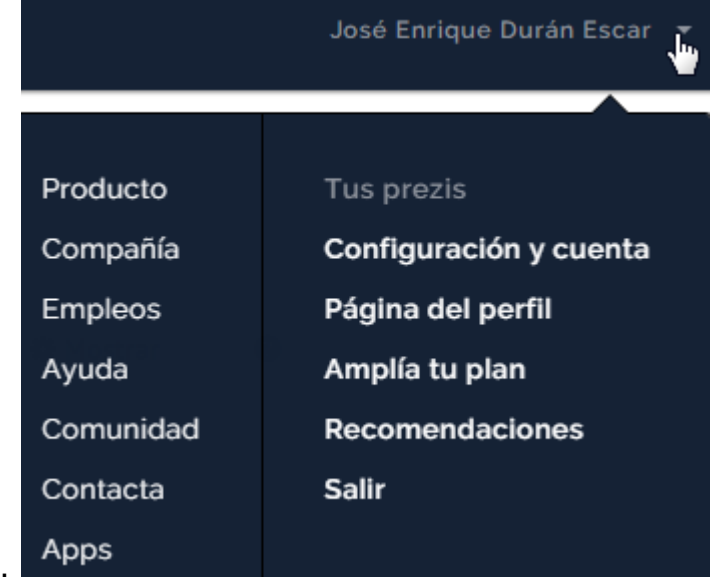

- Configuración y cuenta . En ella podemos ver o cambiar distintos aspectos como nuestro perfil, información personal, preferencias para notificaciones, nuestro enlace público, idioma, datos de nuestra licencia, correo, contraseña, % de megas ocupado por tus prezis, podemos recomendar Prezi, etc.
- Página del perfil | Muestra mi perfil y los Prezis que he hecho públicos.
- Amplía tu plan . Para ampliar el plan mediante pago.
- Recomendaciones . Te anima a invitar a gente a Prezi para que se registren y tengan una cuenta con Prezi

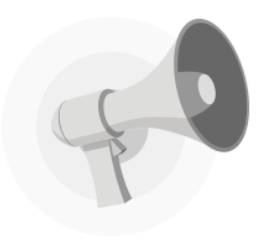

### ¡Ayúdanos a difundir Prezi y darle más valor al intercambio de ideas!

Es mucho más divertido si utilizas Prezi para colaborar con tus amigos y colegas de trabajo. Coméntalo en tus redes sociales y brinda a tus contactos la oportunidad de dar vida a sus ideas con Prezi.

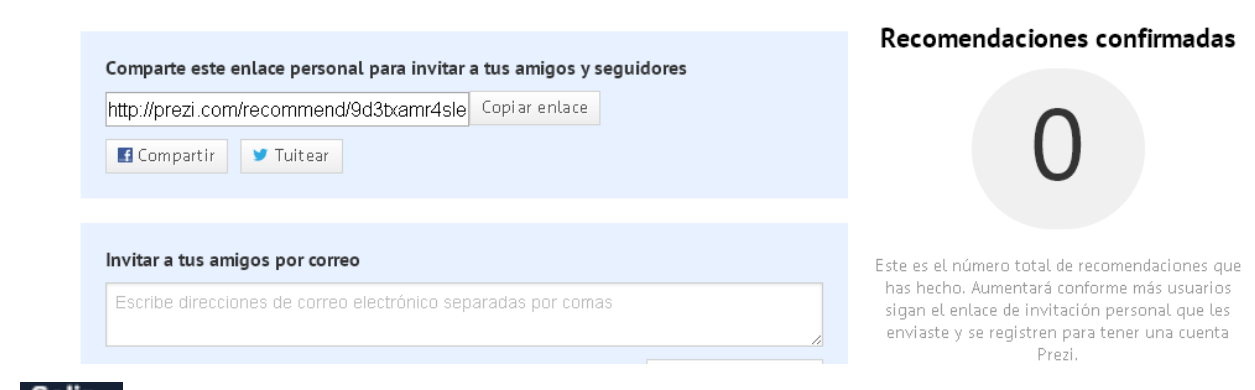

 $\frac{1}{2}$ 

**Salir** Sale de Prezi. Se recomienda hacerlo de esta forma al terminar la sesión.

### <span id="page-15-0"></span>**4.2.- CREA UN NUEVO PREZI**

Nos crea un nuevo Prezi para editarlo.

Crea un nuevo prezi

### <span id="page-15-1"></span>**4.3.- DESCÁRGATE LAS APPS**

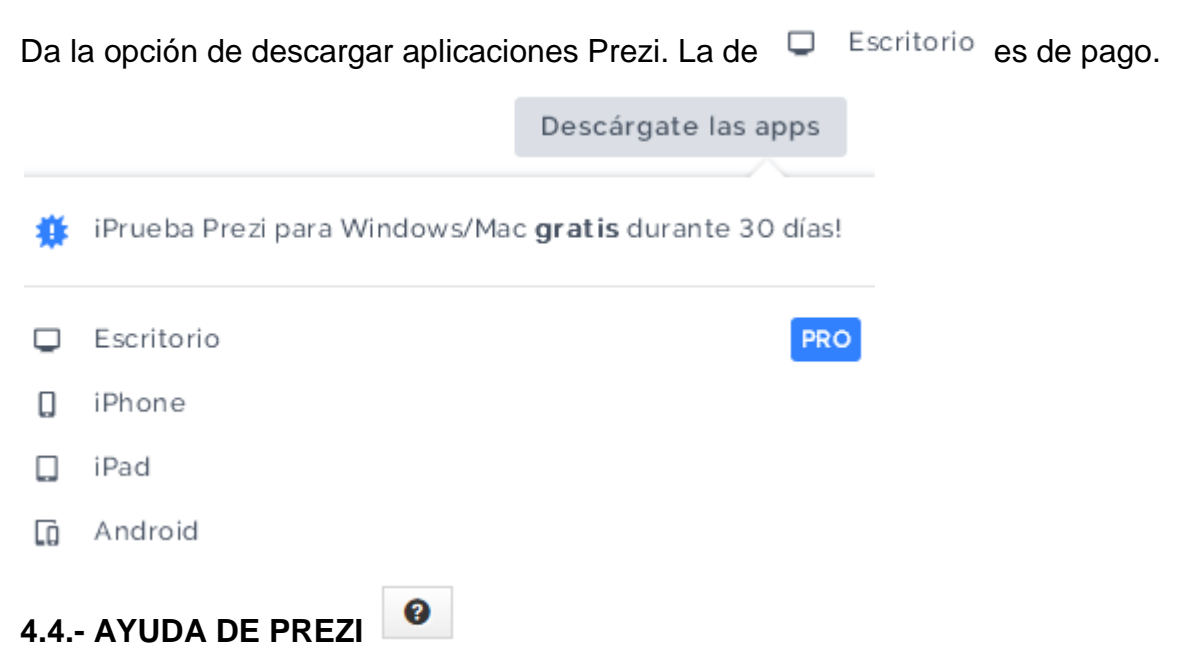

<span id="page-15-2"></span>Ayuda para buscar mediante un texto distintos aspectos de Prezi. Es similar a APRENDE Y AYUDA.

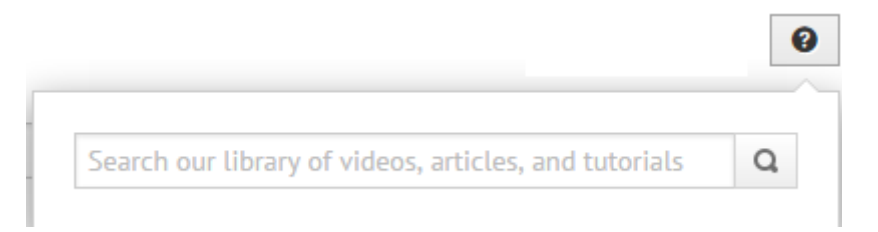

### <span id="page-16-0"></span>**4.5.- BUSCAR PREZIS**

Busca Prezis entre los que yo he creado o que han compartido conmigo.

Todos los prezis Q Buscar en todos los prezicompleta este campo

### <span id="page-16-1"></span>**4.6.- FILTROS**

**FILTROS** 

- **!!** Todos los prezis  $18$
- \* Creados por mí
- tt Compartidos conmigo

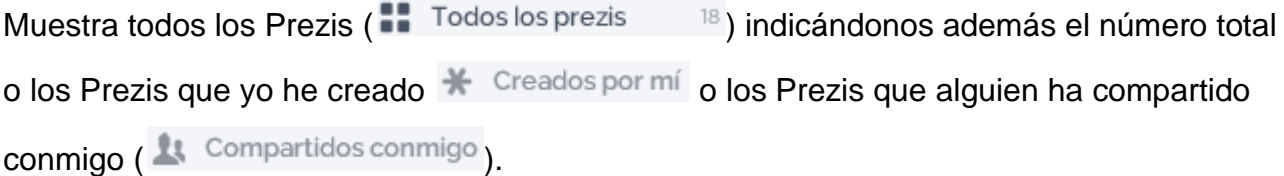

### <span id="page-16-2"></span>**4.7.- CARPETAS**

Podemos ver todas las carpetas que tenemos y donde hemos guardado nuestros Prezis, indicándonos el número total de Prezis que tenemos en cada carpeta.

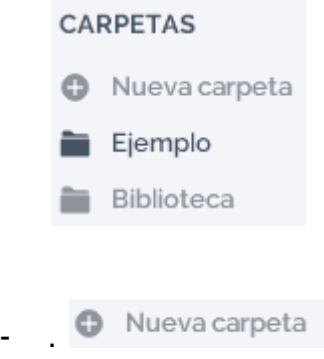

Podemos crear nuevas carpetas para organizar nuestros Prezis.

Si pulsamos en el icono para crear una nueva carpeta ( <sup>1</sup> Nueva carpeta ), vemos que por defecto nos sale **Sin título.**

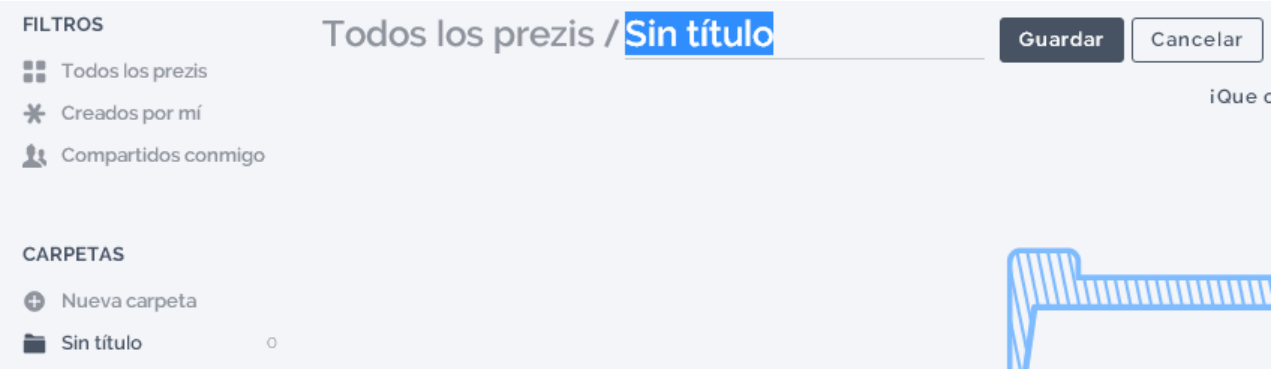

Podemos dar título a esta nueva carpeta escribiendo en el recuadro el título deseado (por

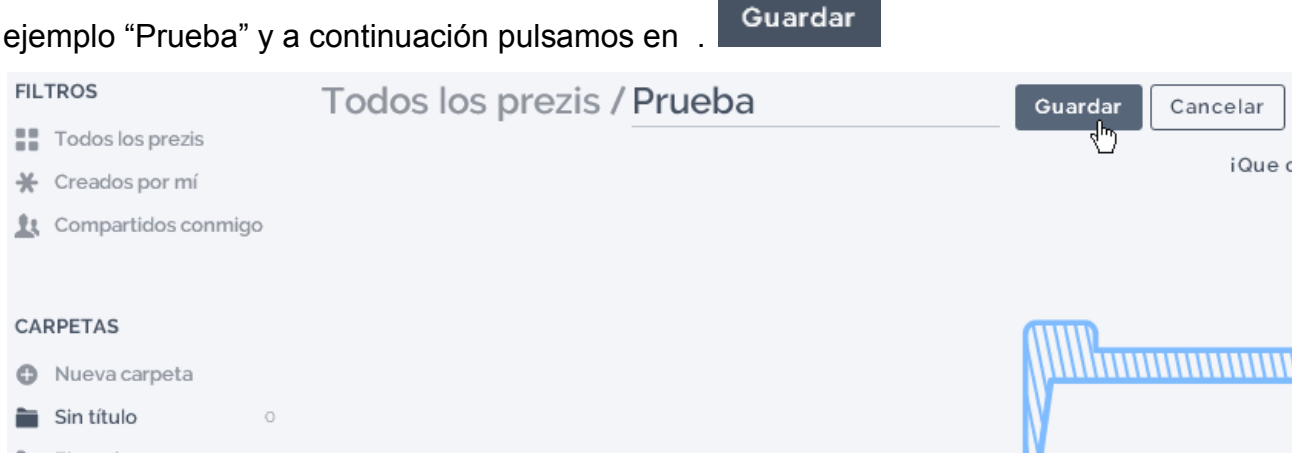

Podremos ver cómo se ha cambiado el nombre.

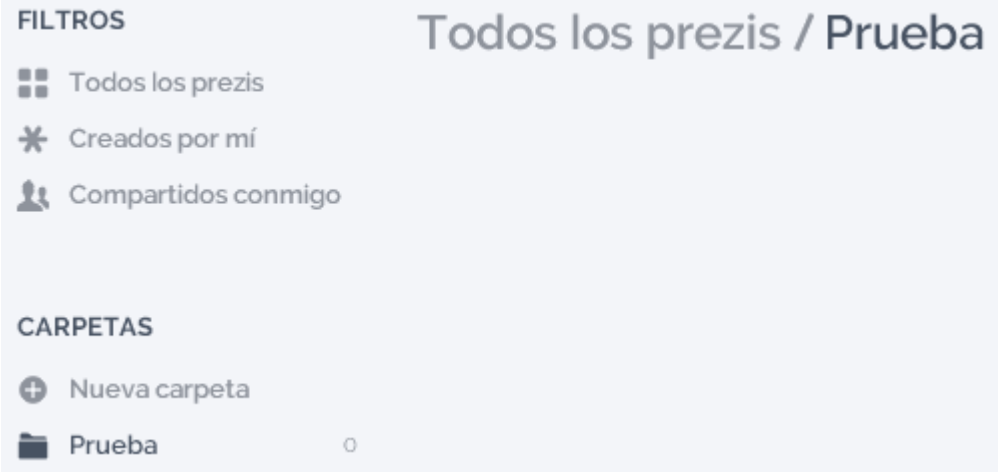

Pasando el ratón sobre el título, podremos ver:

.

:

 $\times$ 

## Todos los prezis / Prueba

Pulsando sobre dicho título, tendremos la opción de volver a cambiar el nombre.

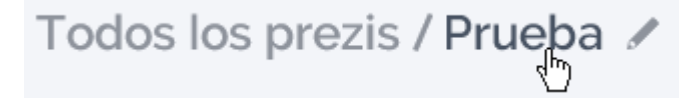

En la parte superior izquierda podremos ver:

 $\leq$  Compartir ¡Que comience la fiesta! Invita a tus colaboradores.

**Invita a tus colaboradores.** Da la opción de compartir la carpeta seleccionada.

Pulsando sobre Invita a tus colaboradores., nos lleva a la siguiente imagen donde nos da la posibilidad de compartir la carpeta vía correo electrónico.

**COMPARTIR CARPETA** 

## Prueba

Los colaboradores pueden ver prezis, agregarlos o eliminarlos de este esta carpeta. Asimismo, pueden incluir más colaboradores pero no eliminarlos. Solo el titular puede borrar la carpeta.

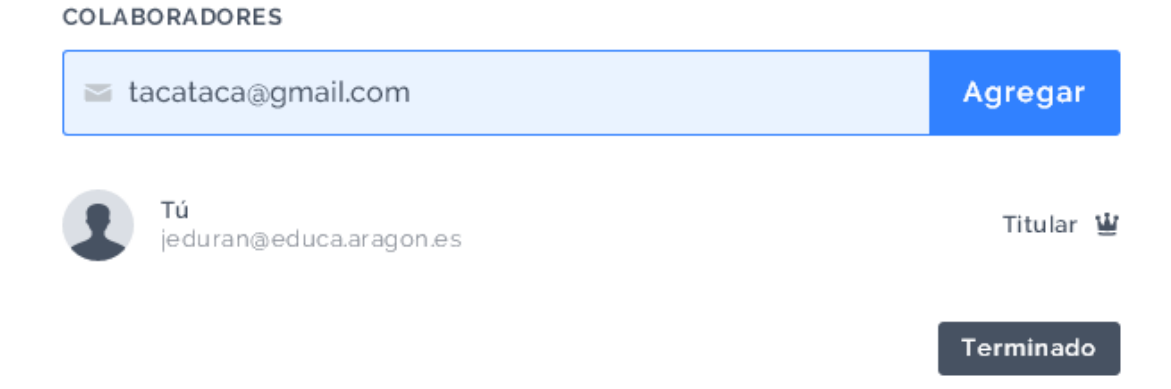

 $\times$ 

Si pulsamos en **Agregar**, y el dueño del correo no tiene cuenta con Prezi, nos sale el siguiente mensaje:

COMPARTIR CARPETA Prueba

Los colaboradores pueden ver prezis, agregarlos o eliminarlos de este esta carpeta, Asimismo, pueden incluir más colaboradores pero no eliminarlos. Solo el titular puede borrar la carpeta.

#### COLABORADORES

Esta persona no ha descubierto aún Prezi. Invita a tus amigos y colegas aquí.

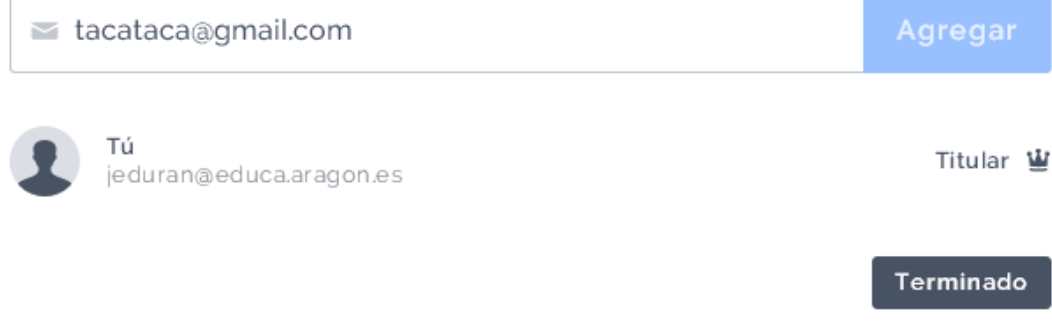

Pulsando en aquí nos lleva a la página **Recomendaciones** vista anteriormente.

A continuación pulsamos en **Terminado** 

**Compartir**

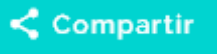

Nos lleva a una página igual a la anterior.

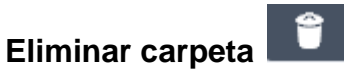

Podemos eliminar la carpeta, pero los Prezis contenidos en ella se conservan.

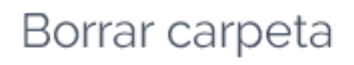

 $\times$ 

Esta carpeta se eliminará de tu lista de carpetas, pero los prezis que contiene podrás encontrarlos en Todos los prezis.

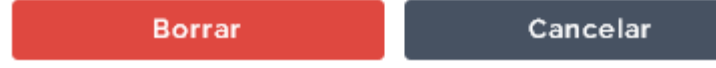

### <span id="page-20-0"></span>**5.- CREAR PRESENTACIÓN CON PREZI**

En la página de inicio pulsamos en

Crea un nuevo prezi

### <span id="page-20-1"></span>**5.1.- PLANTILLAS**

En la siguiente página podemos elegir entre los distintos tipos de plantilla o **Iniciar Prezi en blanco**. Vamos a elegir por ejemplo, esta última opción.

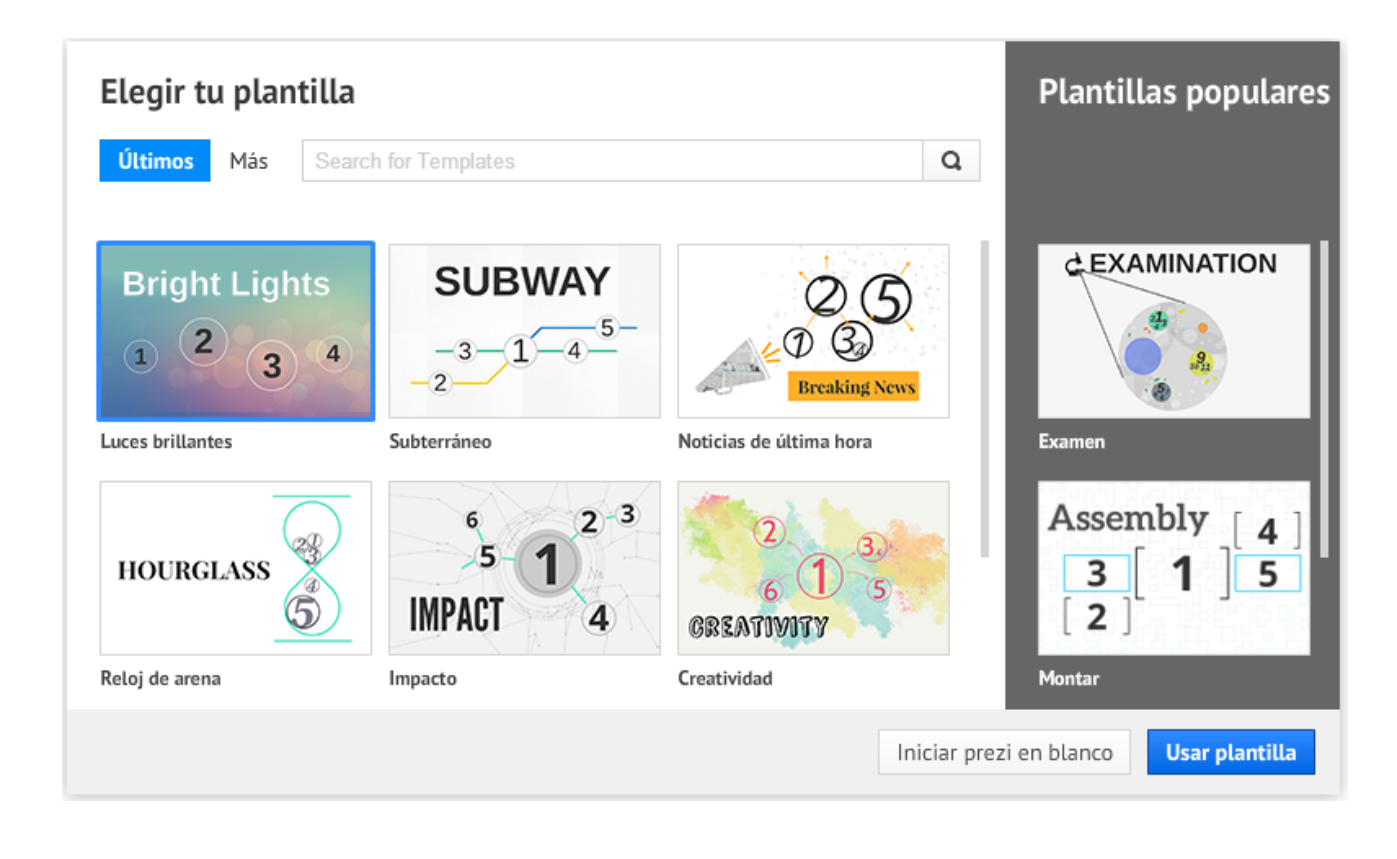

Caso de pulsar en Iniciar prezi en blanco, llegamos a la siguiente pantalla:

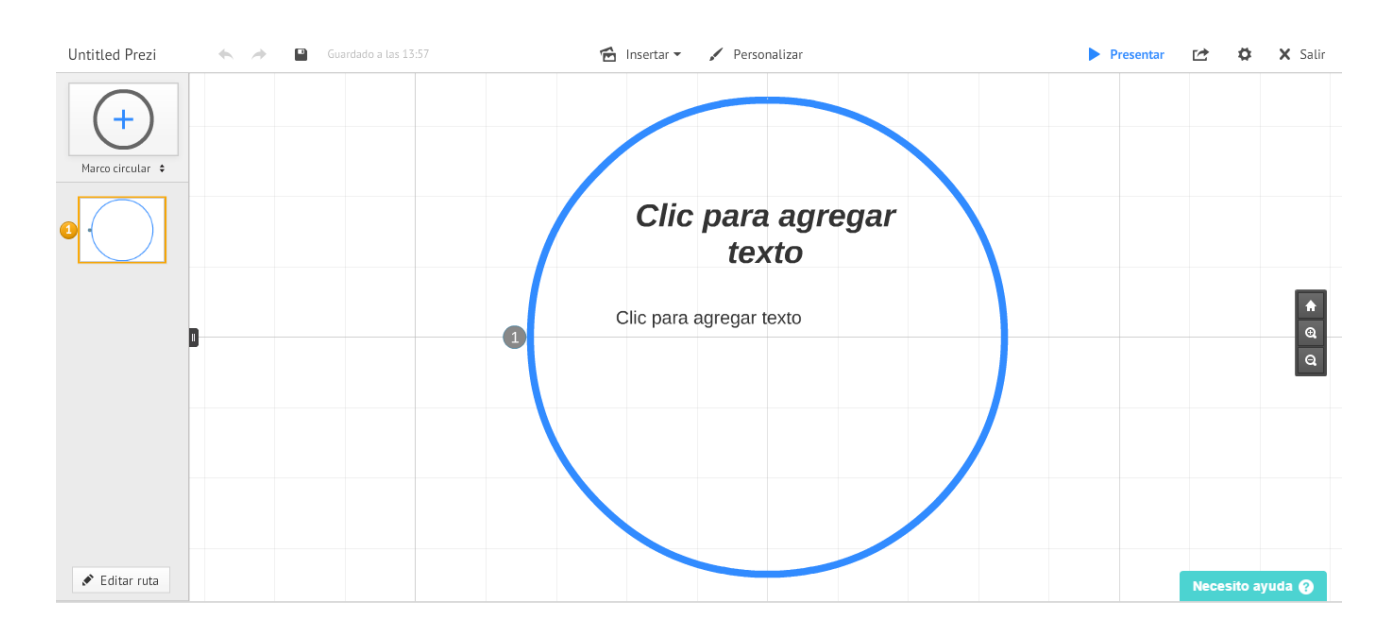

### <span id="page-21-0"></span>**5.2.- DAR TÍTULO A UN PREZI**

En la figura anterior pondremos el texto deseado como título (Haciendo clic en

Clic para agregar texto

). Este será el título de nuestro nuevo Prezi..

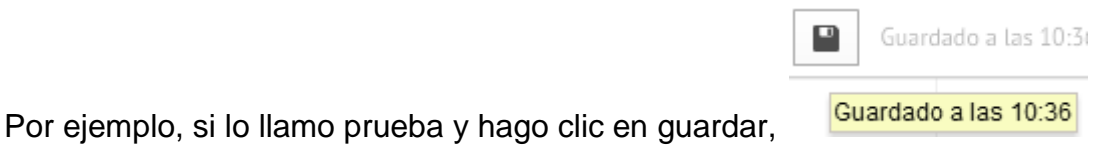

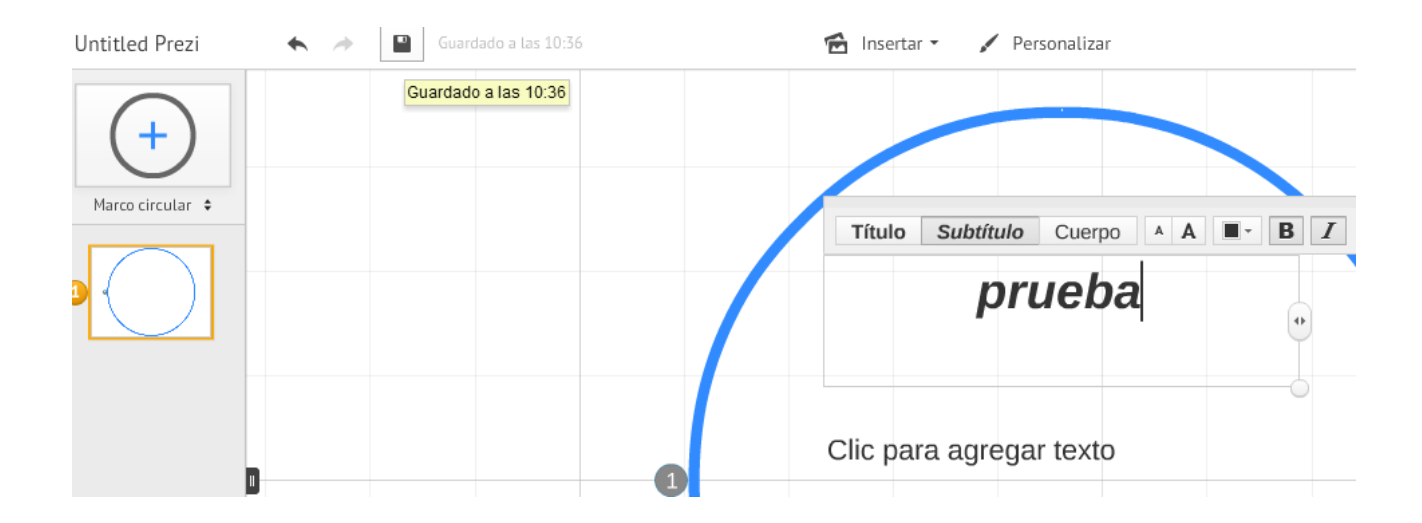

Para ver los cambios, iremos a la página de inicio y pulsaremos en la carpeta que contiene el Prezi al que hemos dado nombre.

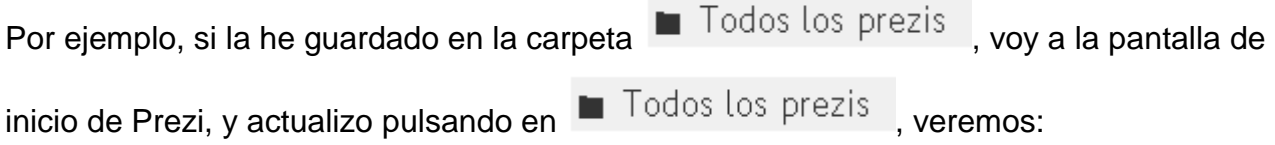

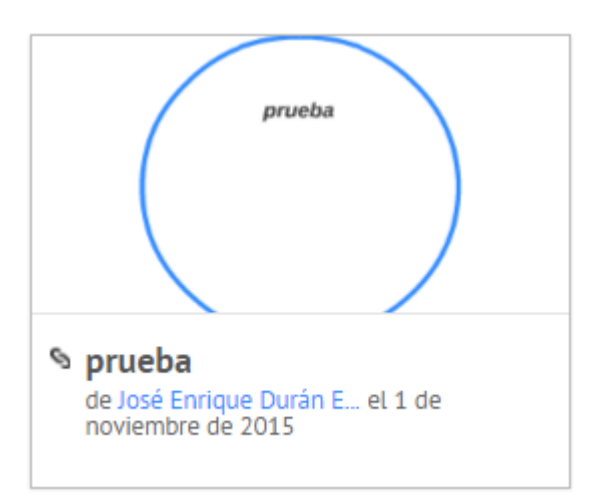

### <span id="page-22-0"></span>**6.- ICONOS DE UN PREZI EN LA PÁGINA DE INICIO**

En esta pantalla de inicio, al pasar el ratón sobre un Prezi aparecen las siguientes pestañas:

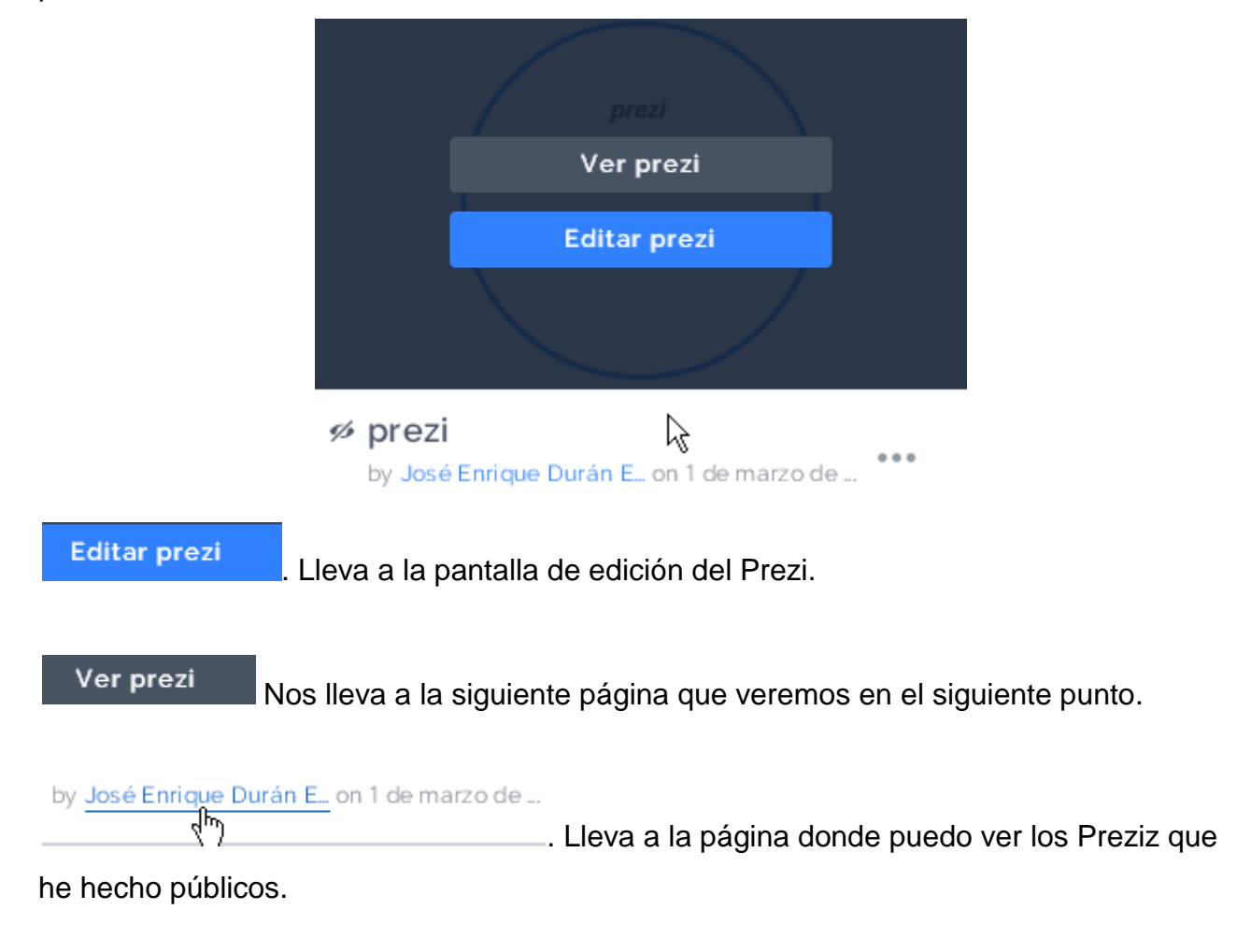

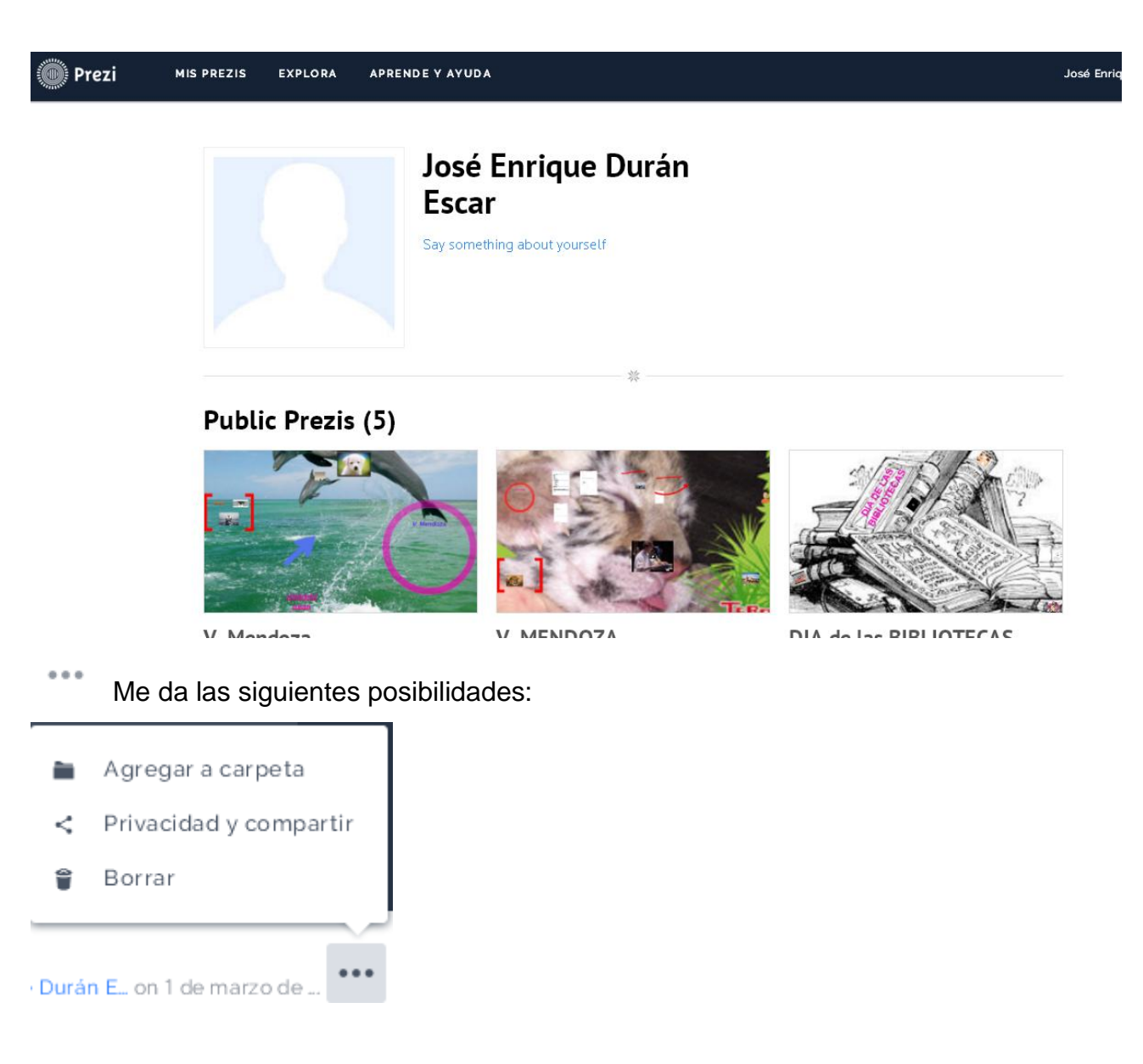

Agregar a carpeta È. . Me da la opción de agregar el Prezi a una de las carpetas que ya

#### tengo

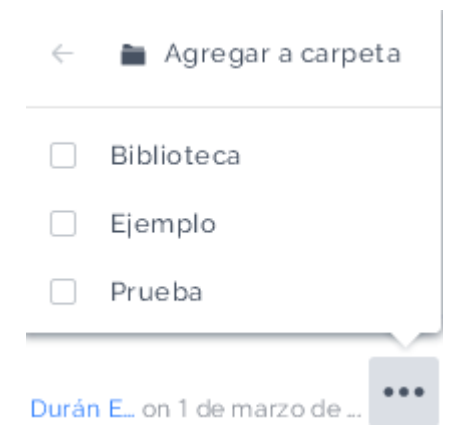

Privacidad y compartir. Me da las siguientes posibilidades (es similar a lo que veremos K

#### más adelante:

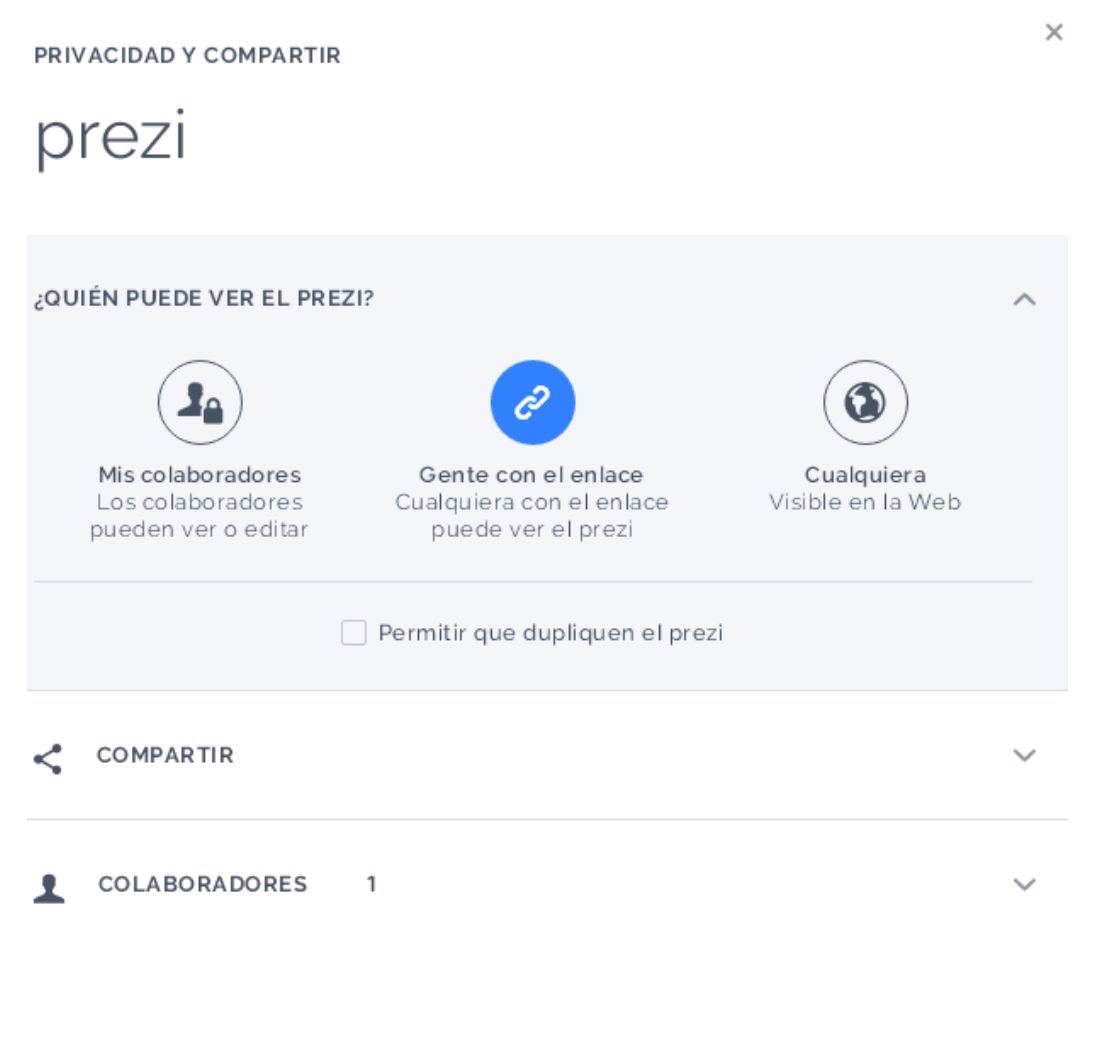

 $\overline{m}$  . Envía el Prezi a la papelera.

### <span id="page-24-0"></span>**7.- PÁGINA DE UN PREZI**

En la página de inicio, si pinchamos con el ratón sobre Ver prezi en un Prezi,

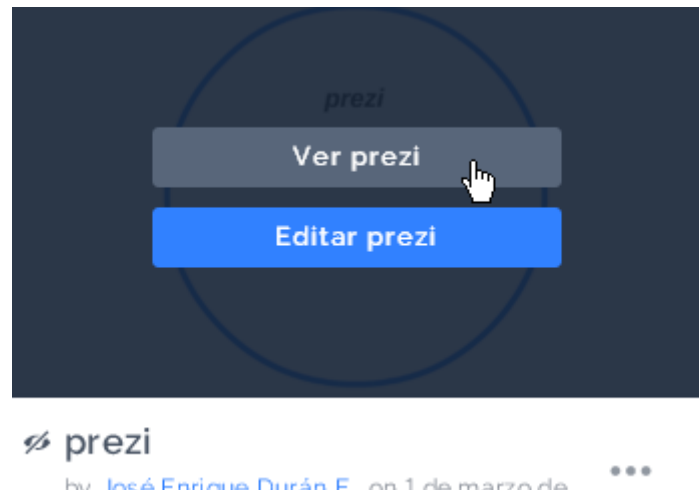

by José Enrique Durán E. on 1 de marzo de ...

llegamos a:

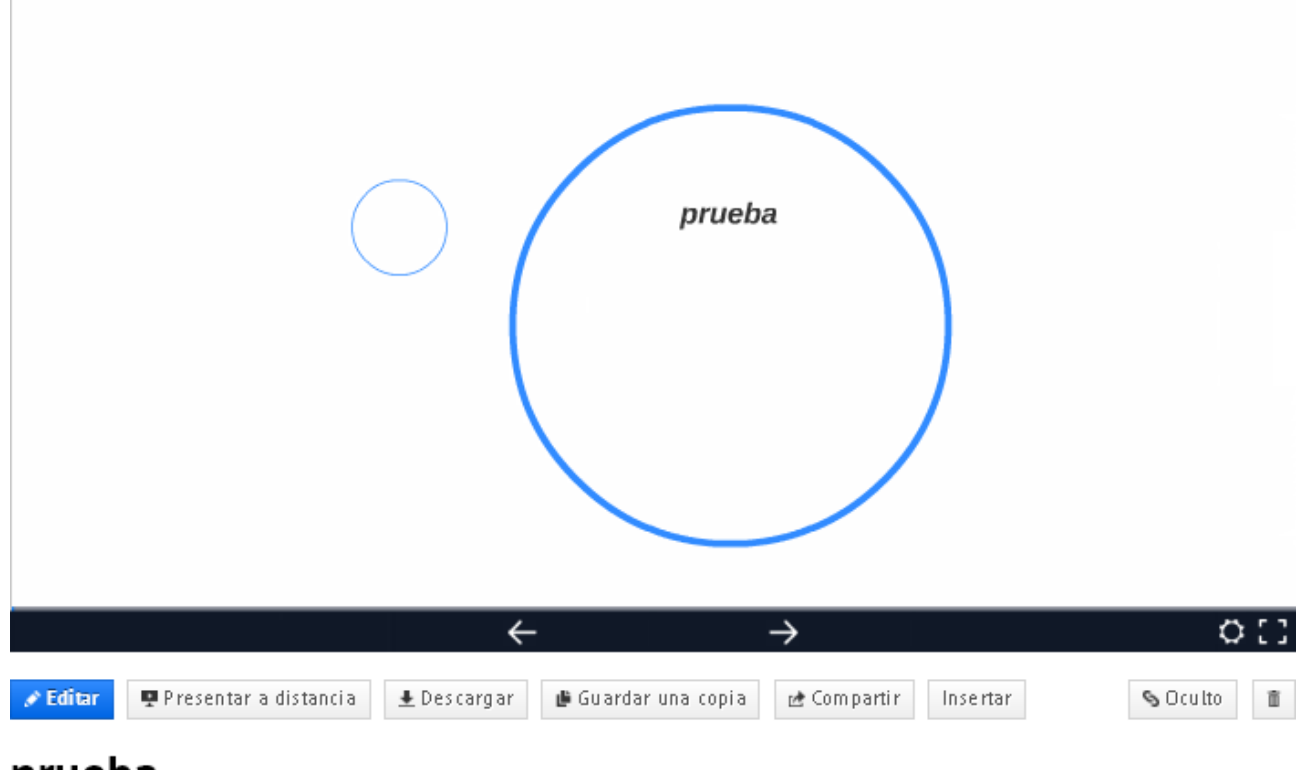

### prueba

Sin descripción

- Nos lleva a la pantalla de edición.
- Presenta a distancia Lo veremos en el punto 13.2.
- $\perp$  Descargar. Lo veremos en el punto 13.4.
- Guardar una copia. Guarda una copia del Prezi en la misma carpeta.
- re Compartir. Para configurar el nivel de privacidad. Lo veremos en el punto 13.1

Insertar. Con esta opción podemos insertar un Prezi en nuestro blog o página web.

El Prezi se inserta a partir de un código HTLM.

Al pulsar en el icono de Insertar se abre la siguiente pantalla.

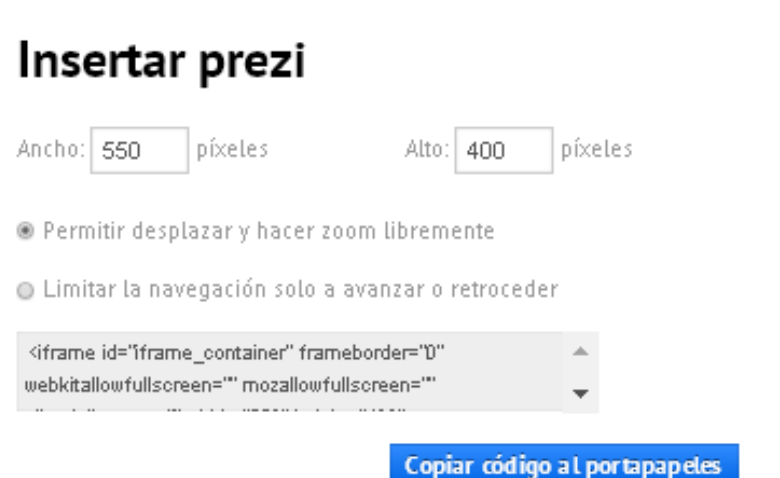

Podremos definir las dimensiones del Prezi definiendo su ancho y alto.

Podemos elegir entre los dos tipos de permisos hacia los usuarios que van a ver el Prezi.

Pulsaremos en Copiar código al portapapeles que es el código de inserción que emplearemos en nuestro blog o página web. Pegamos este código en una entrada o página de nuestro blog o página web y tendremos el enlace que nos llevará al prezi en cuestión.

Cómo ver el prezi físicamente en nuestro blog lo podemos ver en el anexo 1.

- S Oculto | Nos da a elegir el nivel de privacidad del Prezi. Lo veremos detalladamente en el punto 13.1.
	- $\overline{m}$  Borra el Prezi sin posibilidad de recuperación.

En la parte inferior tenemos las pestañas:

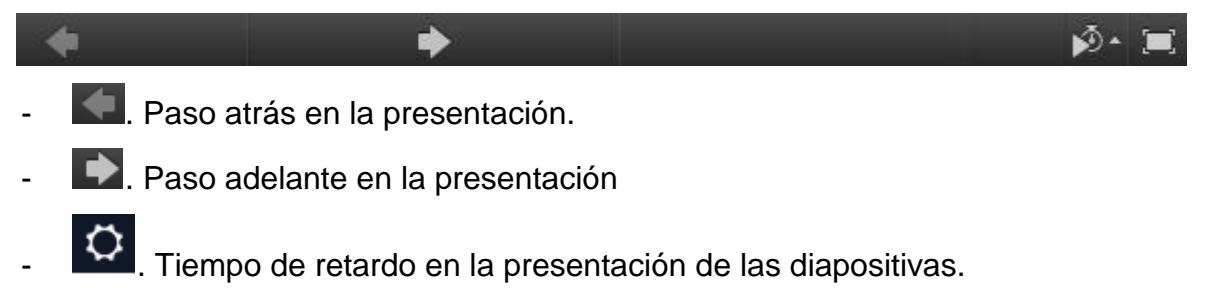

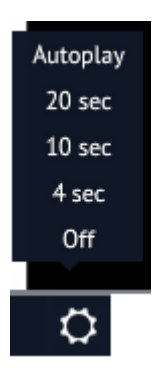

- . **D**. Modo pantalla completa.
- Al pasar el ratón por la parte derecha de la pantalla, aparece:

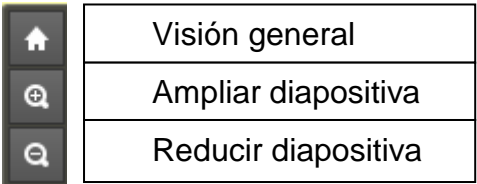

### <span id="page-27-0"></span>**7.1.- RENOMBRAR EL TÍTULO DE UN PREZI**

Pasamos el ratón sobre el título actual del Prezi (debajo del Prezi) y nos aparecerá el icono de un lápiz.

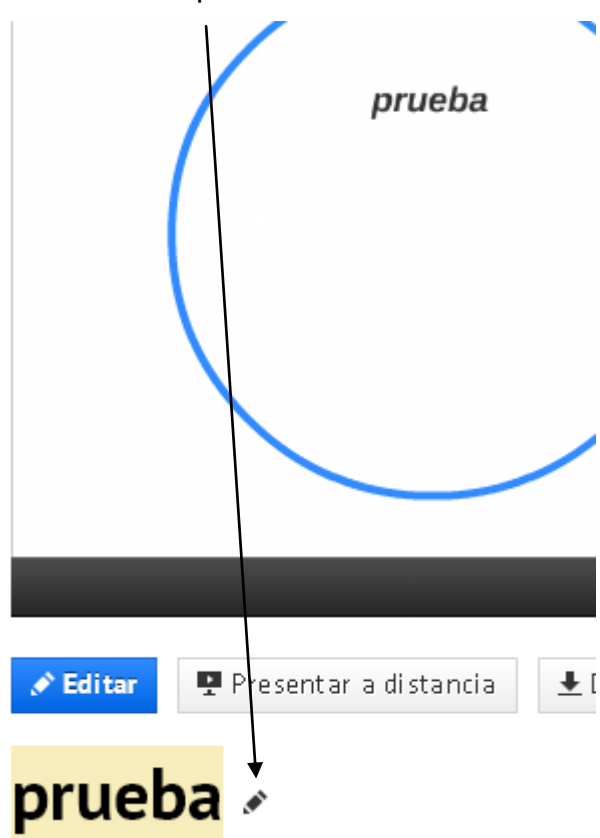

Pulsamos sobre dicho icono y podremos cambiar el título, Por ejemplo "PRUEBA PREZI"

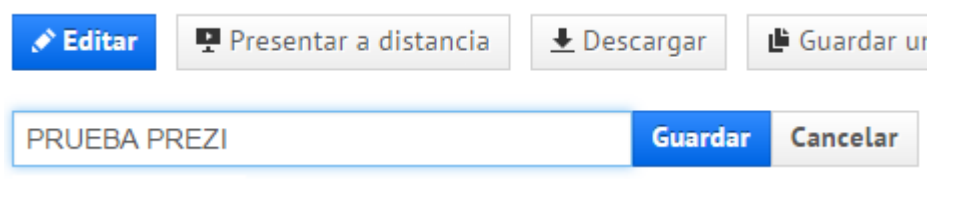

Una vez puesto el nuevo título, pulsamos en **Guardar** para confirmar el cambio.

También podemos dar una descripción del Prezi pasando el ratón debajo del nombre que le hemos dado al Prezi

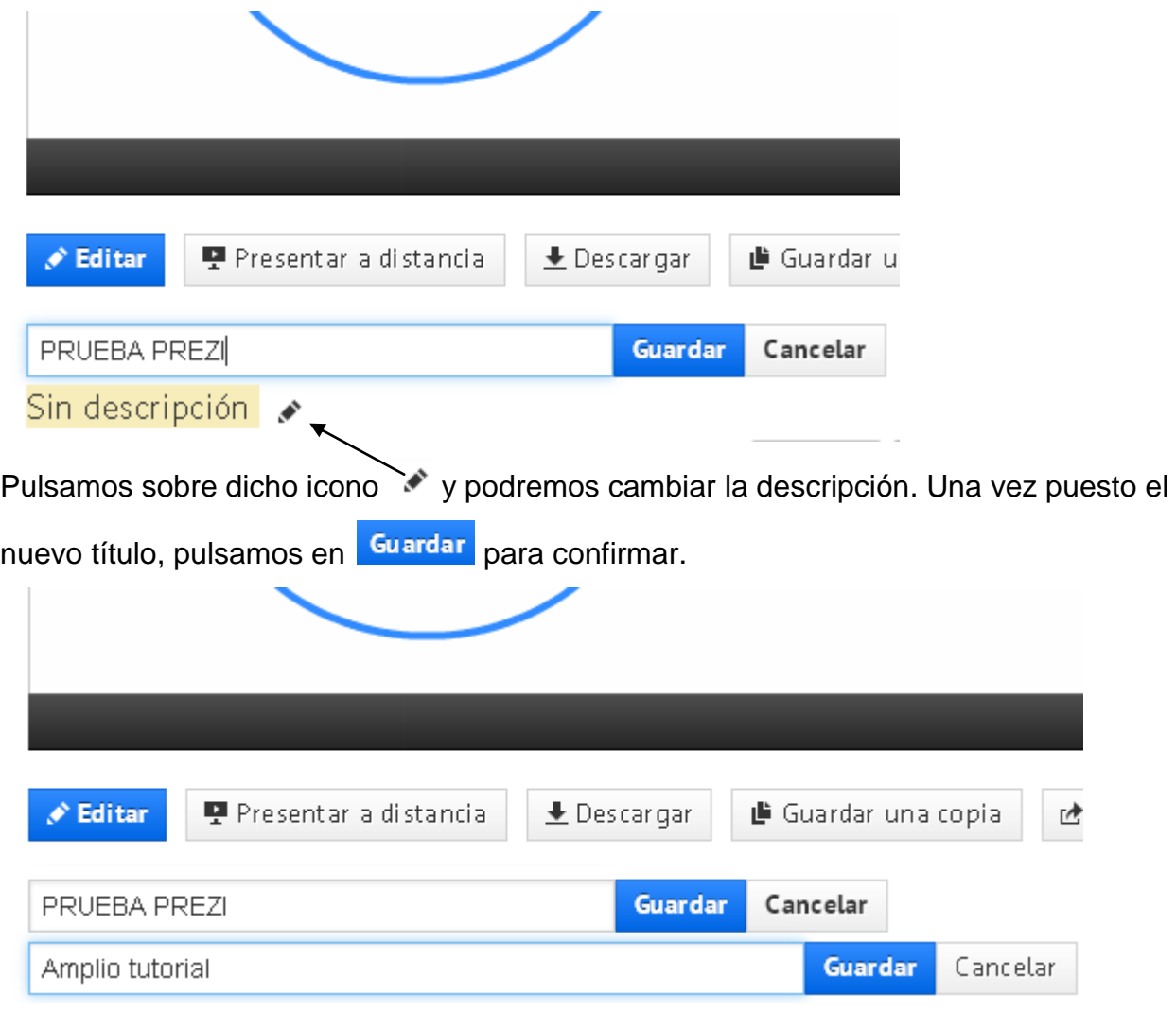

Una vez guardado, podremos ver:

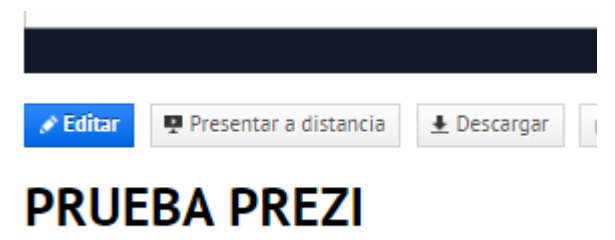

Amplio tutorial

Nota: Para ver los cambios, iremos a la página de inicio y pulsaremos en la carpeta que contiene el Prezi al que hemos cambiado nombre y dado descripción.

Veremos que el Prezi nos queda así:

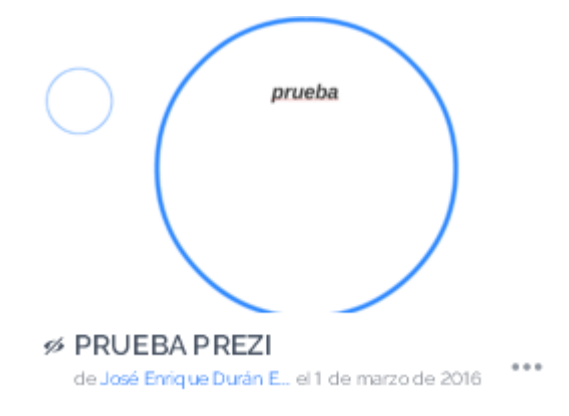

### <span id="page-29-0"></span>**8.- MARCOS EN EL EDITOR**

En la parte superior izquierda del editor, Prezi nos ofrece la posibilidad de dibujar cuatro tipos de marcos:

prueba

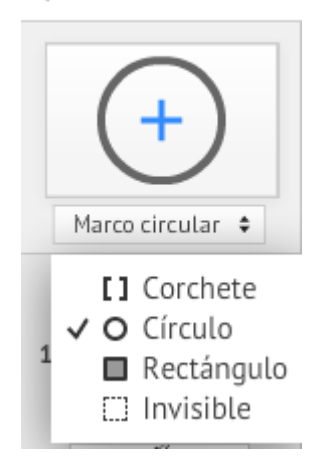

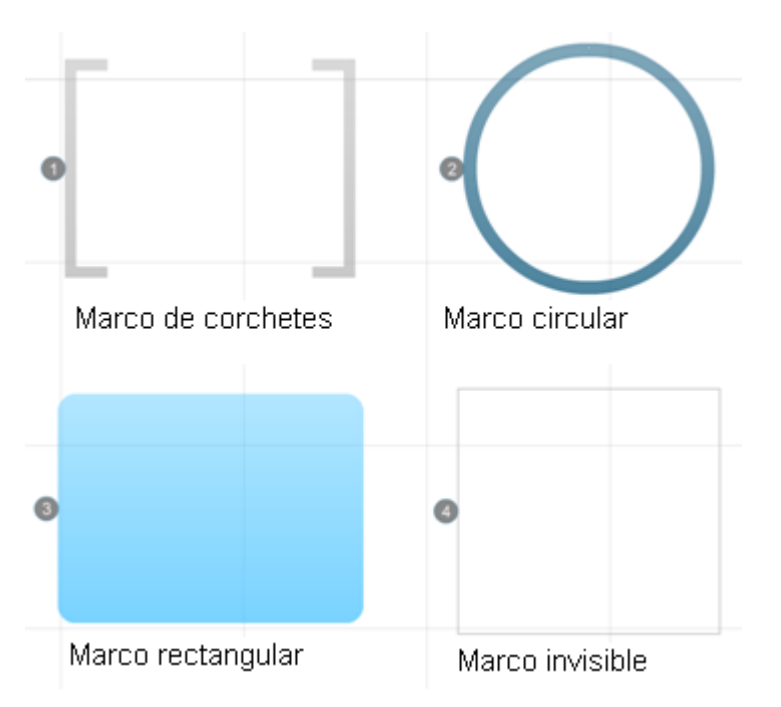

Una vez elegido el tipo de marco que deseemos, simplemente lo pulsamos o lo arrastramos al lienzo del Prezi, pasando a formar parte de la ruta.

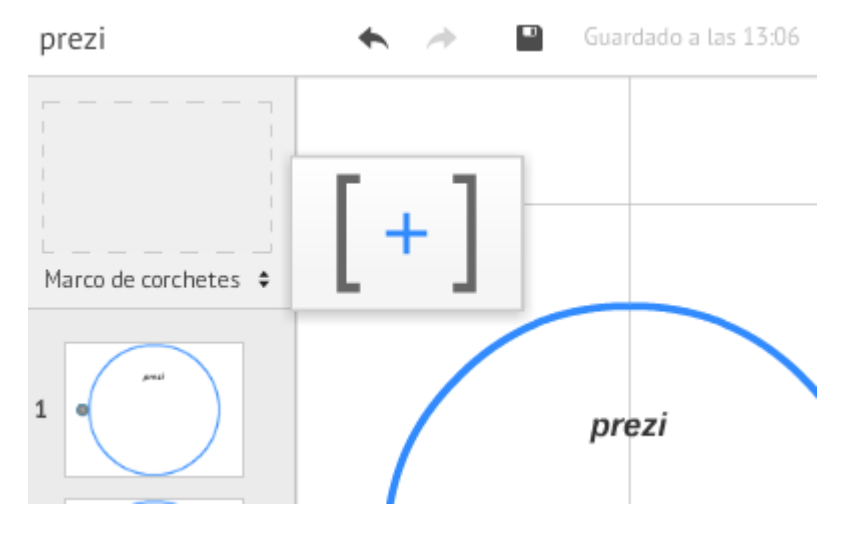

Si creamos un nuevo marco veremos que se agregará a la ruta (veremos que el nuevo marco se nos ha añadido a la barra lateral izquierda (En la siguiente figura numerado como 2)).

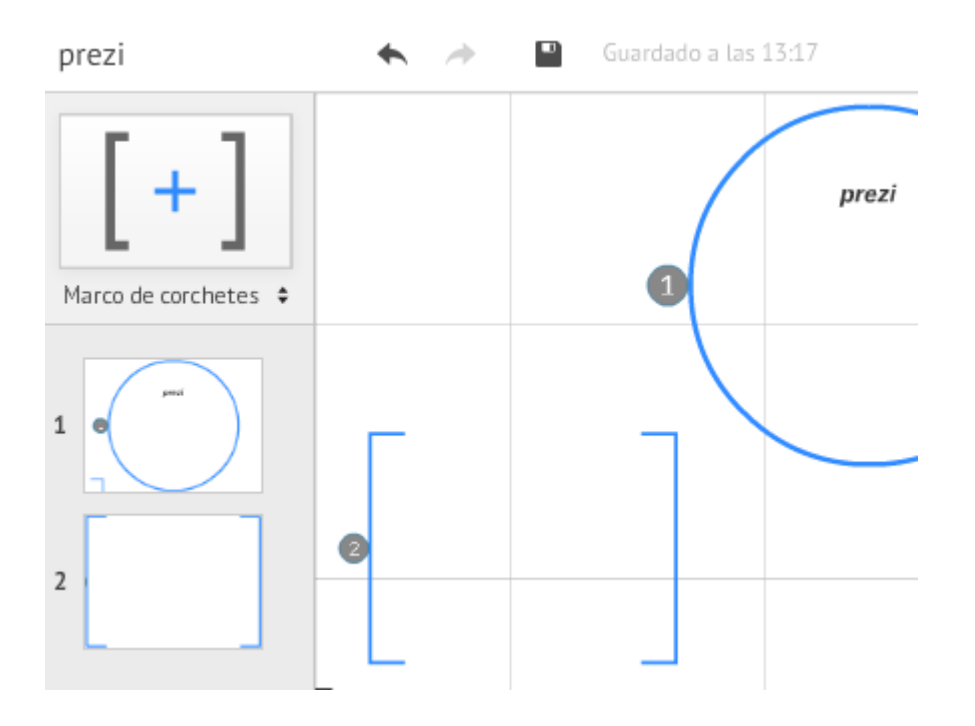

Pasando la flecha del ratón por el interior de un marco y si este está lo suficientemente alejado, se nos pondrá con un fondo azul, y al pulsar sobre él, tenemos las siguientes opciones:

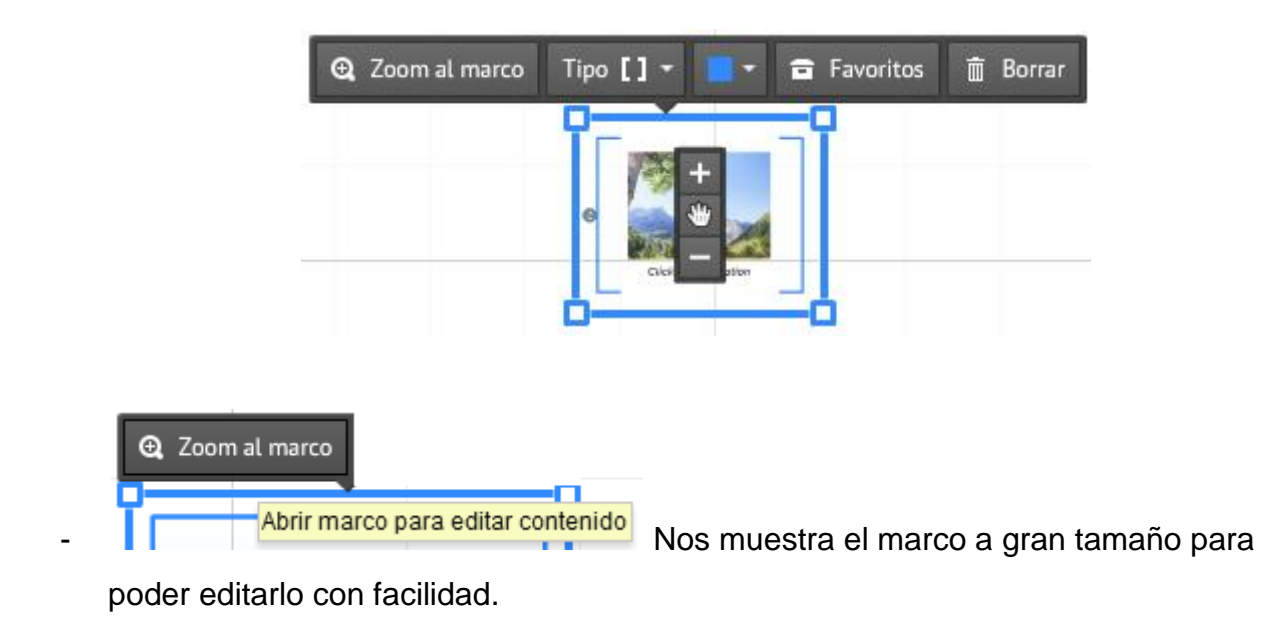

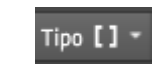

-

Si picamos dentro del marco estando lo suficientemente alejados, veremos:

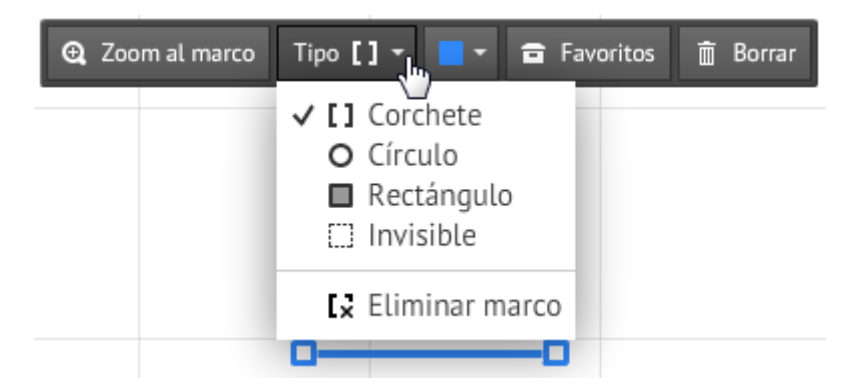

Nos da la opción de cambiar el tipo de marco o de eliminarlo. Eliminar marco elimina el marco, no su contenido.

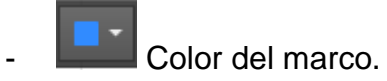

Da a elegir entre una gama de colores para cambiar el color del marco.

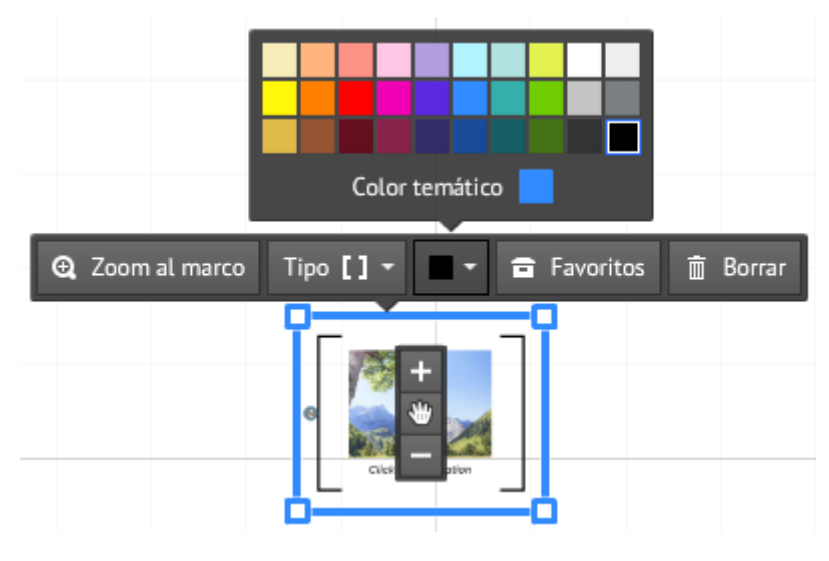

- **Favoritos** Añade el marco y su contenido a favoritos.
	- -Elimina el marco y todo su contenido.

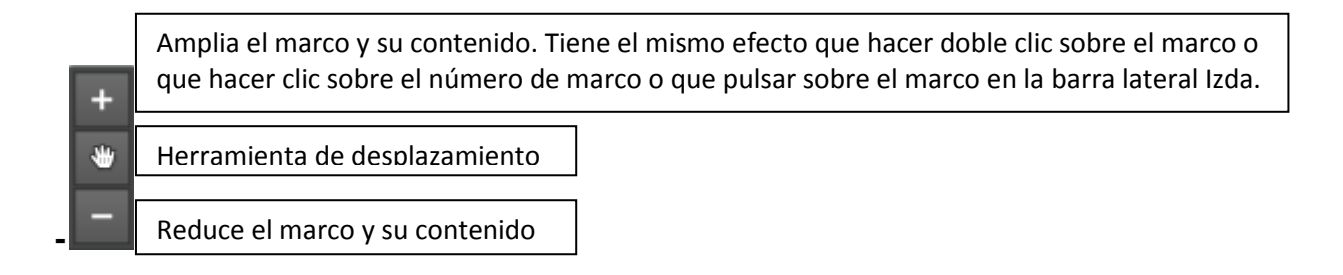

### <span id="page-33-0"></span>**8.1.- MOVER, ESCALAR Y ROTAR MARCOS Y SUS CONTENIDOS**

Al mover, escalar o rotar un marco, los contenidos que haya dentro de él también se moverán, escalarán o rotarán.

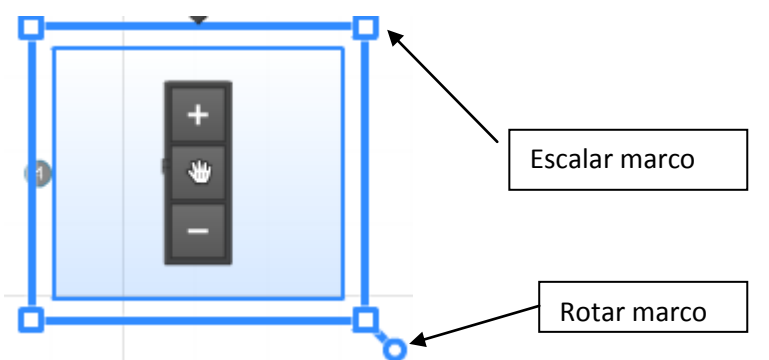

Para mover un objeto (imagen, texto...) de un marco, podemos hacerlo en cualquier momento arrastrando el objeto fuera del marco (estando lo suficientemente cercano). Para mover, escalar o rotar de manera independiente un marco que está dentro de otro, el marco a mover debe estar lo suficientemente alejado (ha de estar con fondo azul). Para mover, escalar o rotar a la vez dos marcos que estén uno dentro de otro, deben estar lo suficientemente alejados (han de estar con fondo azul).

### <span id="page-33-1"></span>**8.2.- DUPLICAR MARCOS**

Para duplicar un marco o dos o más marcos uno dentro de otro y todo su contenido, seleccionamos el marco a duplicar y pulsamos en ctrl+d.

Esto es útil para crear marcos que tenga el mismo tamaño.

El proceso es el siguiente:

- El marco ha de estar con fondo azul al pasar el ratón sobre él (suficientemente alejado).

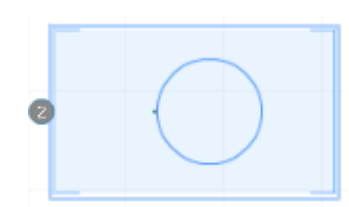

Picamos sobre el marco.

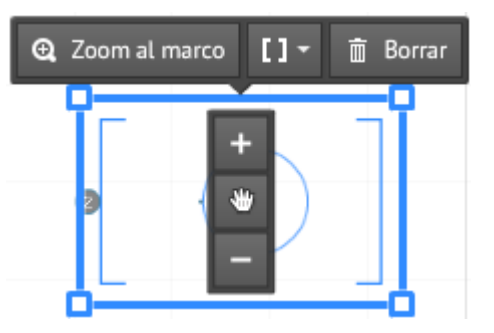

- Pulsamos ctrl+d y ya lo tenemos duplicado.

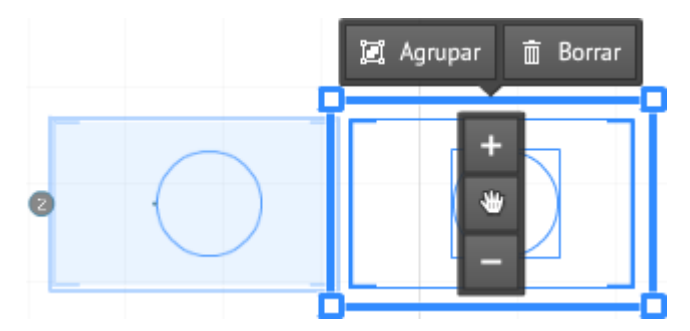

Caso que hayamos duplicado dos marcos que están uno dentro de otro, como en nuestro caso anterior, tendremos la opción de agruparlos si lo deseamos, en uno solo. Si hemos duplicado un solo marco, lógicamente, no tendremos esta opción.

### <span id="page-34-0"></span>**8.3.- EL TEXTO EN LOS MARCOS**

Haciendo clic en cualquier parte del lienzo para crear texto, nos aparece el siguiente procesador:

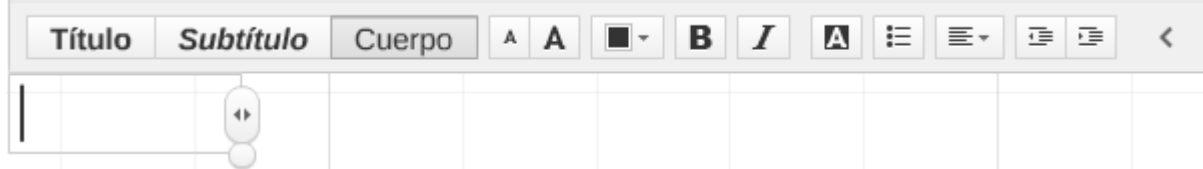

El tamaño del cuadro de texto (no el tamaño del texto) nos define el área sobre la que se hará zoom en modo presentación. Para que el texto ocupe toda la pantalla, ha de tener un tamaño similar al del cuadro de texto.

Para hacer más grande el cuadro de texto, pulsamos en el circulito y arrastramos.

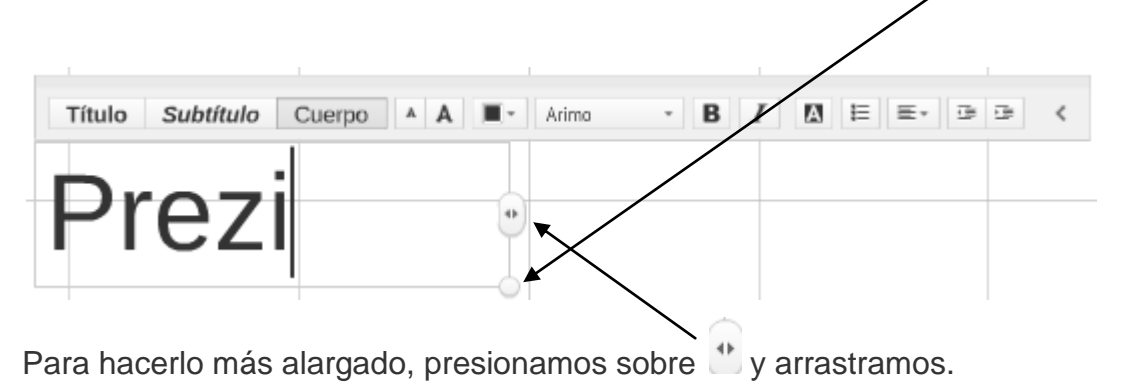

Veamos la diferencia entre **Título, Subtítulo y Cuerpo**, que son las tres posibilidades de estilo de texto que nos ofrece Prezi.

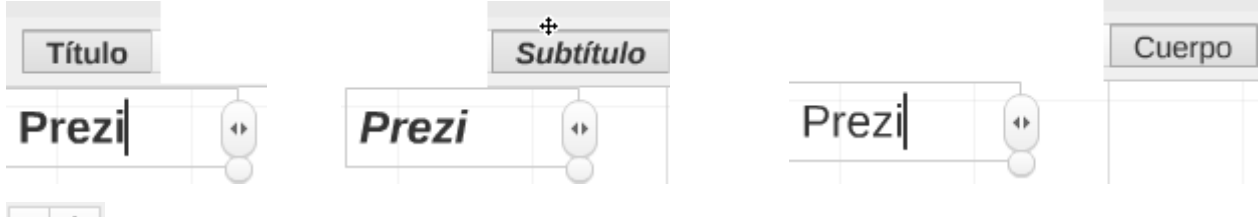

 $A$   $A$ **Modifica el tamaño del texto** (No hay atributos numéricos de tamaño de texto).

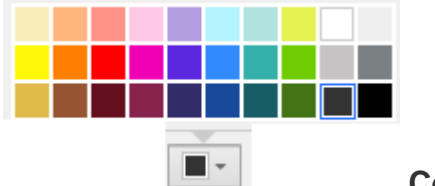

**Color del texto**.

Arimo **Tipo de letra**. Nos da a elegir entre:

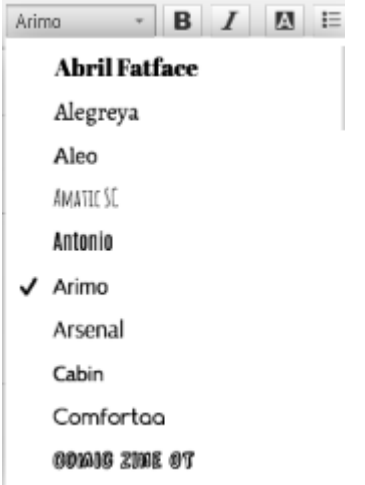
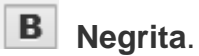

 $\boldsymbol{I}$ 

**Cursiva**.

# **Cambiar fondo**.

Pulsando sobre el icono con el botón izquierdo, nos da la opción de fondo de cuadro de texto blanco o gris.

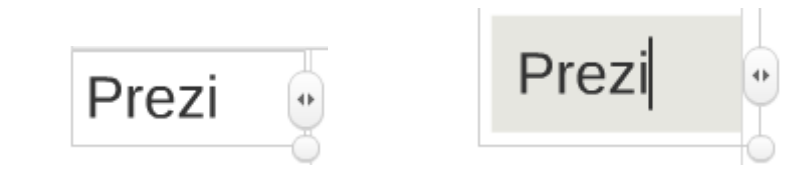

፧Ξ Viñetas.

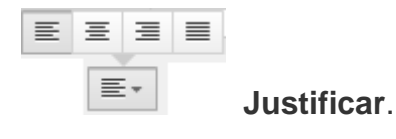

로 로 Aumentar- Disminuir sangría de línea.

También podemos crear un nuevo cuadro de texto independiente del anterior con un texto ya creado. Para ello, seleccionamos una o varias líneas de texto y las arrastramos fuera del cuadro de texto hasta donde deseemos.

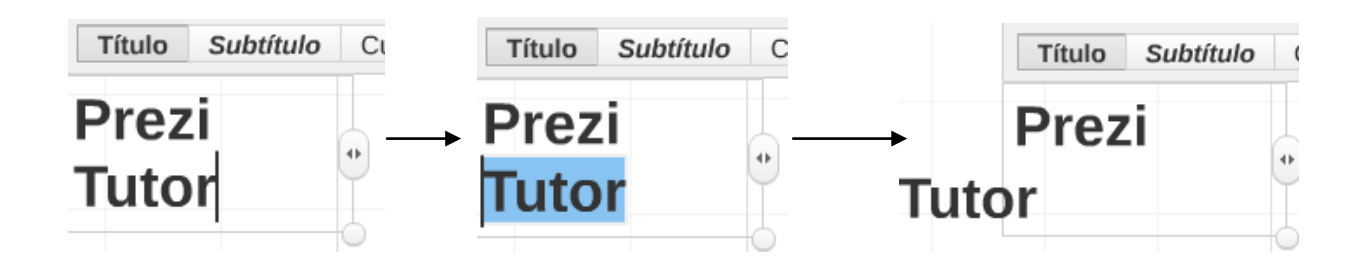

### **Eliminar marco sin eliminar contenido**

Elimina el marco, pero no el contenido.

### **8.4.- ANIMAR CONTENIDOS DEL MARCO**

Permite animar textos, imágenes o vídeos.

Los contenidos a animar es necesario que estén dentro de un marco.

Si tenemos un texto o imagen en un marco, y pulsamos sobre dicho marco con el botón derecho (no sobre el texto o la imagen) estando lo suficientemente alejado, tenemos las opciones de:

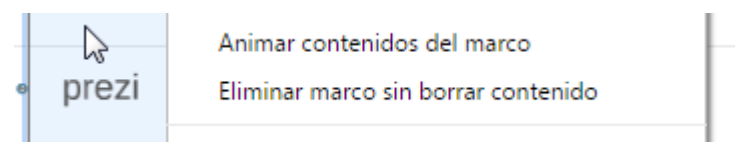

También podemos hacerlo picando con el botón derecho sobre uno de los marcos de la ruta.

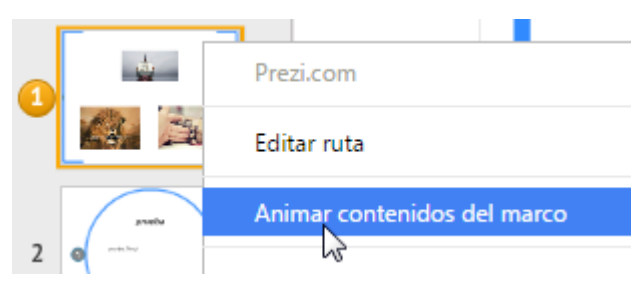

Animación Don prezi

Pulsamos en Done para aceptar.

El efecto de animación lo podremos ver en la presentación, en la cual, primero aparecerá el marco y luego el texto.

- Si tenemos varios objetos en el marco, seleccionamos pulsando en este caso en el ejemplo de la figura sobre las imágenes en el orden en que deseamos que aparezcan.

Nos lleva a

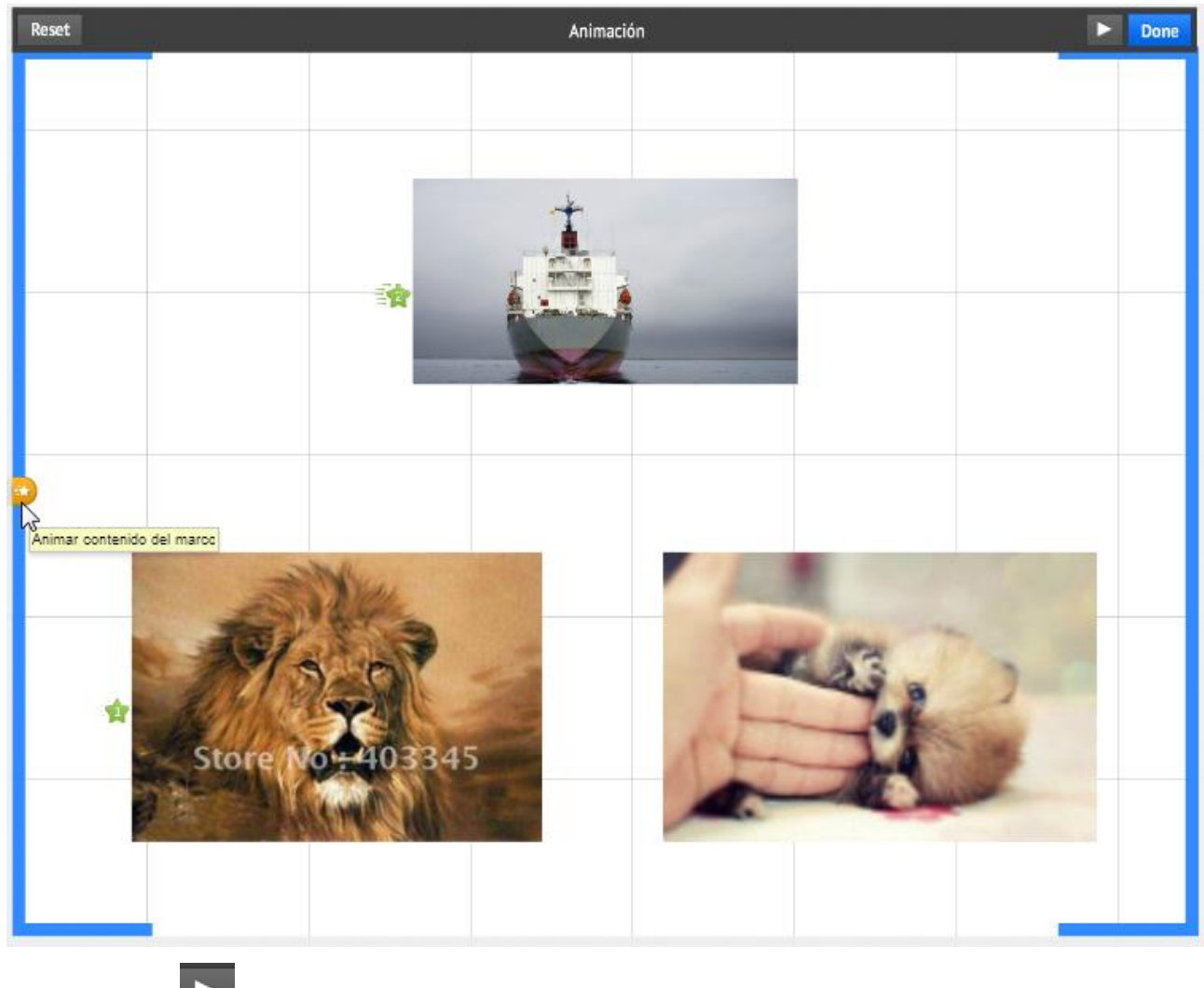

Pulsando en **podremos** ver el efecto de animación. Pulsamos en **Done** para validar o pulsamos en Reset para anular la acción.

### **8.5.- EDITAR RUTA**

.

Al modo ruta entraremos pulsando con el botón derecho en cualquiera de los elemento de la ruta del panel lateral izquierdo o pulsando en la parte inferior izquierda sobre

 $\mathcal F$  Editar ruta

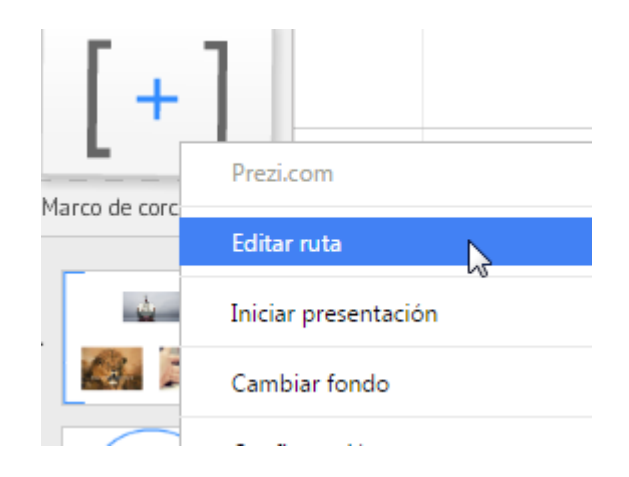

### Podremos ver la ruta marcada.

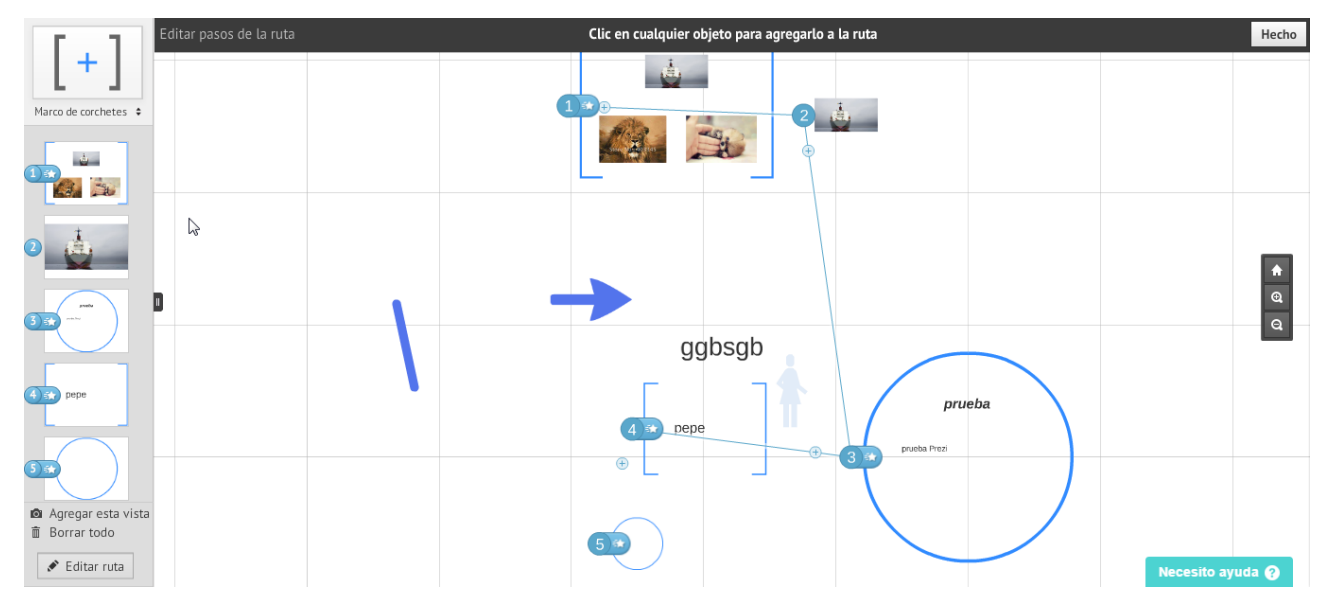

Pulsando en cualquier elemento que no esté en la ruta, se agregará a la misma.

Pasando el ratón sobre uno de los elementos de la ruta del panel lateral izquierdo,

tenemos las siguientes opciones:

-

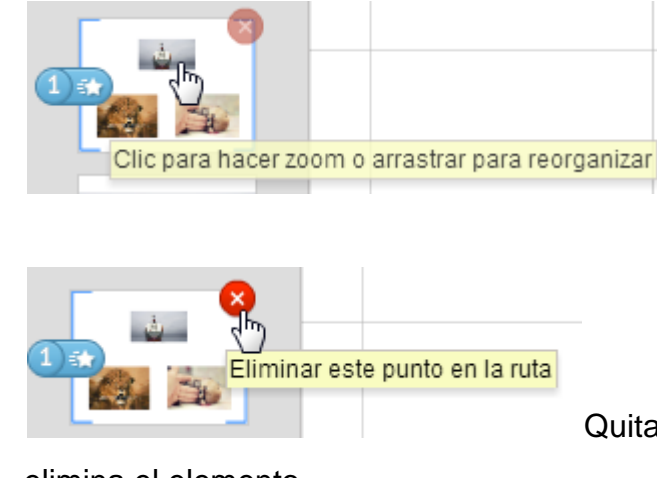

Quita el elemento de la ruta, pero no

elimina el elemento.

-

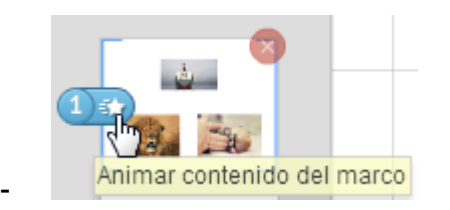

Para salir del modo ruta, pulsamos con el botón derecho en cualquiera de los elemento de la ruta del panel lateral izquierdo.

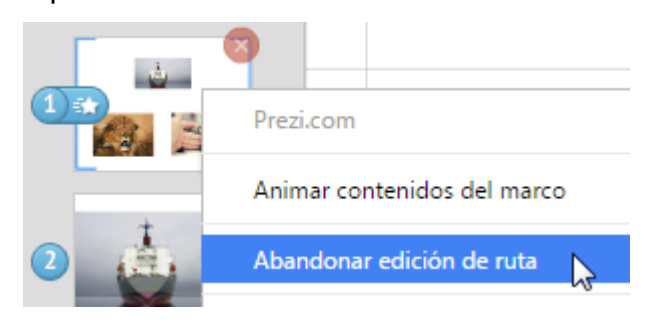

### **9.- AGRUPAR-DESAGRUPAR ELEMENTOS**

Para seleccionar varios elementos, hacemos clic sobre uno de los elementos que deseamos agregar y a continuación, mantenemos pulsada la tecla **Ctrl** mientras hacemos clic en el resto de los elementos que queremos agregar.

Otra forma de agrupar contenidos es seleccionar todos los contenidos deseados que se encuentren en un área determinada. Para ello, presionamos la tecla mayúsculas de la derecha del teclado a la vez que manteniendo pulsado el botón izquierdo del ratón arrastramos creando un rectángulo en cuyo interior queden los objetos que deseamos agrupar.

En los dos casos anteriores de agrupamiento, al soltar el botón izquierdo del ratón, veremos la herramienta de transformación, con la cual podemos ajustar el tamaño, mover y rotar los objetos seleccionados a nuestro gusto. Si hacemos clic fuera del fuera de la selección, todos los objetos que ésta contiene dejarán de estar agrupados.

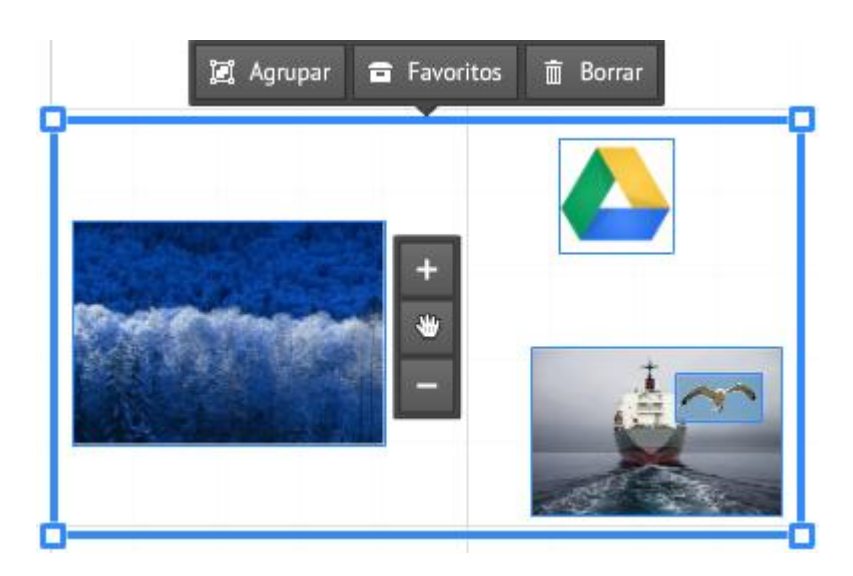

Para que los objetos permanezcan agrupados como un solo bloque, pulsaremos en la opción **id** Agrupar , o bien pulsamos con el botón derecho del ratón dentro del marco y en el desplegable que se nos abre pulsamos en **Agrupar**.

Si queremos llevarlo a **Favoritos**, hacemos clic en  $\boxed{f}$  Favoritos , o bien pulsamos con el botón derecho del ratón dentro del marco y en el desplegable que se nos abre pulsamos en **Añadir a favoritos.**

Al pasar el cursor por uno de los elementos del grupo, todos los contenidos que se encuentren en él, aparecerán dentro de un marco azul.

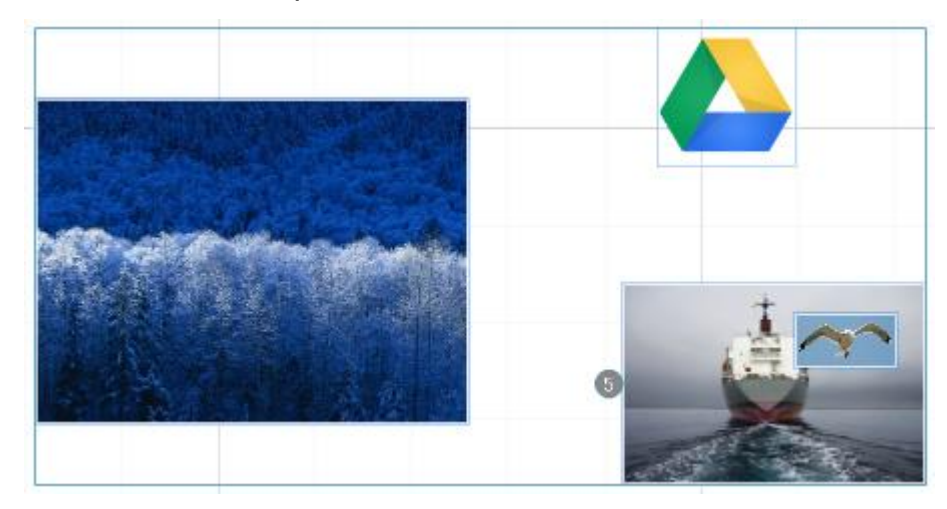

Pulsando con el ratón en cualquier elemento del grupo, aparecerá la herramienta de transformación que nos permite mover, ajustar el tamaño y rotar el grupo como una unidad.

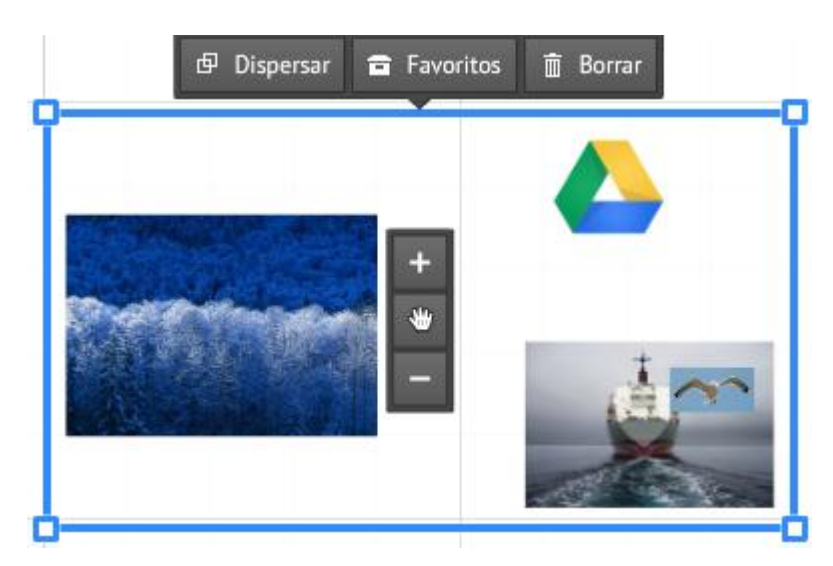

Para editar un contenido dentro del grupo, hacemos doble clic sobre el objeto que deseemos modificar. Los objetos seguirán formando parte del grupo tras cualquier modificación realizada.

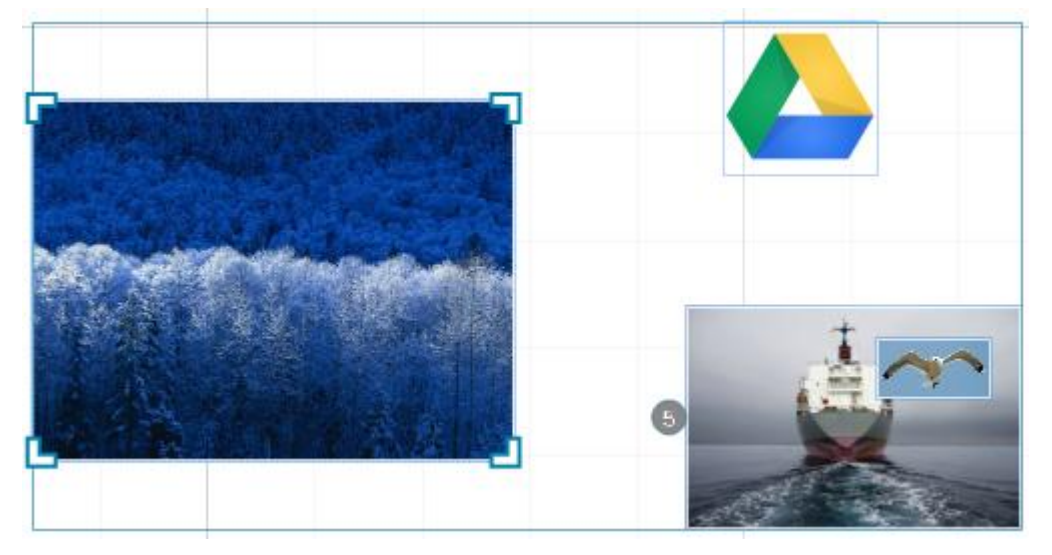

Para volver a dejar independientes los contenidos que tenemos en el grupo y deshacer

dicho grupo, pulsamos en  $\mathbb{R}^{\mathbb{R}^n}$  Dispersar, o bien, haciendo clic con el botón secundario y seleccionamos **Dispersar**.

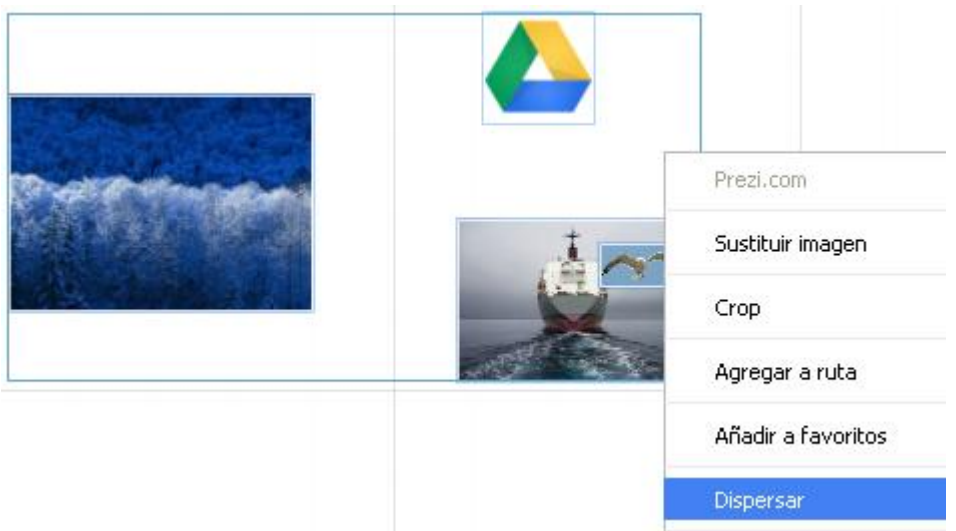

Acciones con los marcos y sus elementos.

- Al mover, escalar o rotar un marco, los contenidos que haya dentro de él también se moverán, escalarán o rotarán.
- Para eliminar un objeto de un marco, puedes hacerlo en cualquier momento arrastrando el objeto fuera del marco.
- Al hacer doble clic sobre un marco, se verán los cuatro puntos de control. Haz clic sobre estos puntos y arrástralos para cambiar el tamaño del marco.

### **10.- DESPLEGABLES SUPERIORES DEL EDITOR**

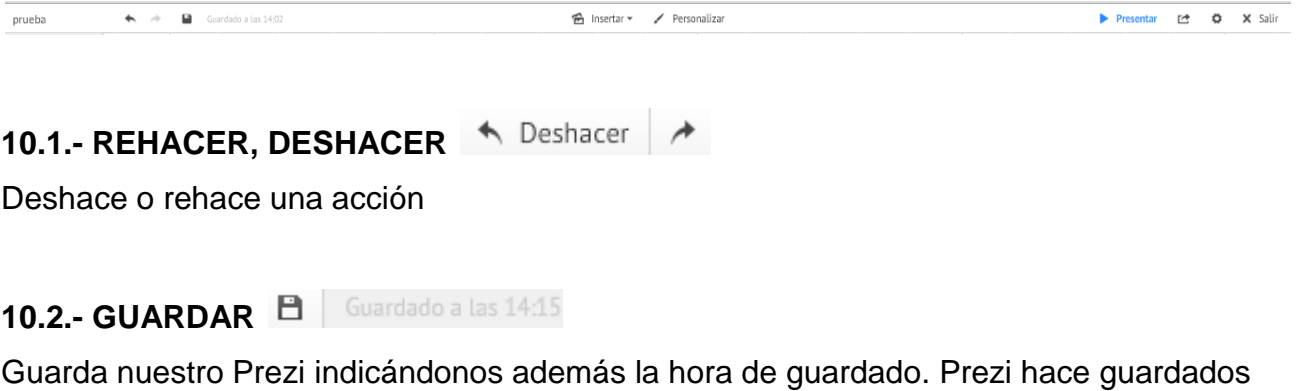

automáticos cada poco tiempo.

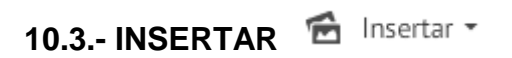

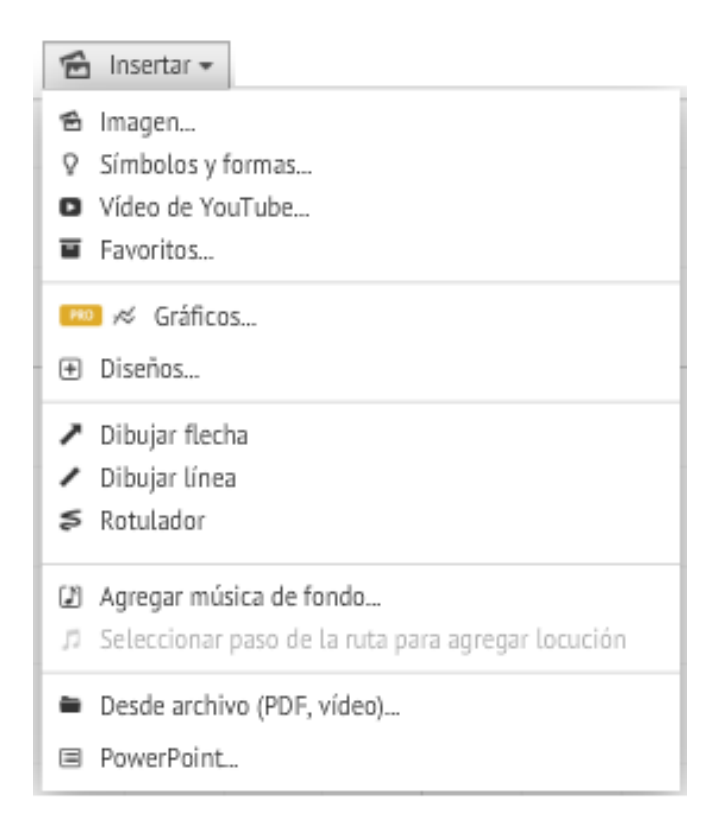

### **10.3.1.- INSERTAR IMAGEN**

**<https://prezi.zendesk.com/entries/23812580-C%C3%B3mo-insertar-im%C3%A1genes>** Al pulsar en el icono, en la parte de la derecha tenemos:

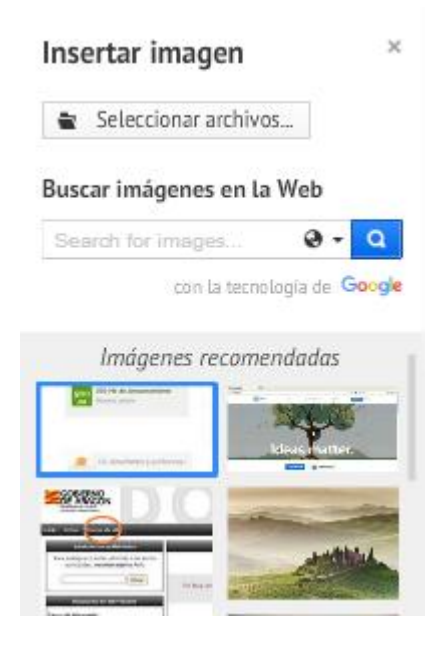

Prezi nos ofrece una serie de Imágenes por defecto, algunas decididas por Prezi y otras con las ya hayamos trabajado.

El tamaño máximo permitido para subir una imagen es de imagen es de 2880 por 2880 píxeles. Si subimos una imagen en JPG de un tamaño mayor al comentado, nos saldrá un mensaje para ajustar el tamaño. Haz clic en "Resize image" (Ajustar tamaño de la imagen) para reducir la imagen a un tamaño que se pueda utilizar.

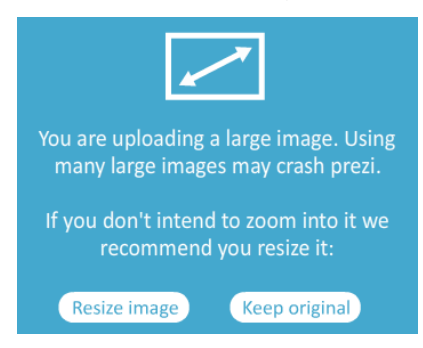

Para formatos que no sean JPG, se tendrá que usar algún programa de terceros para reducir el tamaño de la imagen.

Seleccionar archivos...

Pulsando en **E** Seleccionar archivos... Podemos seleccionar una imagen en el disco duro del equipo, buscando la ubicación del archivo que deseas subir.

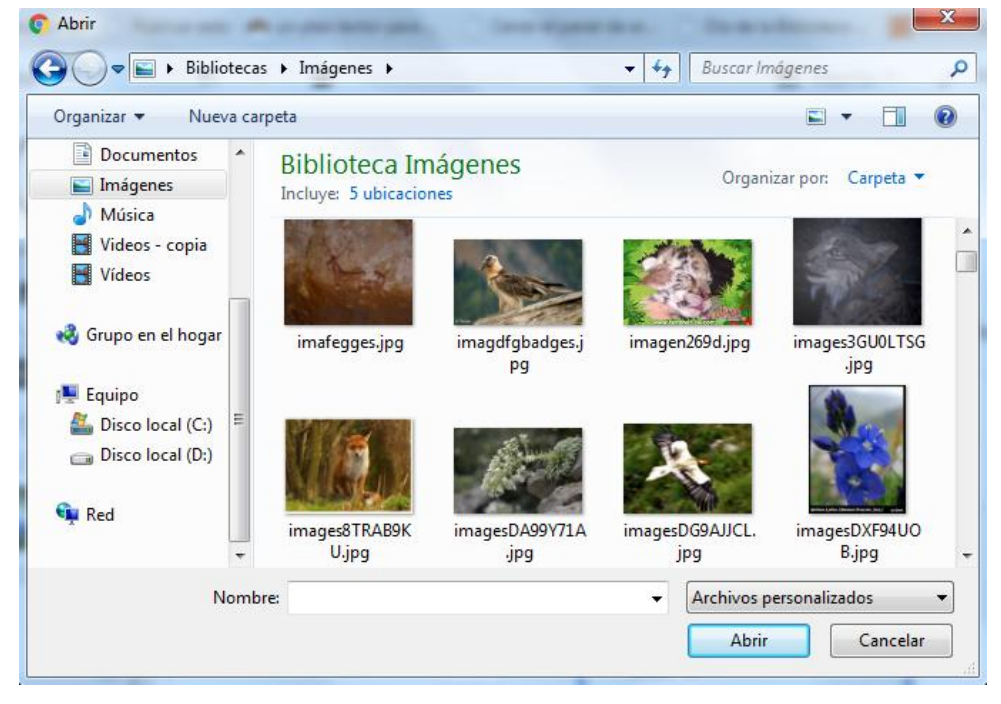

Seleccionamos la imagen deseada y pulsamos en abrir o bien, hacemos doble clic sobre dicha imagen.

Otra forma de hacerlo es arrastrar la imagen a la pantalla del Prezi.

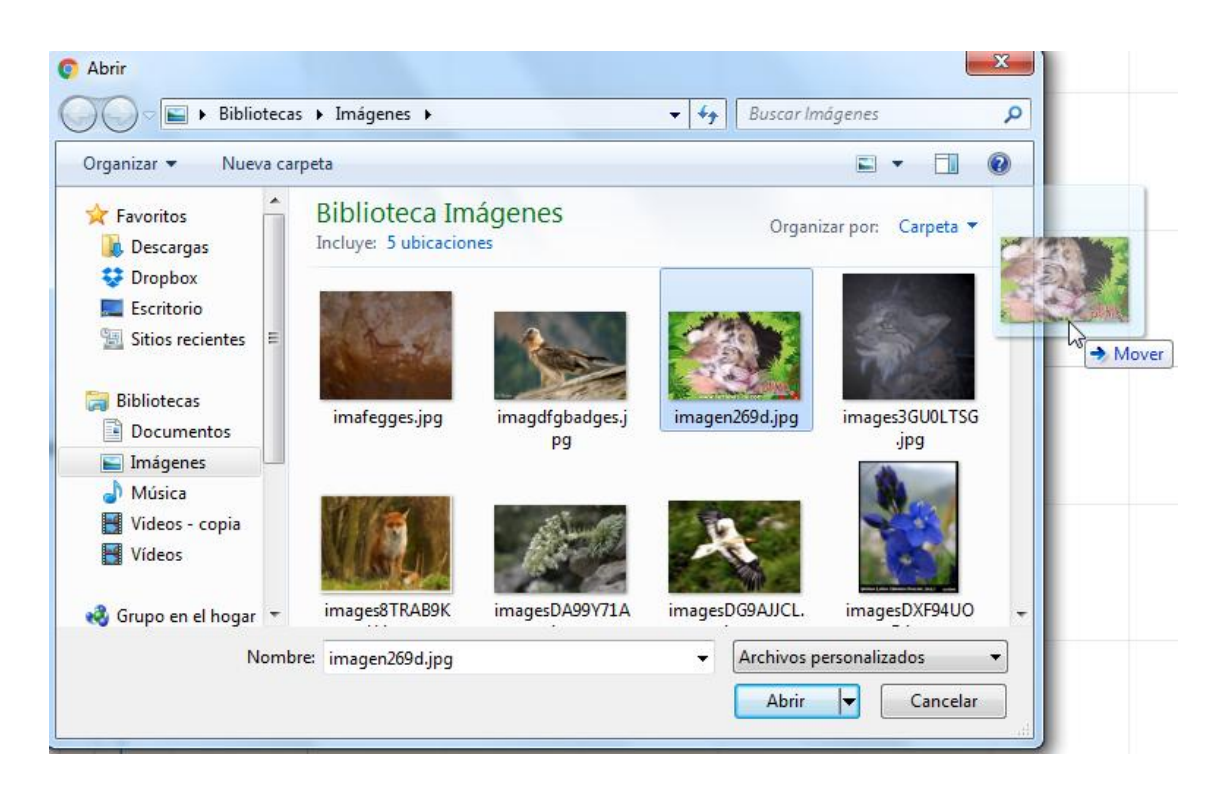

Buscar imágenes en la Web

Podemos buscar una imagen en Internet escribiendo lo que deseamos buscar en la barra de búsqueda.

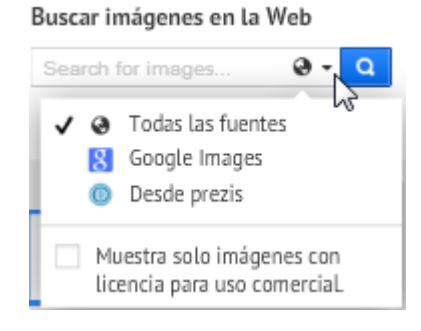

√ Muestra solo imágenes con

va crear una presentación pública.

Se recomienda seleccionar la casilla licencia para uso comercial., principalmente si se

Una vez escrito lo que deseas buscar en la barra de búsqueda, hacemos clic en el icono

 $\alpha$ 

y veremos en el panel lateral todas las imágenes disponibles.

Una vez localizadas las imágenes, simplemente arrastramos la imagen elegida a la pantalla o hacemos doble clic sobre dicha imagen.

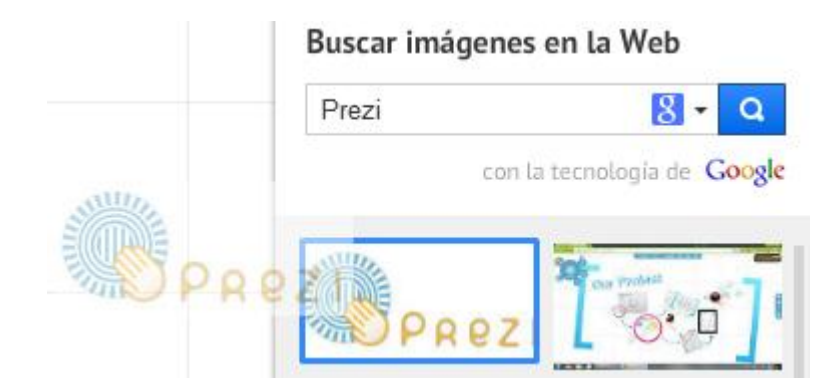

# **10.3.1.1.- EDICIÓN DE IMÁGENES**

Al picar sobre una imagen que ya hemos insertado en nuestro Prezi, tenemos las siguientes opciones:

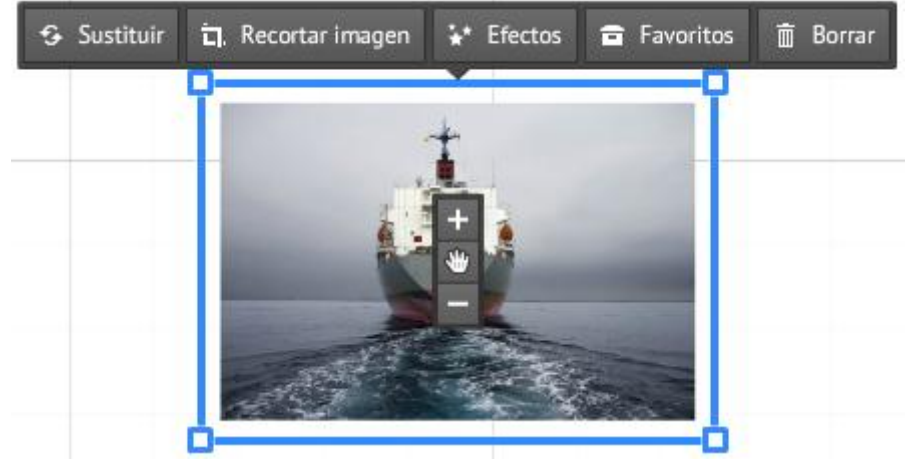

- **Sustituir** 

Podemos cambiar una imagen por otra picando en **Sustituir** y nos aparece un mensaje para que seleccionemos una imagen que sustituya a la imagen actual ofreciéndonos las mismas opciones que al Insertar una imagen.

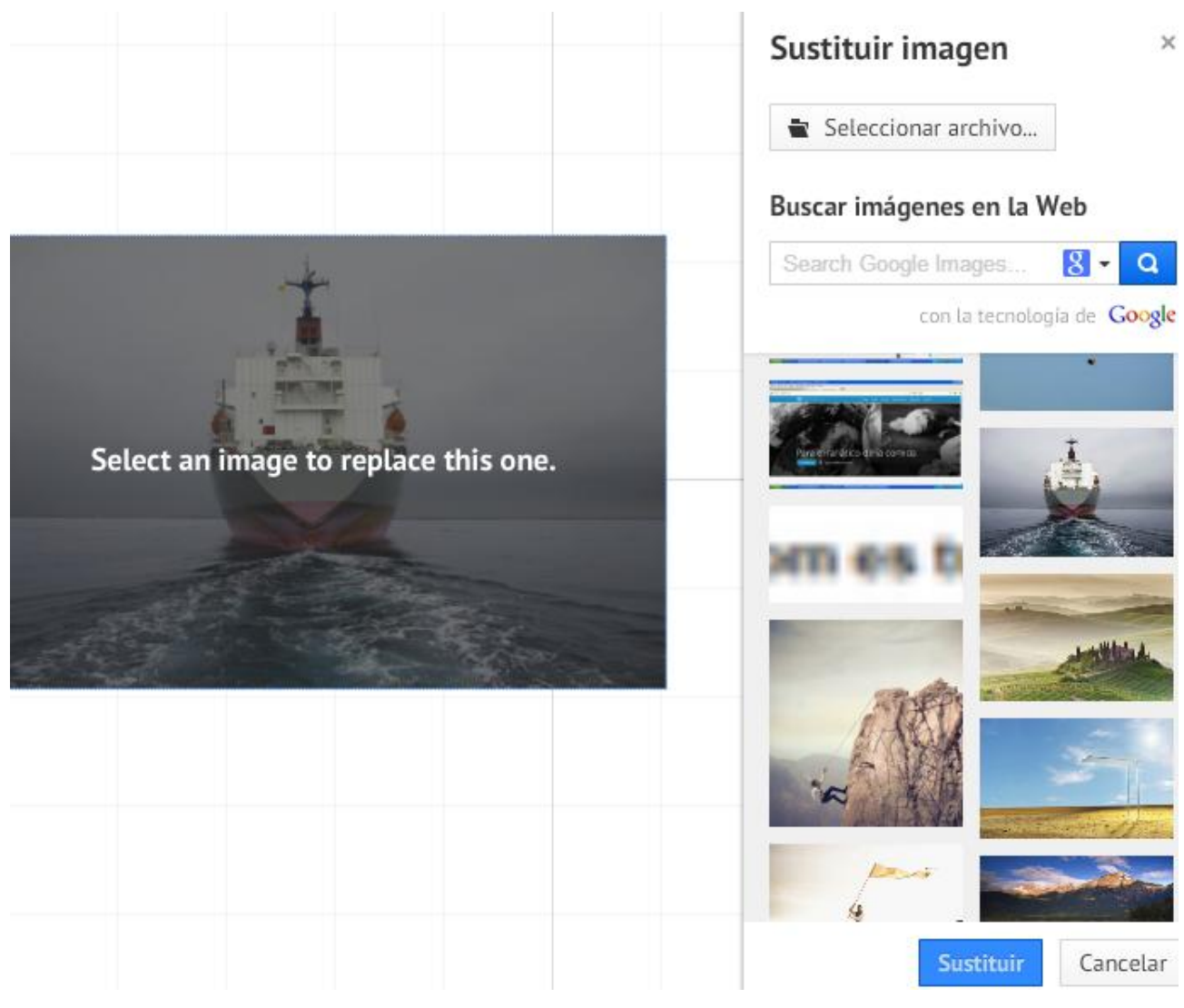

Localizamos la imagen y hacemos doble clic sobre ella. Esta imagen clicada sustituirá a la anterior y ocupará su mismo espacio.

### - **Recortar imagen**

口 Recortar imagen

Al hacer clic sobre **Recortar imagen**, aparecen en las esquinas de la imagen las herramientas para recortar. El recorte lo realizaremos arrastrando cualquiera de las esquinas.

Una vez decidamos el recorte, picamos fuera de la imagen para que el recorte sea efectivo.

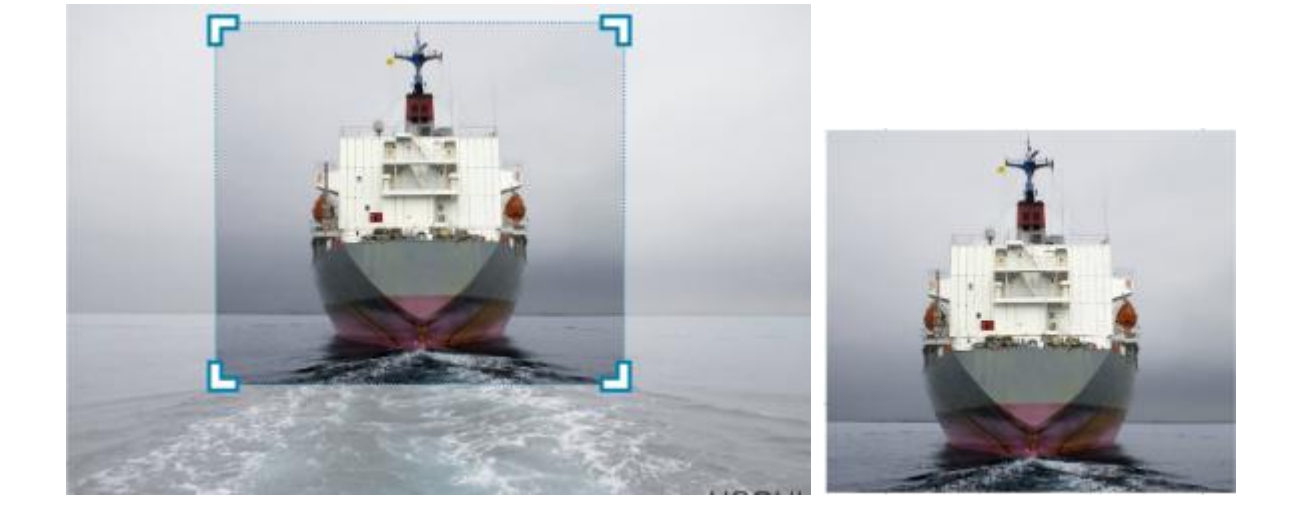

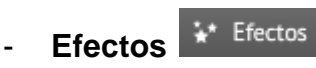

Picando en efectos llegamos a la siguiente pantalla con las siguientes posibilidades:

Editor de fotos

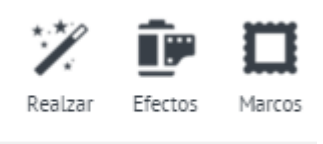

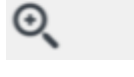

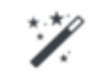

Realzar **Realzar** 

Con las opciones de:

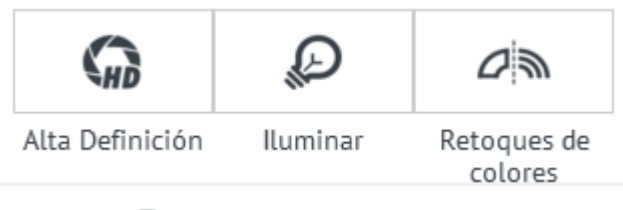

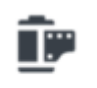

**Efectos**

Podemos dar distintos efectos a la imagen.

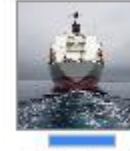

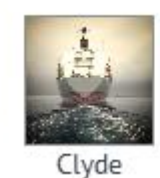

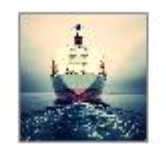

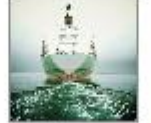

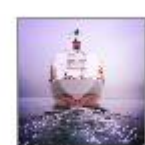

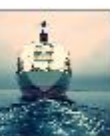

Afortunado

Original

Avenida

Haas

Arizona

Decano

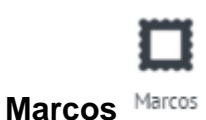

Podemos poner distintas enmarcaciones a nuestra imagen.

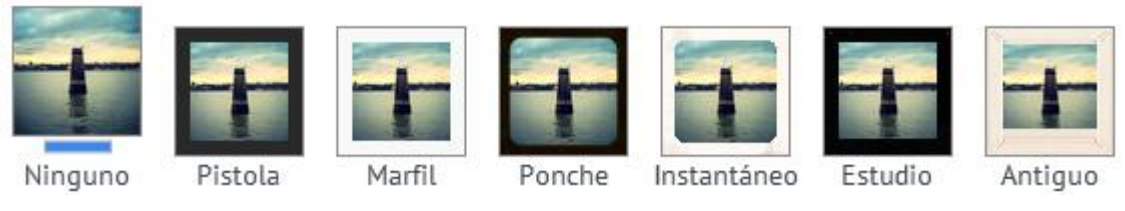

**Lupa**

Pulsando en el icono de la lupa podemos ampliar la imagen.

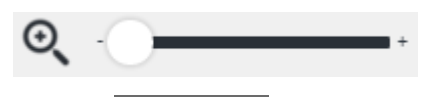

Favoritos<sup>5</sup> Favoritos

Guarda la imagen en favoritos.

 $\overline{m}$  Borrar - Borrar

Borra la imagen.

Las opciones de escalar, girar, aumentar, reducir y girar son las mismas que las vistas anteriormente.

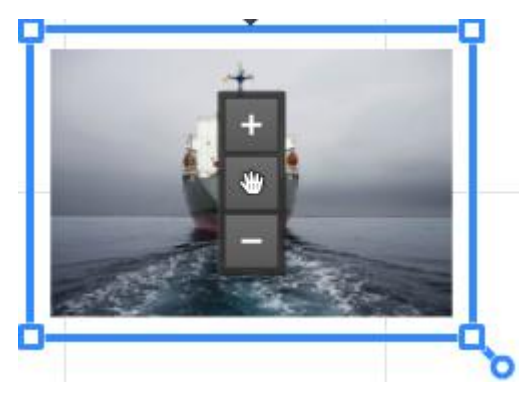

### **Desplegable en una imagen.**

Al picar con el botón derecho sobre una imagen, tendremos el siguiente desplegable:

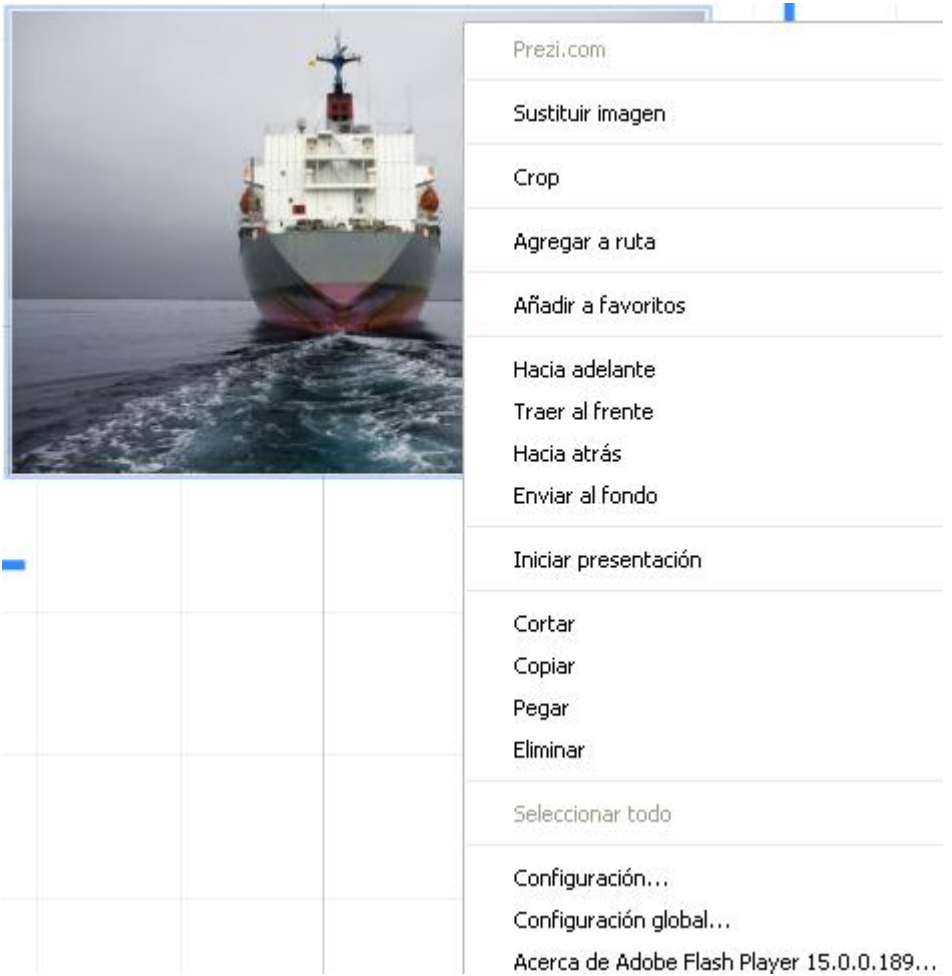

**Sustituir imagen.** Visto anteriormente.

**Crop.** Herramienta para recortar. Visto anteriormente.

**Agregar a ruta.** Agrega la imagen a la ruta.

**Añadir a favoritos.** Agrega la imagen a la colección de imágenes de Prezi.

Las 4 siguientes funciones las vamos a ver con un ejemplo.

Sea la imagen de un barco en la que hemos colocado un texto y posteriormente la imagen de una gaviota.

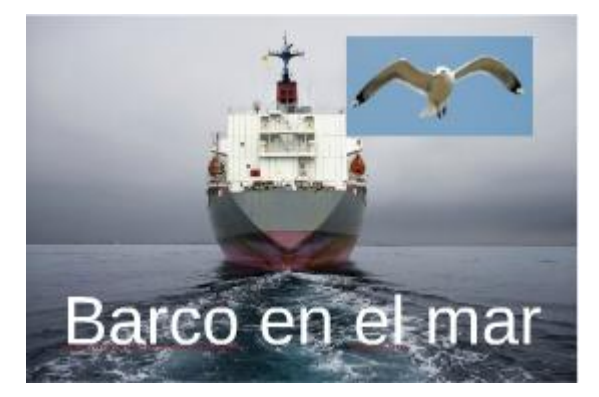

Si pulsamos con el botón derecho sobre la imagen del barco:

**Hacia adelante.** Trae el objeto seleccionado un paso hacia delante. Se difumina el ultimo objeto colocado, en este caso la gaviota.

(Se difuminarán todos los objetos que hayan sido seleccionados para intercambiar la posición, lo que te permitirá ver el efecto que se producirá al mover el objeto hacia adelante).

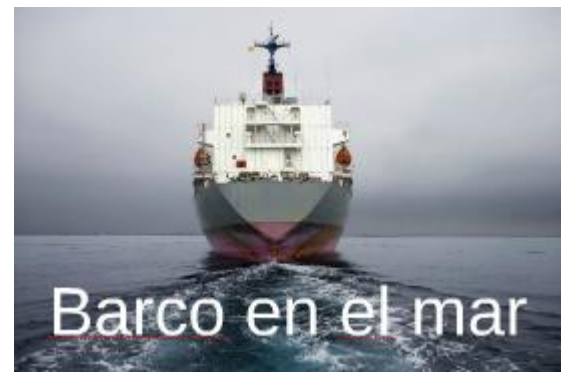

Pulsando por segunda vez se difumina el texto:

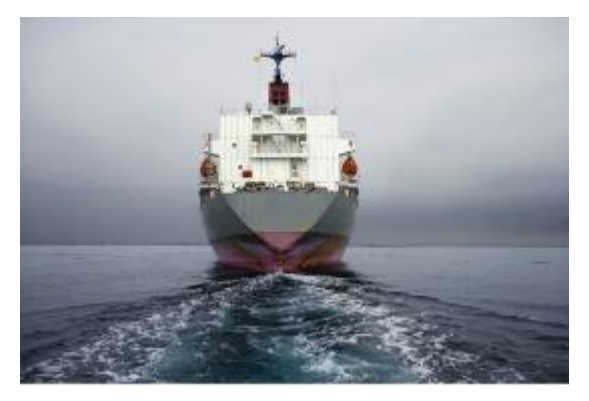

**Traer al frente.** Trae el objeto seleccionado al frente. Se difuminarán todos los objetos, en este caso la gaviota y el texto.

(Se difuminarán todos los objetos que hayan sido seleccionados para intercambiar la posición).

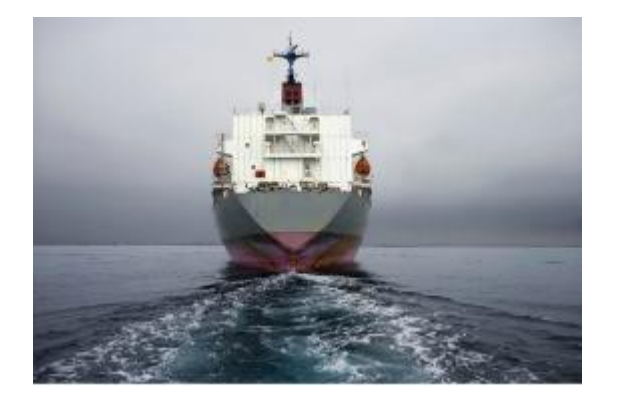

**Hacia atrás.** Envía el objeto seleccionado un paso hacia atrás.

(Se difuminarán todos los objetos que hayan sido seleccionados para intercambiar la posición).

Pulsando una vez:

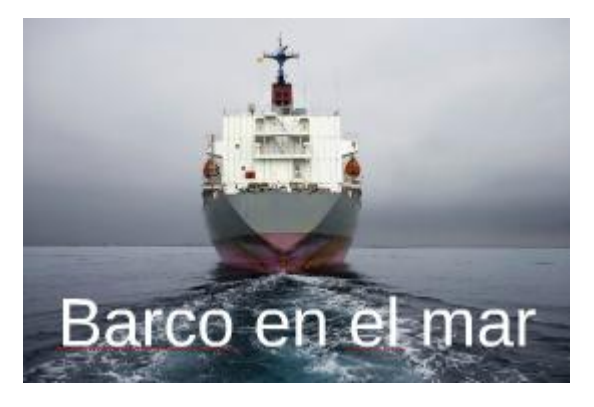

Pulsando por segunda vez:

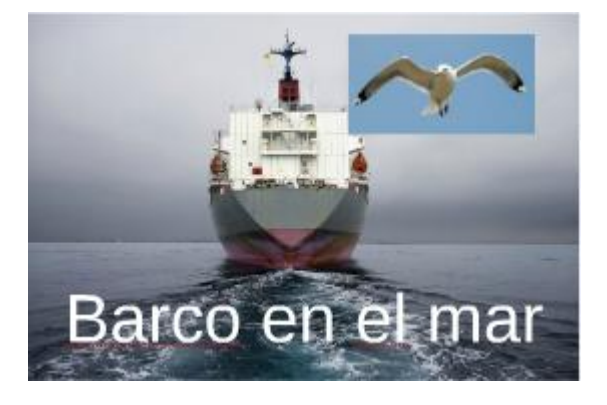

**Enviar al fondo.** Envía el objeto seleccionado al fondo del prezi, detrás de todos los objetos del lienzo.

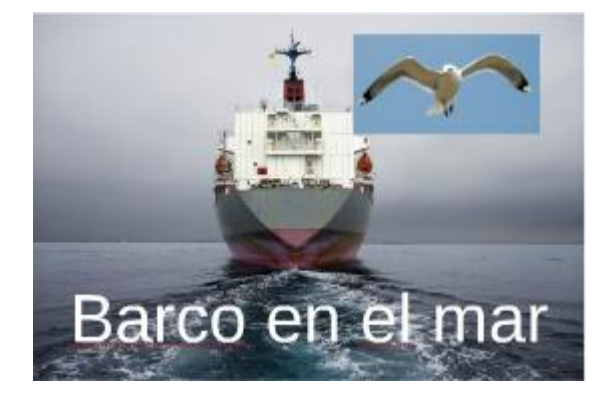

**Iniciar presentación.** Comienza la presentación del Prezi.

**Cortar.** Se corta el objeto seleccionado colocándose en el portapapeles. Se obtiene el mismo resultado pulsando Ctrl+x.

**Copiar.** Se copia el objeto seleccionado colocándose en el portapapeles. Se obtiene el mismo resultado pulsando Ctrl+c.

**Pegar.** Se copia lo seleccionado desde el portapapeles. Se obtiene el mismo resultado pulsando Ctrl+v.

**Eliminar.** Elimina el objeto seleccionado. Esta acción se puede deshacer pulsando ← Deshacer o mediante el teclado pulsando Ctrl+z.

**Configuración ...** Se refieren a Flash Player. **Configuración global ...** Nos manda a una página tutorial de Flash Player **Acerca de Adobe Flash Player ...**  Nos manda a la página de Flash Player.

**10.3.2.- INSERTAR SÍMBOLOS Y FORMAS**  Podemos insertar símbolos y formas ya predefinidos.

 $\times$ 

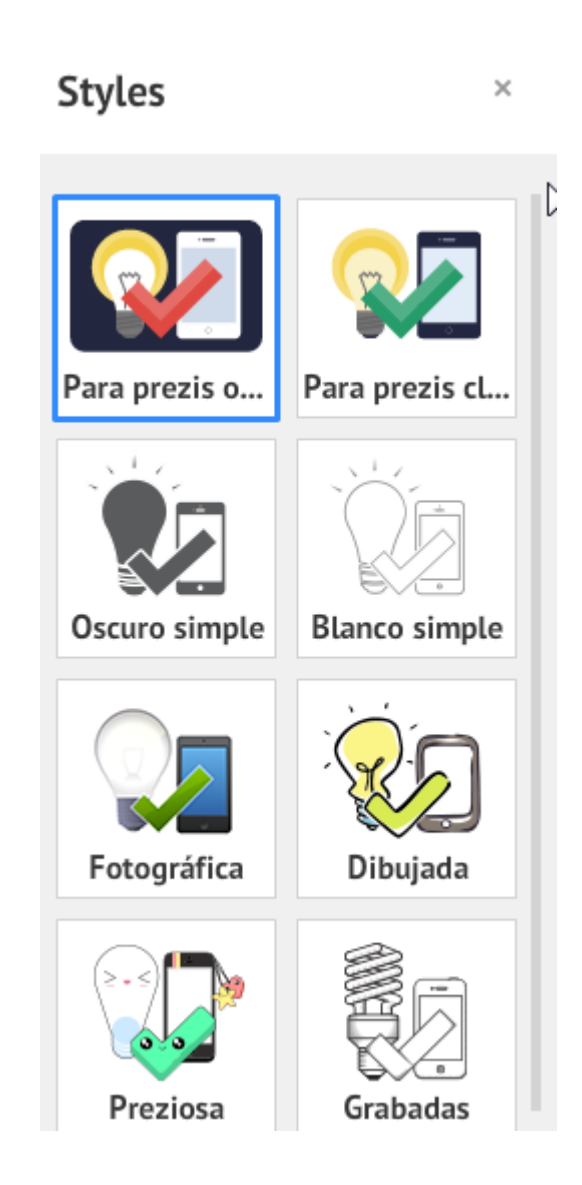

**10.3.3.- INSERTAR VÍDEO DE YOU TUBE ...** 

Pulsando en el icono nos lleva a:

# **Insertar YouTube**

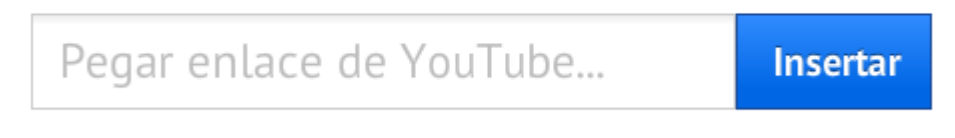

Cualquier recurso que insertes deberá cumplir las Condiciones de uso de Prezi.

Localizamos el vídeo deseado y procedemos de la siguiente forma:

 $\times$ 

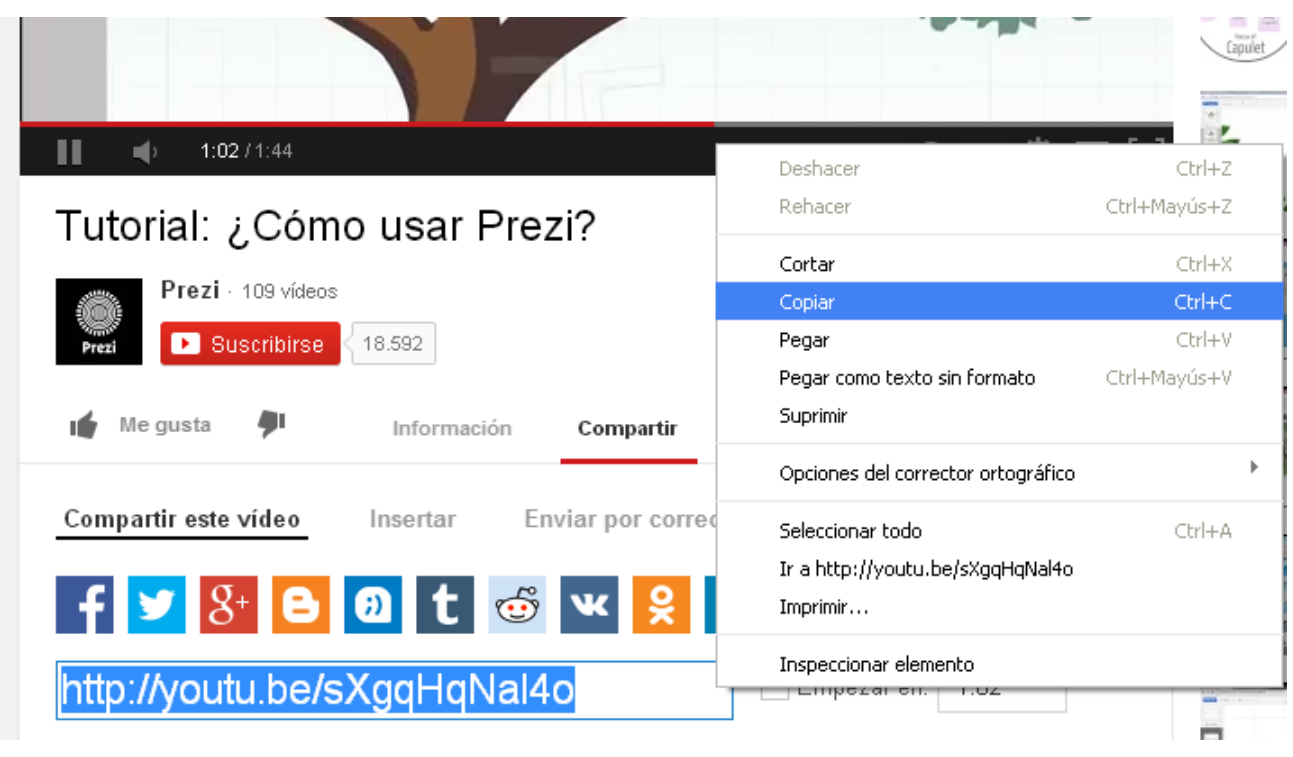

Seleccionamos **Compartir**, copiamos la URL como se ve en la figura y la copiamos en

# **Insertar YouTube**

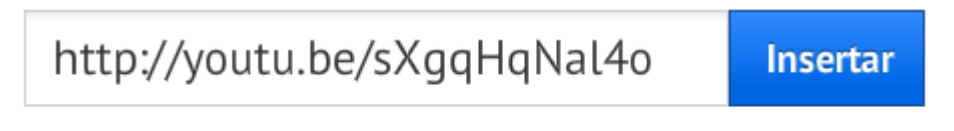

Cualquier recurso que insertes deberá cumplir las Condiciones de uso de Prezi.

También podemos copiar y pegar directamente la URL de la página.

Después pulsamos en **Insertar** y ya tenemos el vídeo en nuestro Prezi.

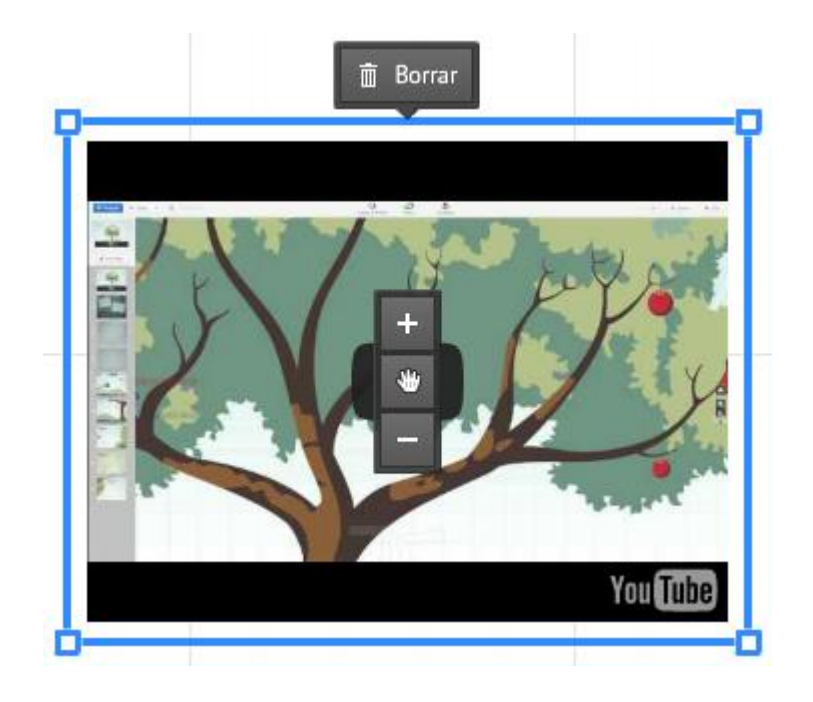

#### Favoritos... **10.3.4.- INSERTAR FAVORITOS**

Muestra los contenidos que he guardado como favoritos.

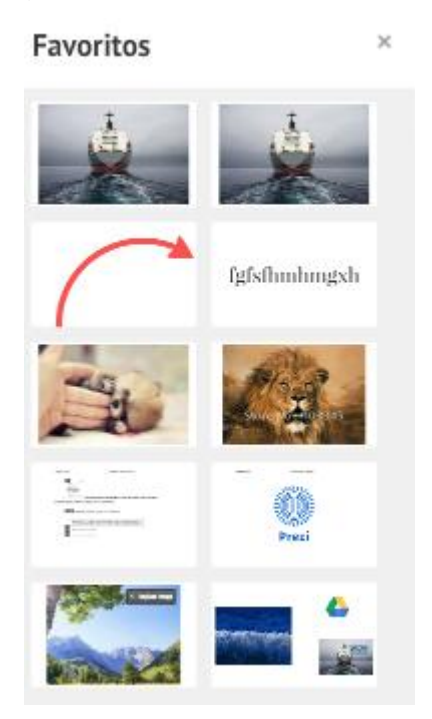

### **Agregar contenidos a mis favoritos.**

### **<https://prezi.zendesk.com/entries/26212579-Mi-colecci%C3%B3n#content>**

Seleccionamos con el botón derecho en un archivo que tengamos en la presentación y en el desplegable que se nos abre pulsamos en **Añadir a favoritos.**

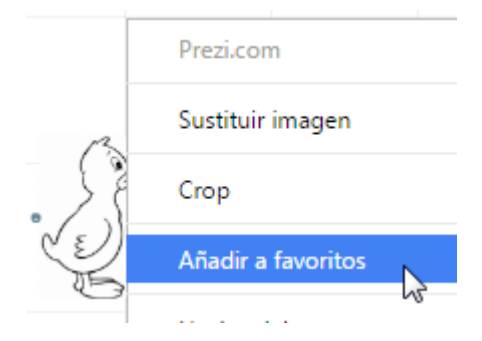

También, como hemos visto anteriormente, podemos seleccionar la imagen y pulsar en

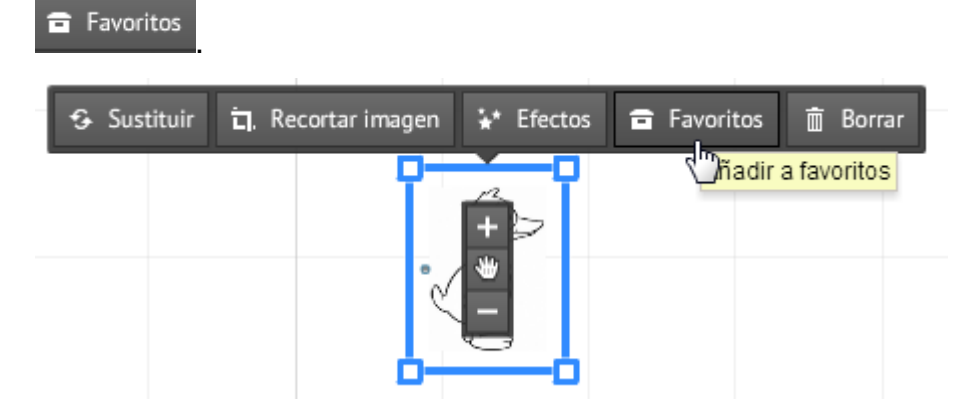

### **Eliminar contenidos de Mis favoritos.**

Estando en **Favoritos**, si pasamos el cursor por una imagen, en la parte superior derecha aparece una cruz roja. Eliminaremos la imagen haciendo clic sobre dicha cruz.

**EED**  $\approx$  Gráficos...

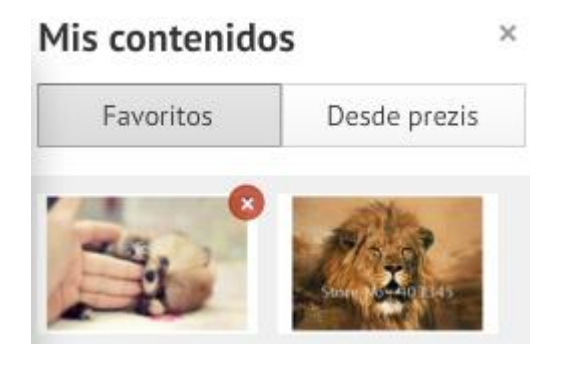

# **10.3.5.- INSERTAR GRÁFICOS**

Es una opción de pago.

**10.3.6.- INSERTAR DISEÑOS… <https://prezi.zendesk.com/entries/22913455-Marcos#crear>**

Nos ofrece para elegir entre una serie de **marcos.**

Los marcos son figuras que nos sirven de límite para organizar texto, imágenes o vídeos en su interior.

Al pulsar se nos abre el siguiente desplegable con las opciones de marco único y de marco múltiple.

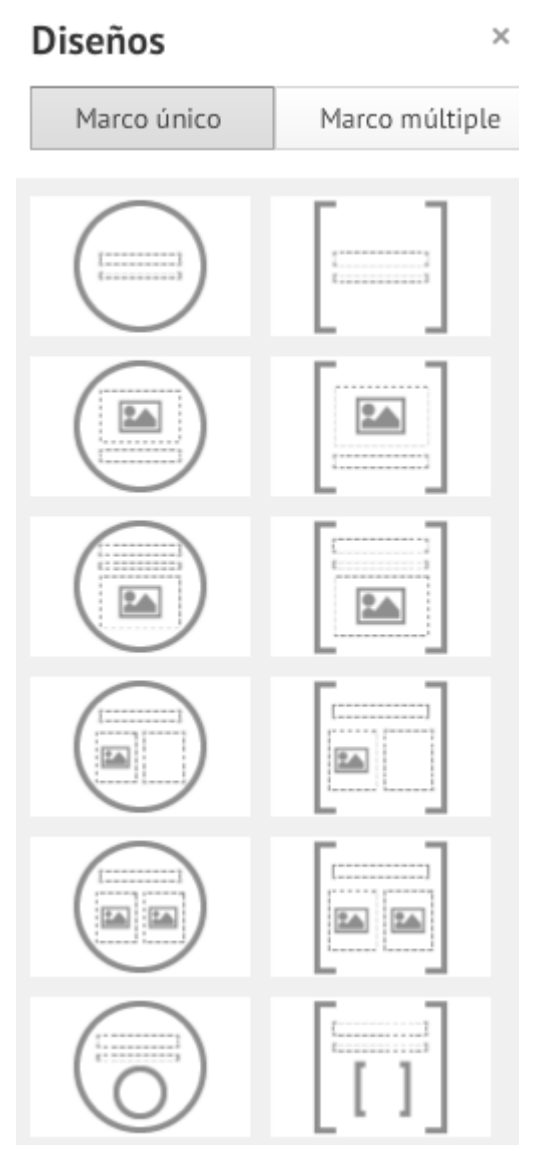

Este es el caso de marco único.

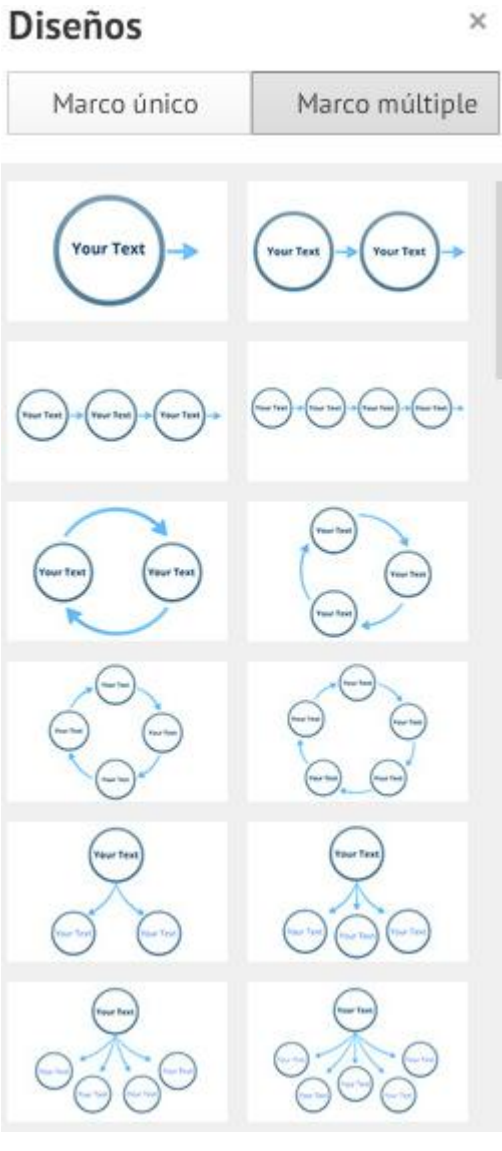

Este es el caso de marco múltiple.

De estas dos listas elegiremos el tipo de marco que nos interese.

Haciendo doble clic sobre uno de ellos o arrastrándolo, éste pasa al lienzo.

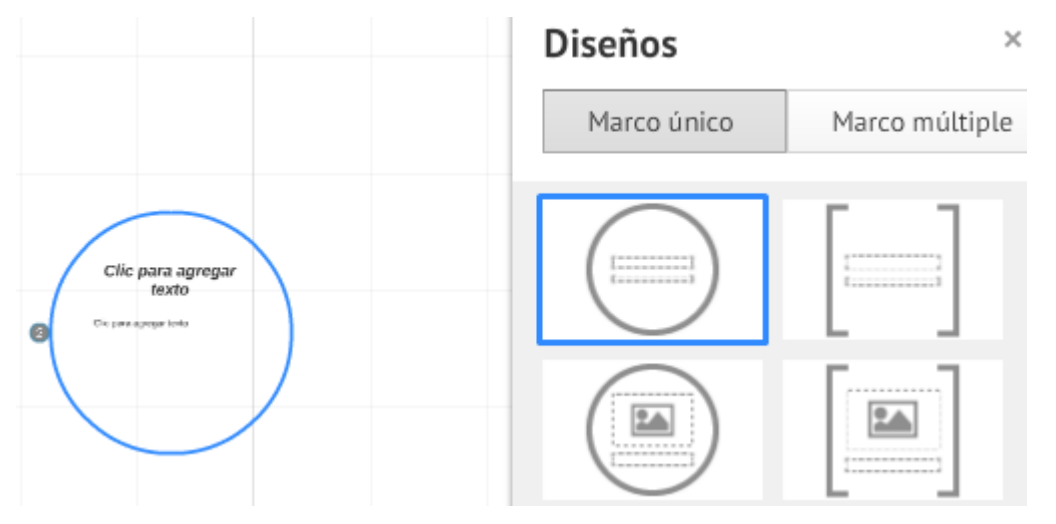

Este marco al completo, lo podemos desplazar pasando el ratón sobre él (se pondrá de color azul claro) y habiendo de estar a una distancia suficientemente alejada.

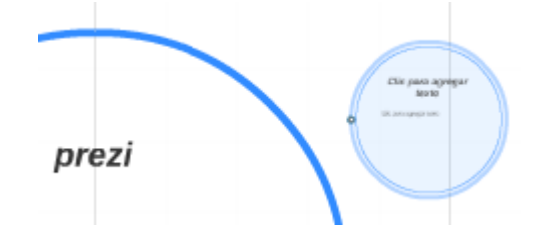

### **10.3.7.- FLECHAS, LÍNEAS Y ROTULADOR**

- ▶ Dibujar flecha
- / Dibujar línea
- ₹ Rotulador

Las flechas las líneas y el rotulador son un apoyo para dirigir la atención hacia el punto siguiente o para crear un organizador gráfico.

Las opciones de la flecha son:

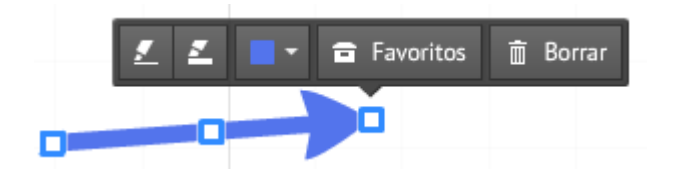

En las flechas y las líneas tenemos las opciones:

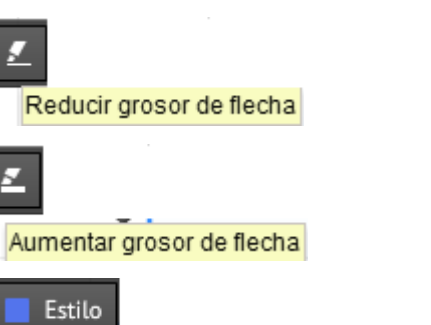

Cambiar color Nos da las opciones de color:

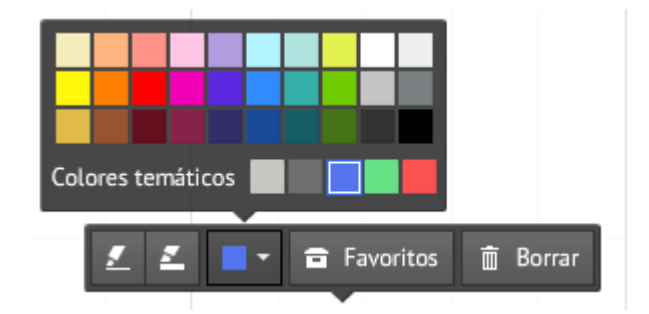

**a** Favoritos

Envía la flecha a Favoritos.

m Borrar Elimina la flecha o línea.

Con los cuadradillos de los extremos podemos alargar, acortar y girar la línea o flecha.

Con el cuadradillo central podemos darle curvatura.

Manteniendo pulsado sobre la flecha o línea la podemos desplazar.

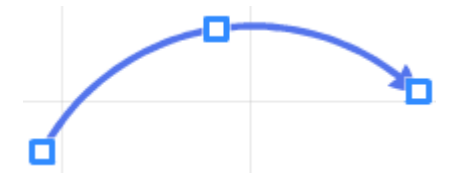

El rotulador nos da las opciones que ya conocemos.

Las opciones de la línea son:

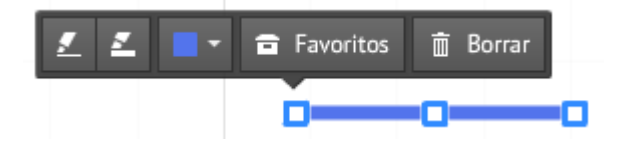

Las opciones del rotulador son:

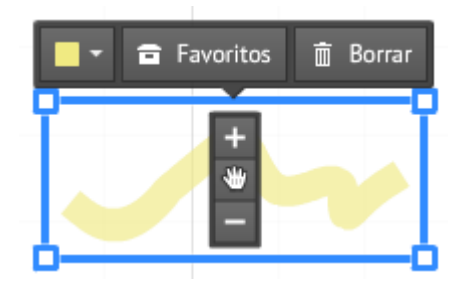

**10.3.8.- AGREGAR MÚSICA DE FONDO**

Pulsamos en el icono y buscaremos el archivo de audio que nos interese en nuestro disco duro y hacemos doble clic en el archivo o lo seleccionamos y pulsamos en Abrir.

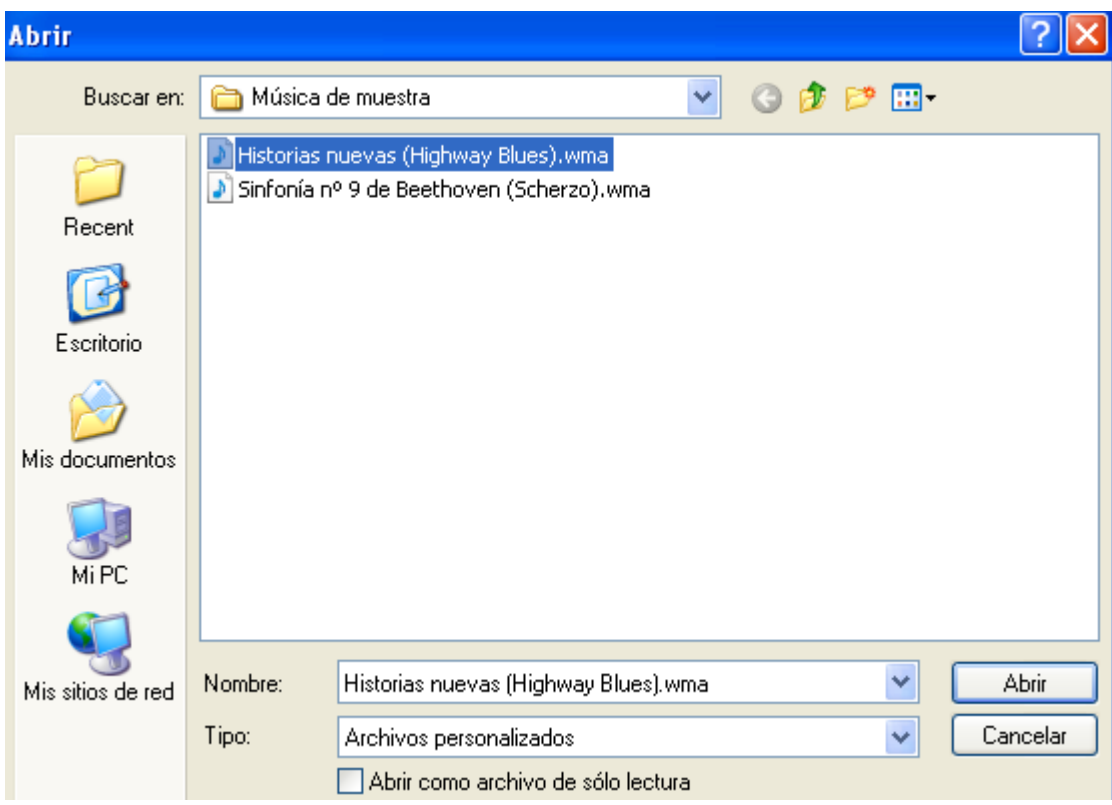

Podremos apreciar cómo se inicia la descarga.

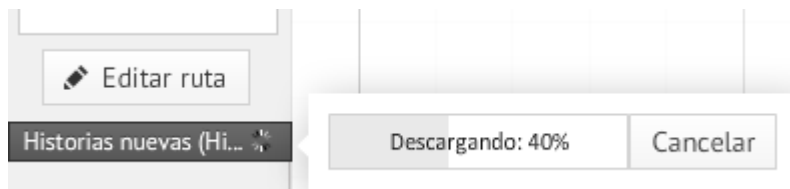

Una vez esté descargado el archivo de audio haremos clic en el triángulo para reproducirlo. Si queremos pararlo, pulsamos en **Hecho** o en la pantalla del Prezi.

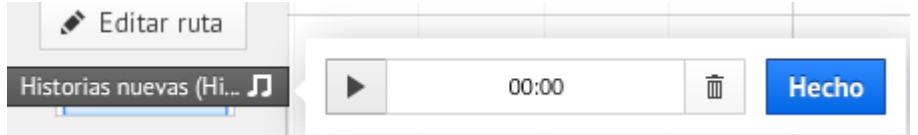

Para eliminar el archivo de audio haremos clic sobre el icono de la papelera.

Si entramos en el modo de presentación **Del Presentar**, el archivo de audio se reproduce de forma continua hasta que salgamos de dicho modo de presentación.

En el modo presentación, dentro de la interfaz de reproducción y en la parte inferior

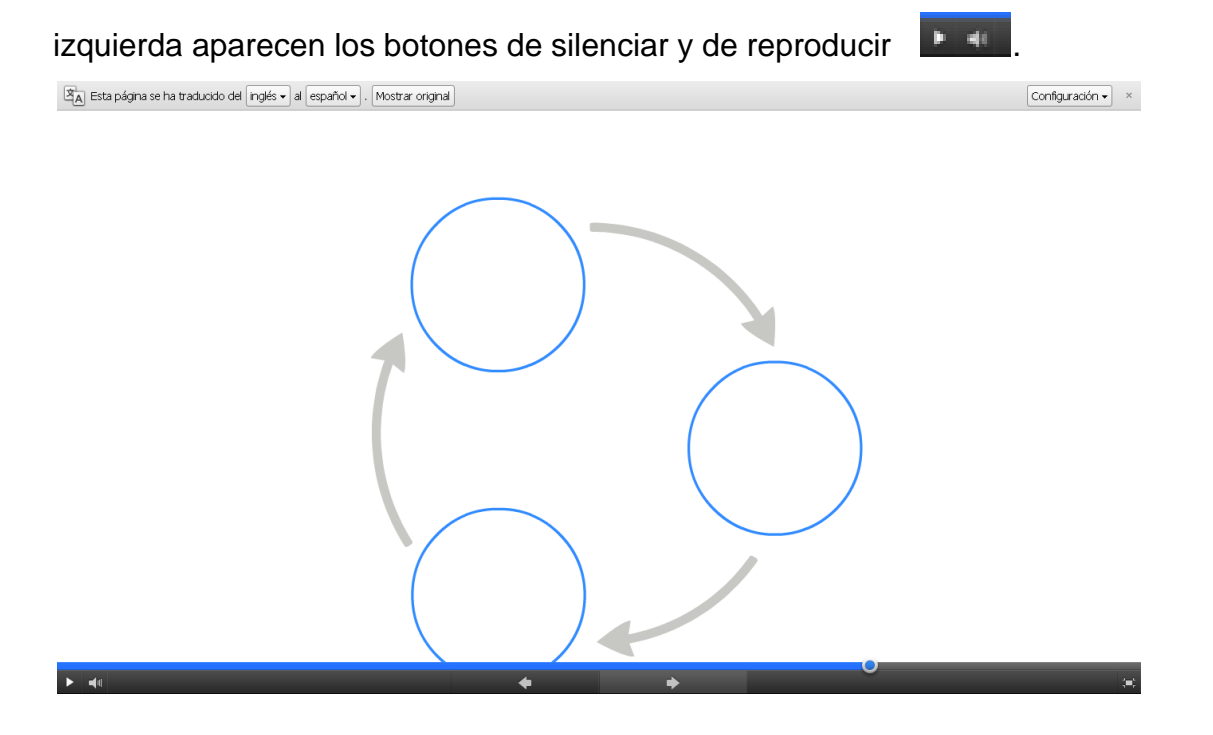

Si queremos cambiar el archivo de audio de fondo pulsaremos en:

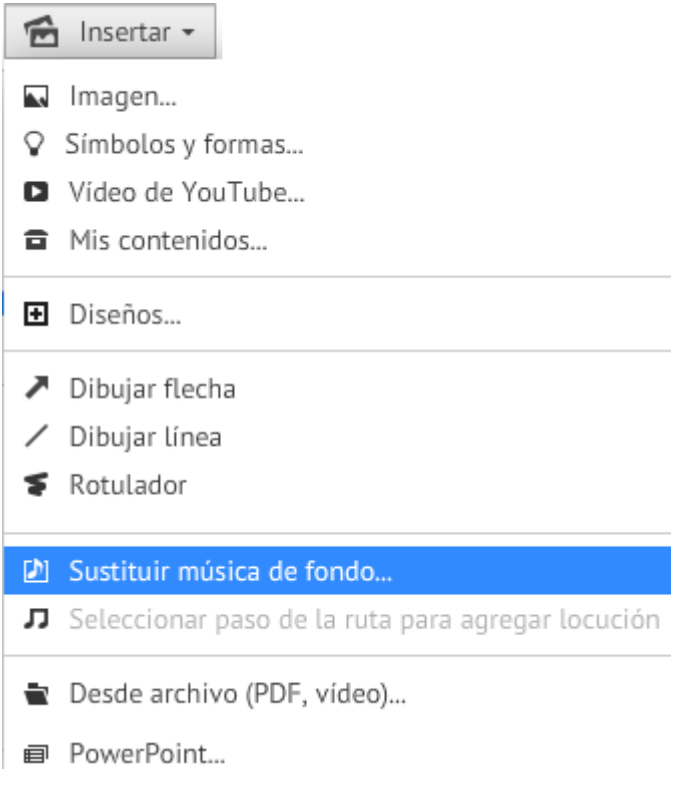

# **10.3.9.- AGREGAR SONIDO UN PASO DE LA RUTA**

En el Panel lateral izquierdo, pulsamos en la vista en miniatura del paso de la ruta a la que queremos agregar sonido.

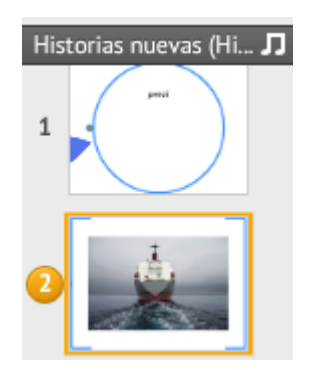

Después seleccionamos '**Agregar locución al paso de la ruta**' en el menú '**Insertar**'.

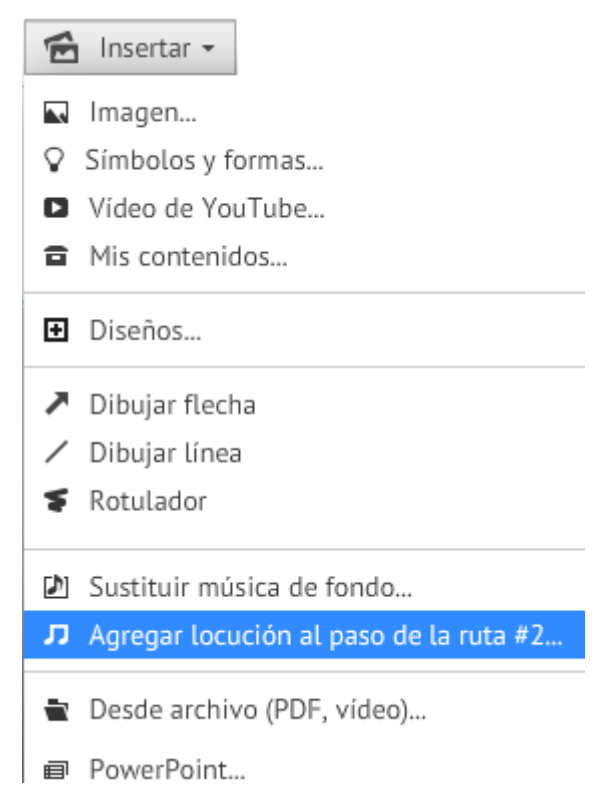

La misma opción la tenemos haciendo clic con el botón derecho sobre la vista en miniatura del paso de la ruta y seleccionando **Agregar locución al paso de la ruta**.

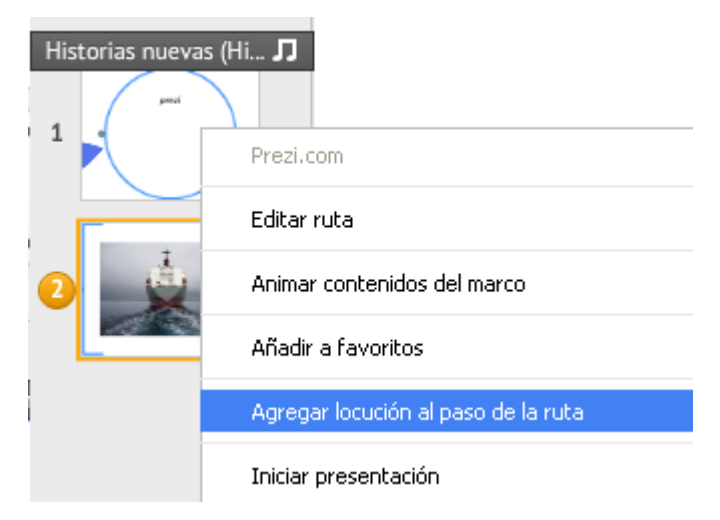

Buscaremos el archivo de audio que nos interese en nuestro disco duro y hacemos doble clic en el archivo o lo seleccionamos y pulsamos en Abrir.

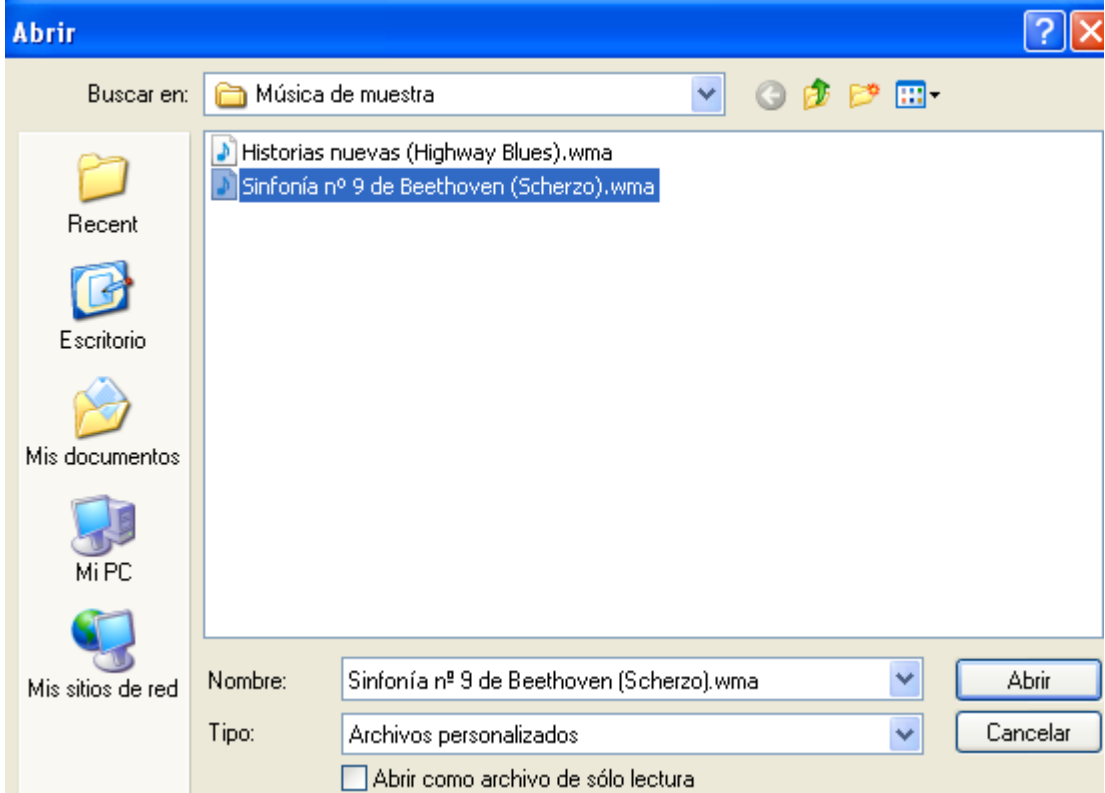

Podremos apreciar cómo se inicia la descarga.

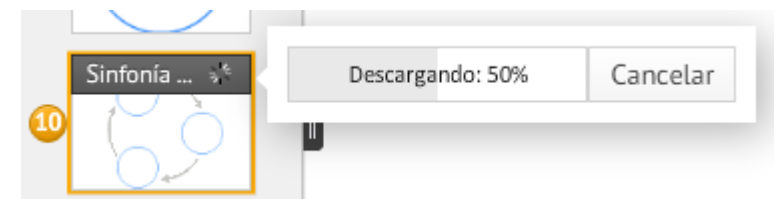

Una vez esté descargado el archivo de audio haremos clic en el triángulo **para** reproducirlo. Si queremos pararlo, pulsamos en **Hecho** o en la pantalla del Prezi.

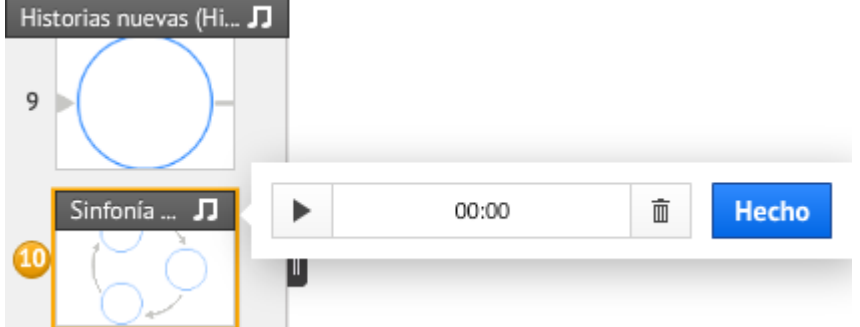

Para eliminar el archivo de audio haremos clic sobre el icono de la papelera.

Si entramos en el modo de presentación **De** Presentare de archivo de audio se reproduce cada vez que se alcance ese determinado paso de la ruta.

Si queremos cambiar el archivo de audio de fondo pulsaremos sobre él con el botón derecho y en el desplegable pulsaremos en **Sustituir locución en el paso de la ruta.** Esto lo podremos hacer también desde el desplegable de **Insertar.**

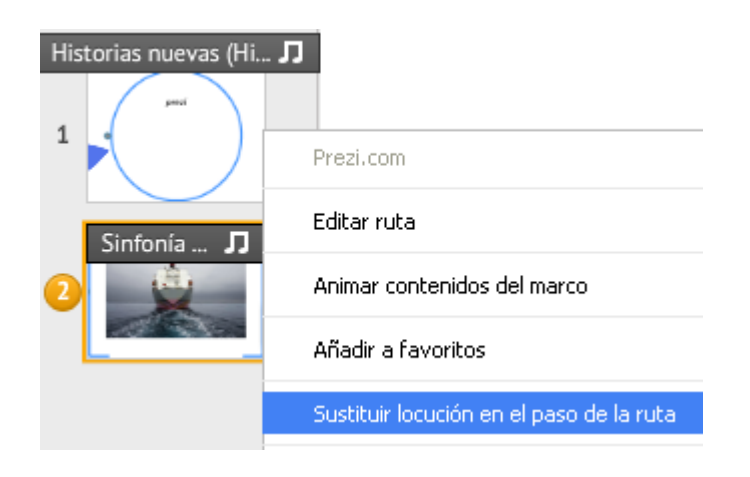

**10.3.10.- DESDE ARCHIVO (PDF, VÍDEO)** 

Pulsando sobre el icono, nos lleva al disco duro donde elegimos el archivo que nos interese (PDF, imagen, vídeo, presentación), haciendo doble clic sobre él o seleccionándolo y pulsando en **Abrir.**

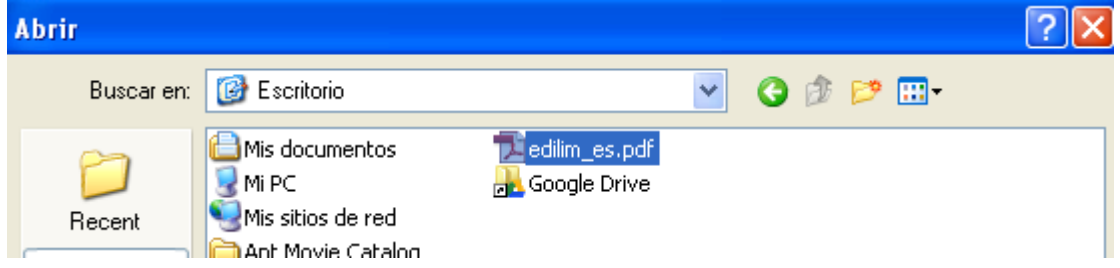

Podemos ver el proceso de bajada del archivo.

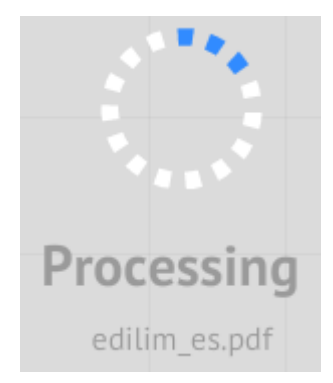

Una vez descargadas, podremos ver las distintas páginas que componen, en este caso el PDF y podremos trabajar sobre cada una de ellas con las posibilidades que nos da Prezi de forma individual.

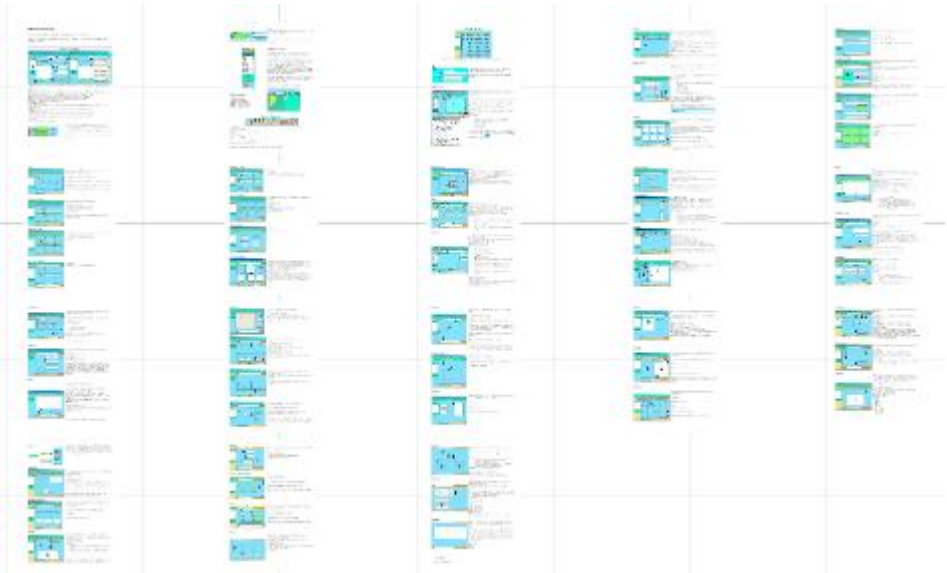

# **10.3.10.- POWER POINT...**

Pulsando en el icono nos lleva a nuestro/s disco/s duro/ donde haremos doble clic en la presentación deseada o la seleccionamos y pulsamos en Abrir.

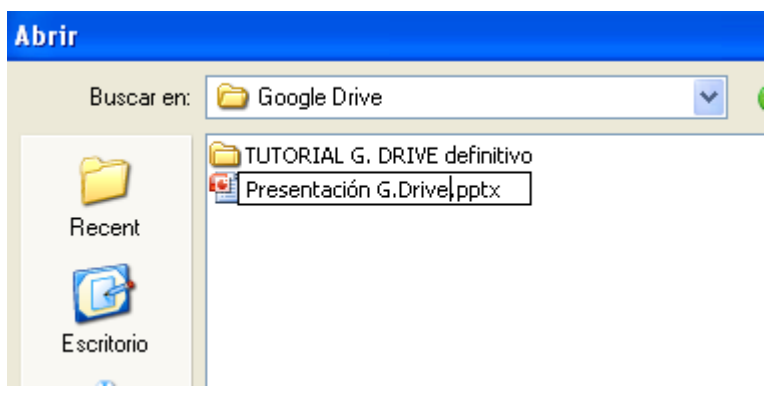

Podremos ver como comienza la descarga del archivo y una vez descargado, se mostrará una vista previa de todas las diapositivas en la parte derecha de la pantalla.

#### José Enrique Durán Colaborador didáctico TIC Huesca

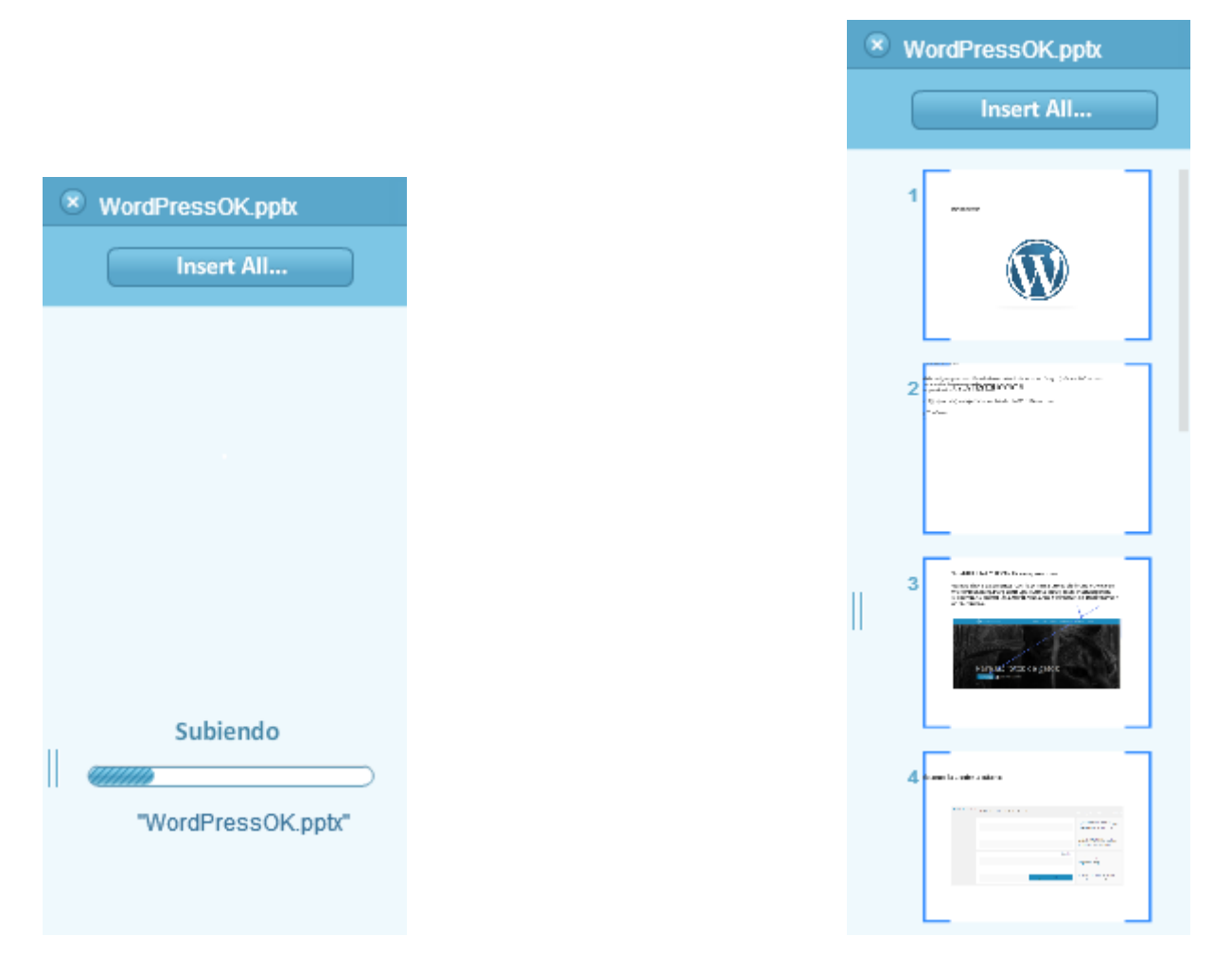

Una vez descargadas las diapositivas de la presentación, las arrastramos y soltamos en nuestra presentación Prezi.

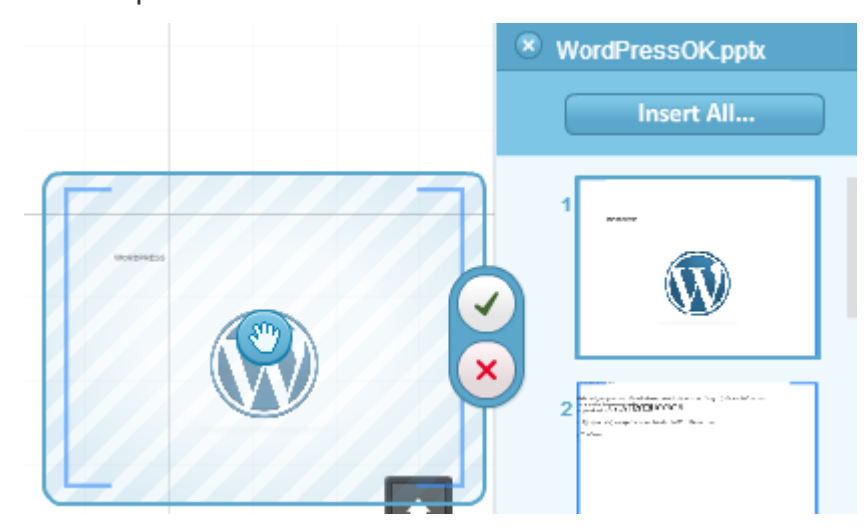

Podemos seleccionar varias diapositivas manteniendo presionada la tecla mayúsculas de la derecha del teclado. Una vez seleccionadas, dejamos de pulsar mayúsculas y las arrastramos a la presentación Prezi o hacemos doble clic sobre ellas.

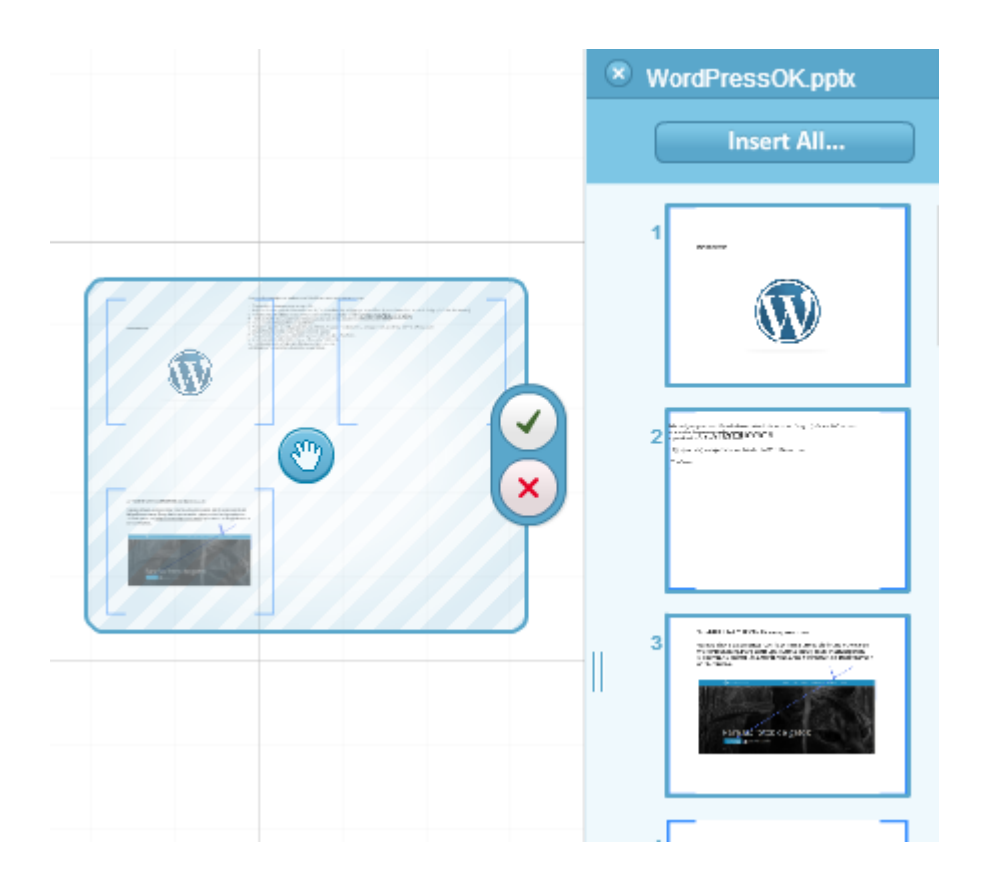

Haciendo clic en la opción **Insertar todas... insert All...** insertaremos todas las diapositivas a la vez en el Prezi.

Caso de elegir esta opción, nos pide que elijamos una plantilla para las diapositivas.

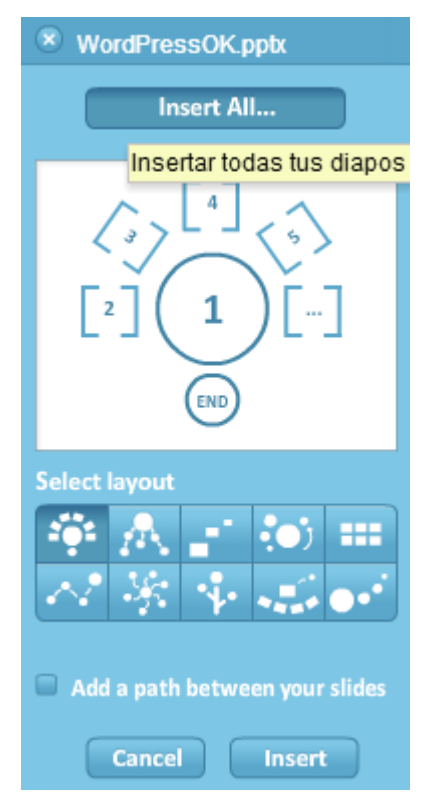

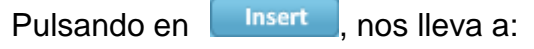

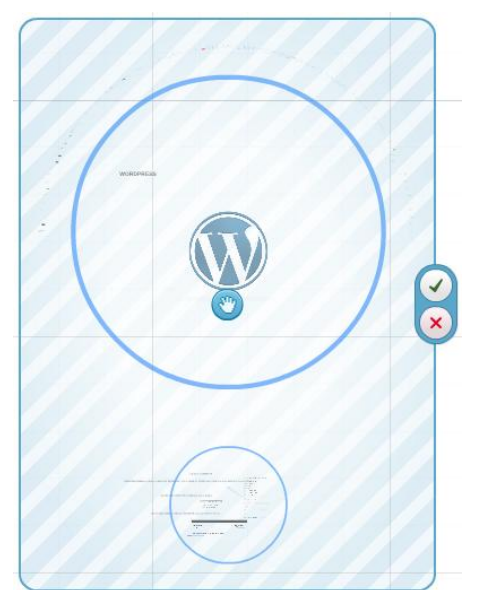

Con el icono en forma de mano que vemos en el centro del marco podemos mover las diapositivas por la superficie del lienzo.

Haciendo clic en el icono verde aprobamos la importación. Haciendo clic en el icono rojo **x** cancelamos la importación.

### Si marcamos la casilla **Agregar una ruta entre tus diapositivas**

If add a path between your slides, podemos establecer la ruta que seguirán las diapositivas que hayamos importado.
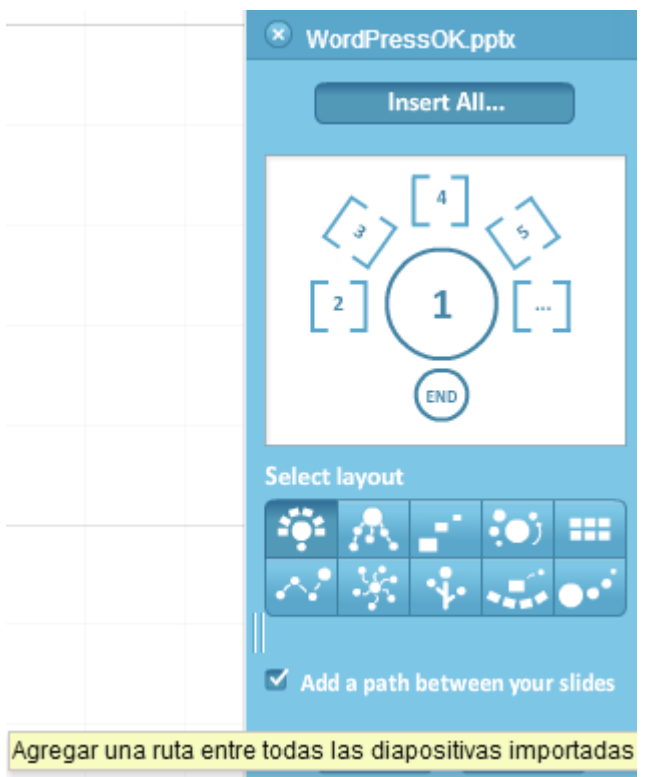

La ruta seguirá el mismo orden (la misma ruta) que las diapositivas de la presentación Power Point.

Pulsamos en Insert y nos lleva a:

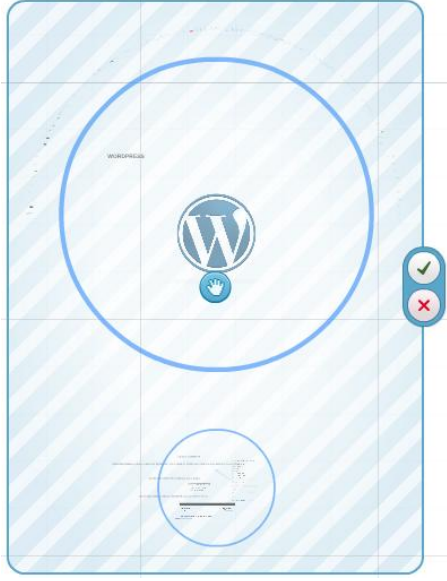

Una vez aprobada la importación haciendo clic en **V**, hacemos clic clic en el icono

<sup>8</sup> WordPressOK.pptx de la parte superior del panel lateral.

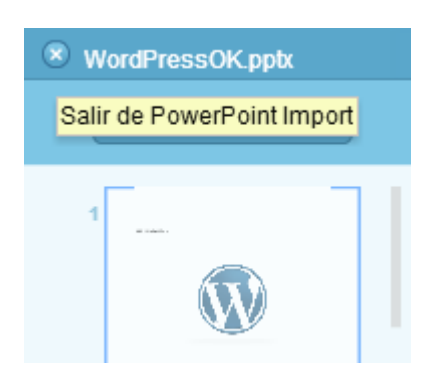

Nos aparece un mensaje de confirmación. Seleccionamos Close Import para finalizar la sesión de importación.

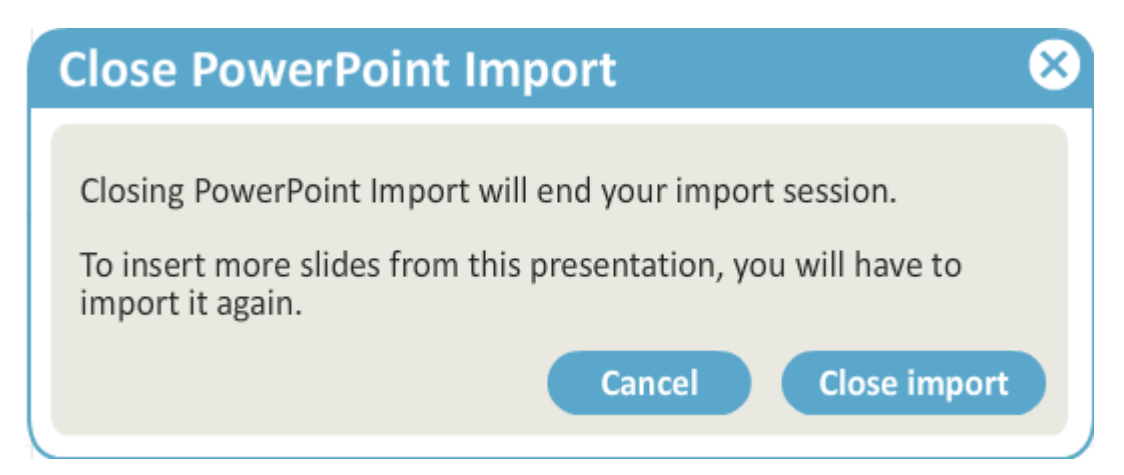

#### Notas:

El formato del contenido que importes dependerán tanto de la plantilla prezi como del tema que elijas. El tema que elijas determinará las opciones de color y tipos de letra de tu prezi. Esto incluye también todo el contenido que se importe desde una presentación PowerPoint.

Prezi no admite determinados elementos de edición de textos presentes en aplicaciones como PowerPoint (por ejemplo, **negrita** o *cursiva*), por tanto parte del formato de algunas diapositivas no coincidirá exactamente con el formato original de la diapositiva. De igual modo, cualquier animación de fundido creada en PowerPoint no estará presente en tu prezi: se mostrarán los objetos, pero no estarán animados.

El proceso requiere disponer de una conexión a internet activa, ya que el procedimiento de conversión es bastante complejo y se desarrolla en línea. Por lo tanto, te recomendamos que antes de intentar convertir un archivo PowerPoint, te asegures de que tienes conexión a internet.

# **11.- PERSONALIZAR**

Pulsaremos En este icono para cambiar el aspecto de nuestro Prezi.

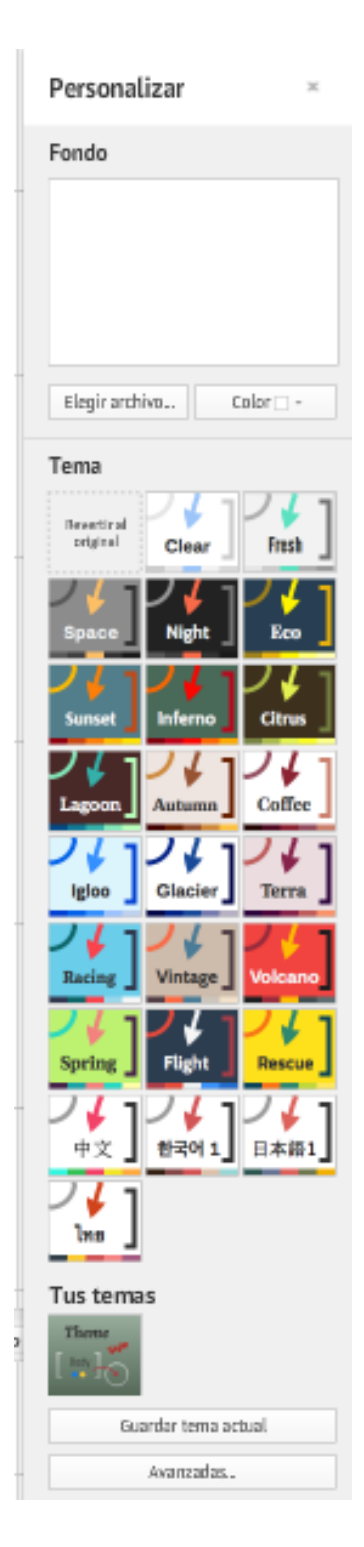

### **11.1.- IMAGEN DE FONDO**

Con esta opción podemos elegir un fondo con una imagen para nuestro lienzo.

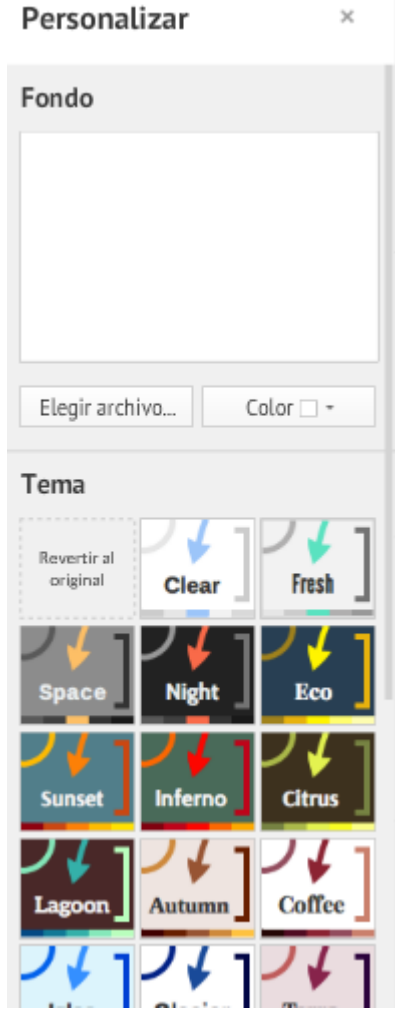

Pulsamos en | Elegir archivo... | nos lleva al disco duro donde podremos elegir la imagen

# deseada.

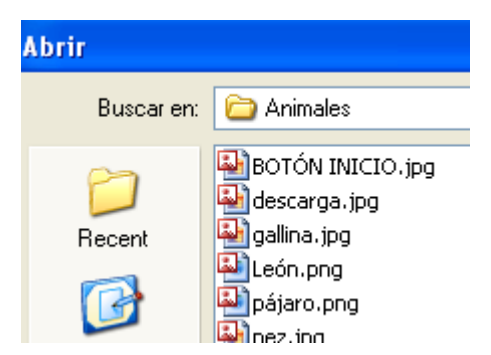

Seleccionamos la imagen y veremos el lienzo (por ejemplo), de la siguiente forma:

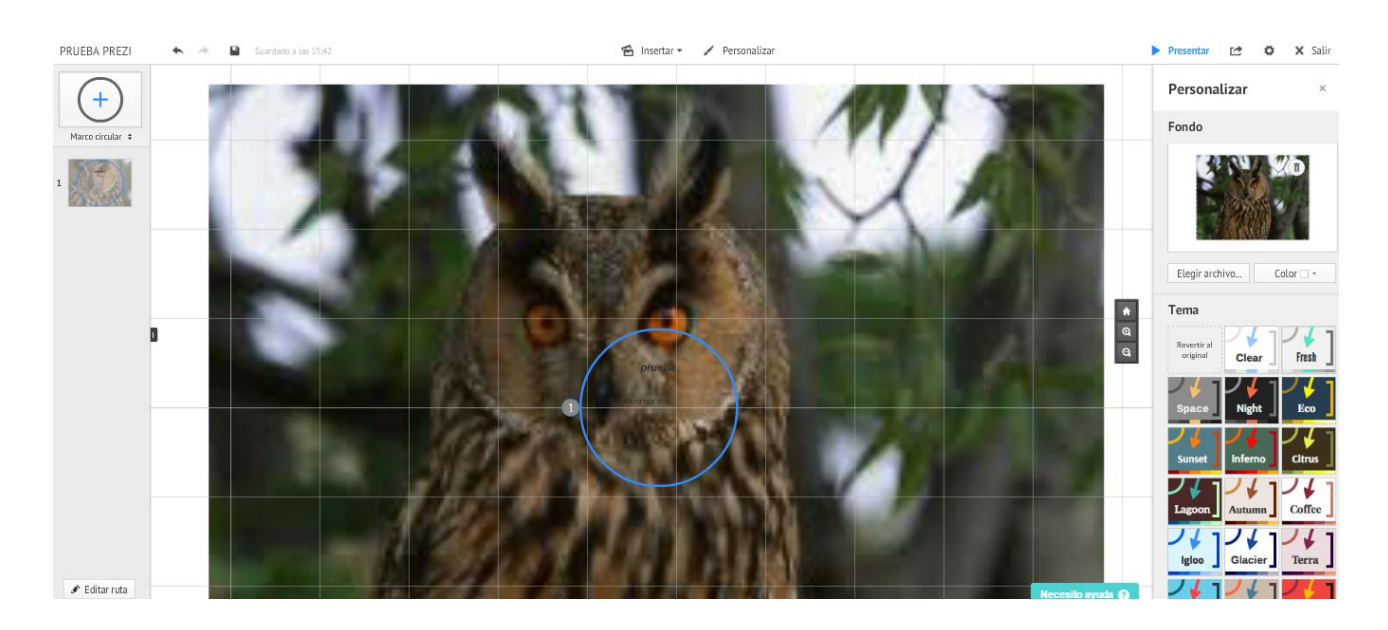

# **11.2.- COLOR**

Da la opción de elegir el color deseado como fondo.

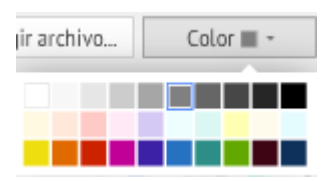

# **11.3.- TEMA**

Al crear un Prezi, elegimos un tema que determina los colores, tipos de letra y fondos. En cualquier momento de la elaboración de nuestro Prezi podemos modificar el tema que hemos seleccionando mediante el icono **Temas.**

Podemos elegir entre los distintos temas por defecto que vemos a continuación.

#### rersonauzar

 $\times$ 

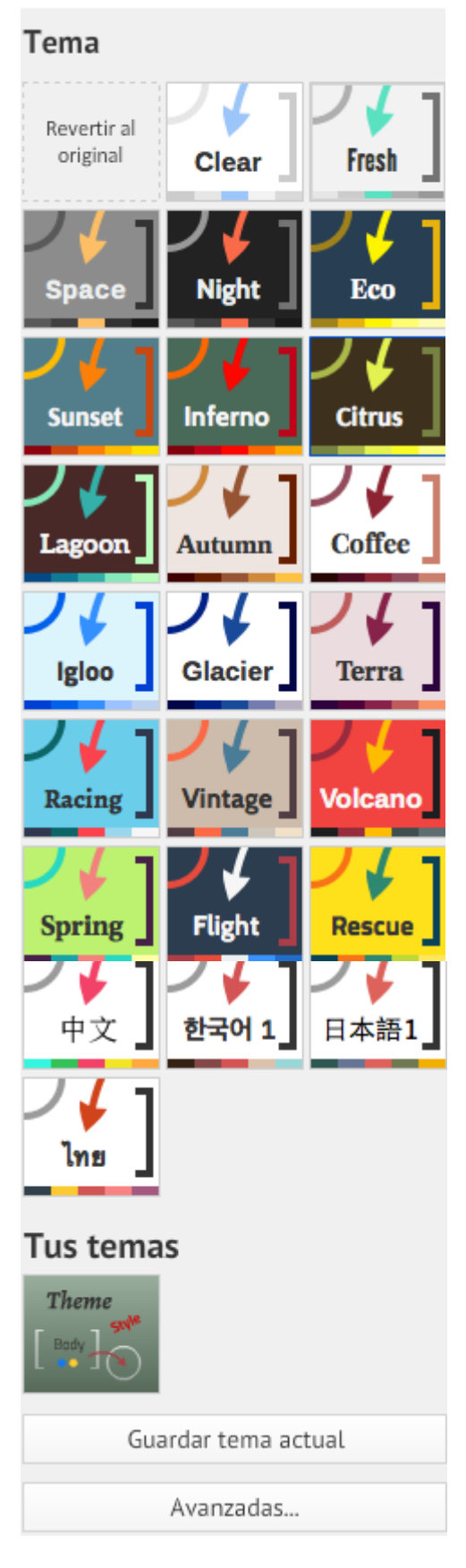

Haciendo clic en el tema elegido, el aspecto del Prezi cambiará.

Los cambios posibles se refieren al fondo, colores de marcos y tres tipos de letra distintos. Puedes ir probando distintos temas hasta encontrar el que resulte de nuestro agrado, o revertir al tema original.

Por ejemplo, eligiendo el tema **Autumn**, la presentación tendría el siguiente aspecto:

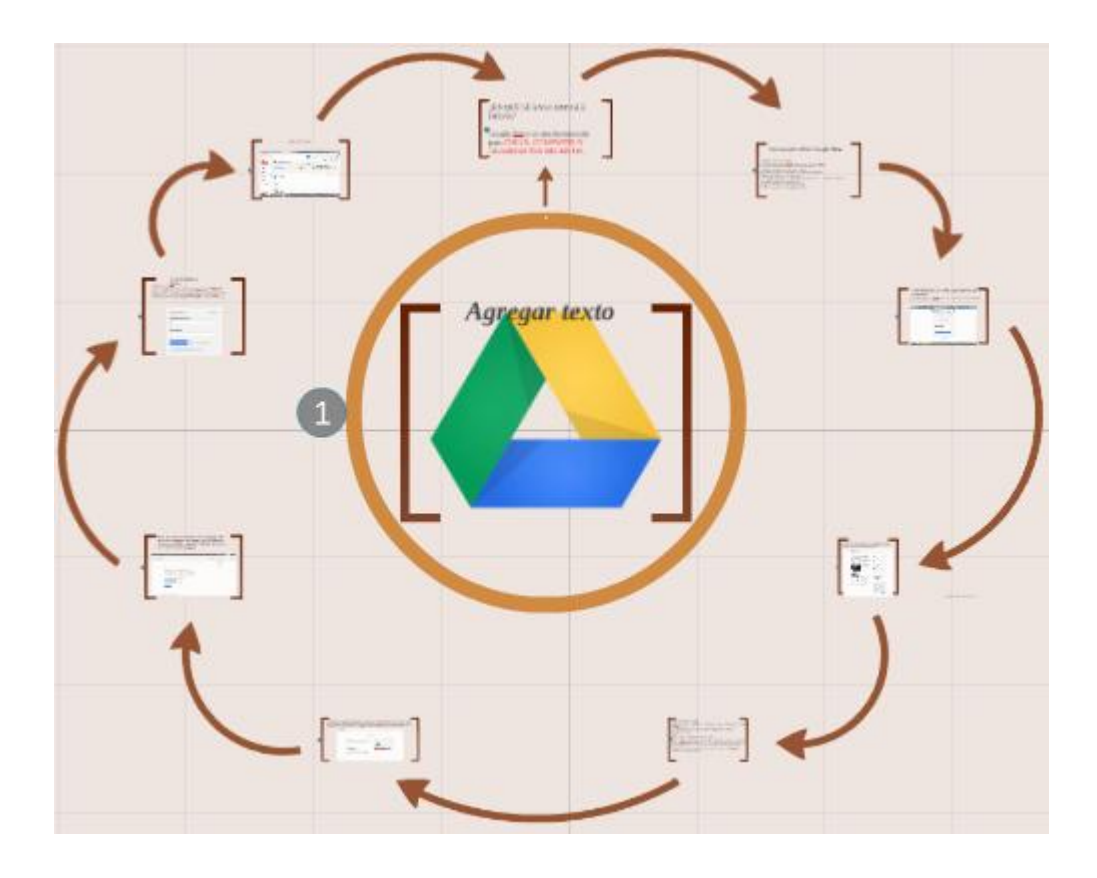

En la parte inferior del desplegable tenemos las opciones de:

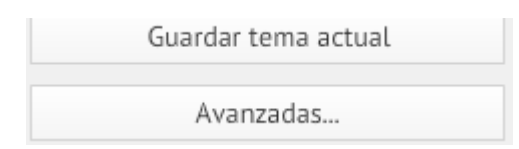

### **Guardar tema actual.**

Guarda el tema actual.

Una vez hecho esto, podremos ver el tema en la Biblioteca de temas y lo podremos utilizar.

El programa dispone de espacio para guardar un máximo de cinco temas.

### **Avanzadas…**

Permite personalizar todavía más el tema elegido.

# Nos lleva a la siguiente pantalla:

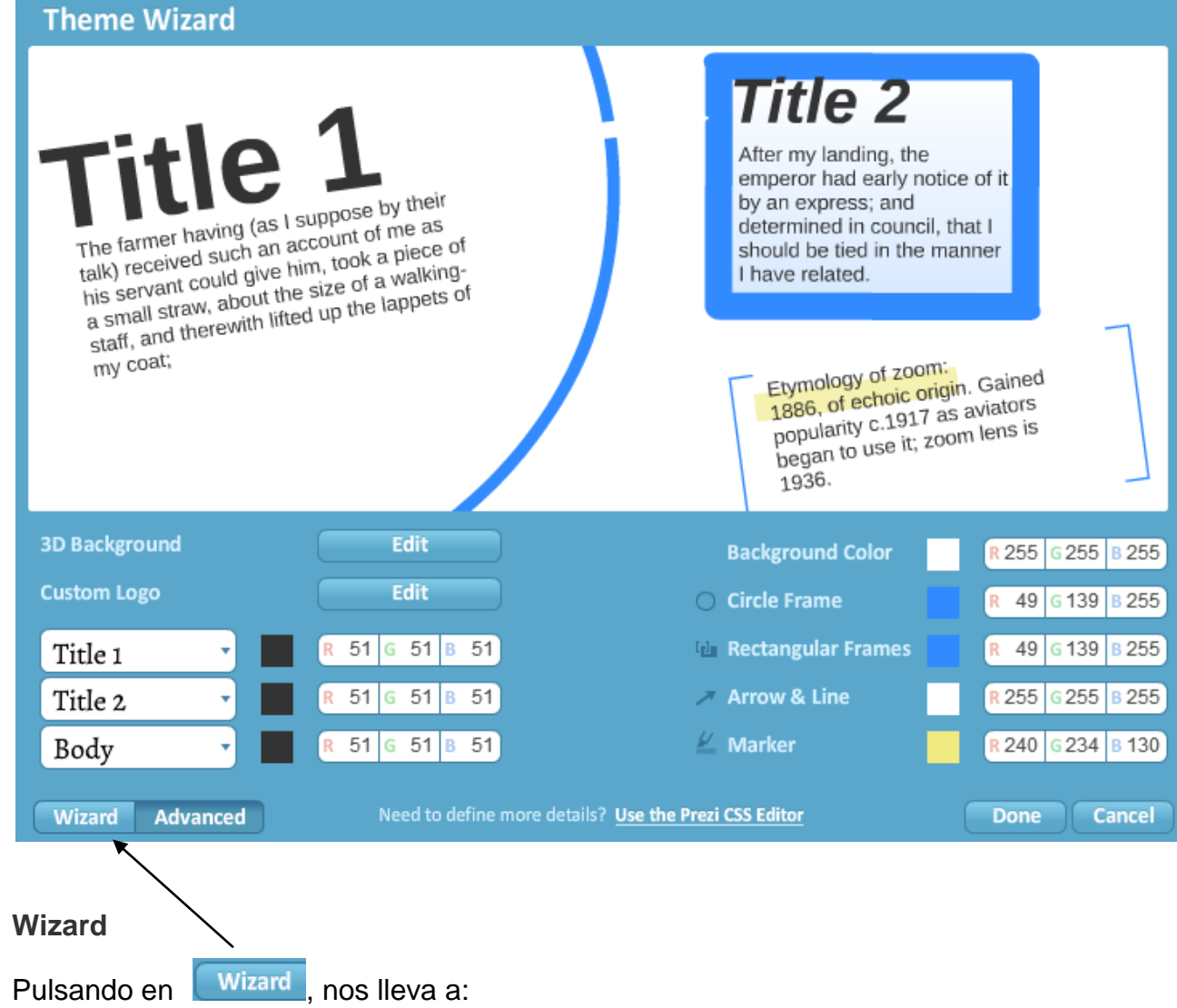

#### Theme Wizard

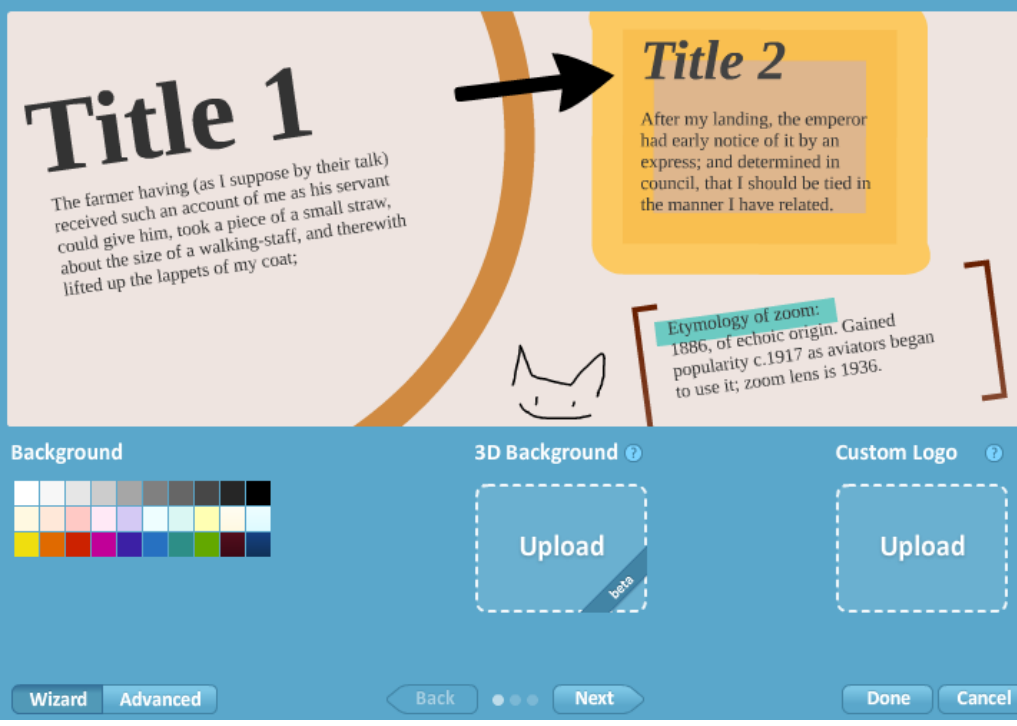

Vamos a analizar esta pantalla.

### **Custom Logo**

En el caso de nuestra licencia para profesores y alumnos **Edu Enjoy** podemos cambiar el logotipo de Prezi por uno propio para el tema mediante la función **Custom Logo** pulsando en **Upload**, que nos llevará al disco duro para buscar la imagen que deseemos.

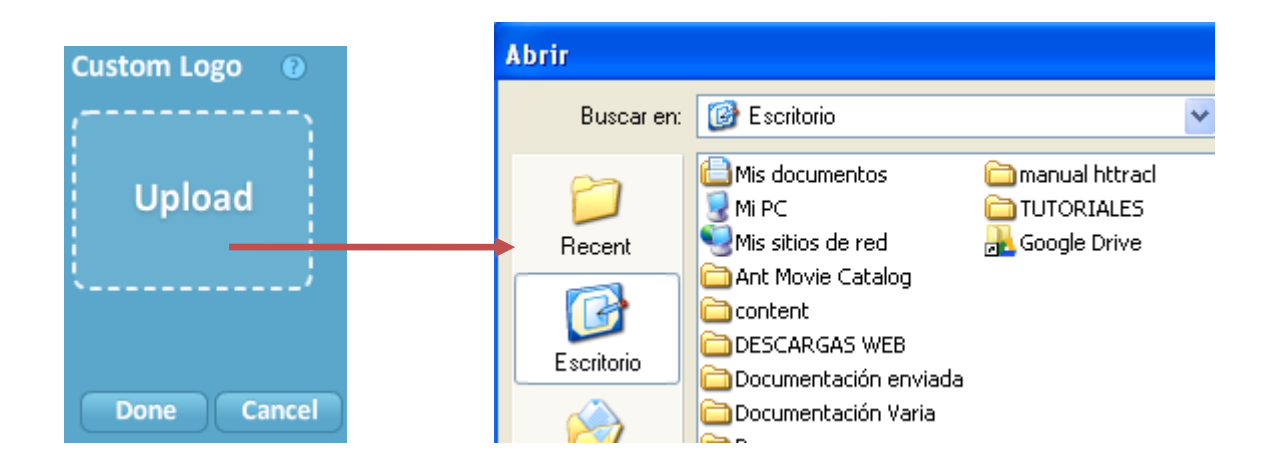

Pasando el ratón sobre **Custon Logo**, vemos la recomendación de que la imagen para el logo sea de 250 x 100 pixeles.

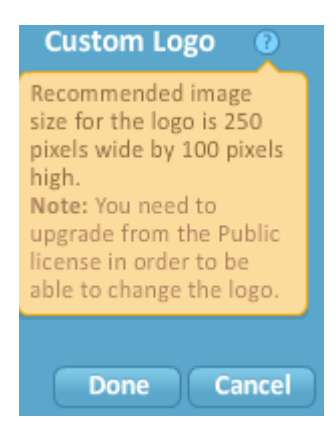

Si seleccionamos una imagen demasiado grande, nos aparece el aviso:

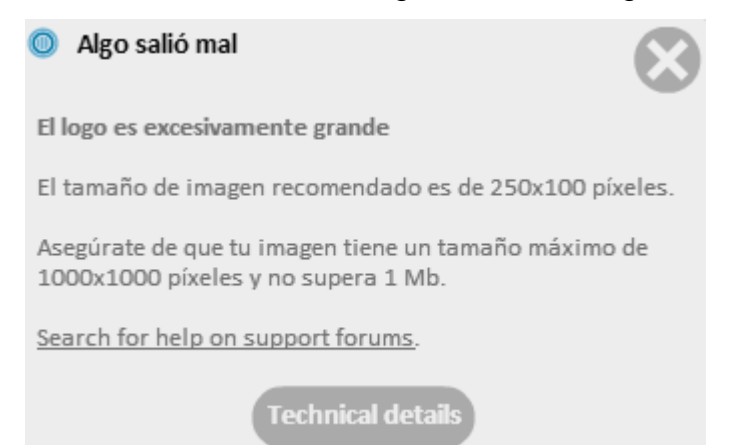

Según esto, aunque la recomendación es de una imagen de 250x100 píxeles, admite

imagen de hasta 1000x1000 si no supera 1 Mb.

Una vez elegida la imagen (en este caso de un pájaro), veremos:

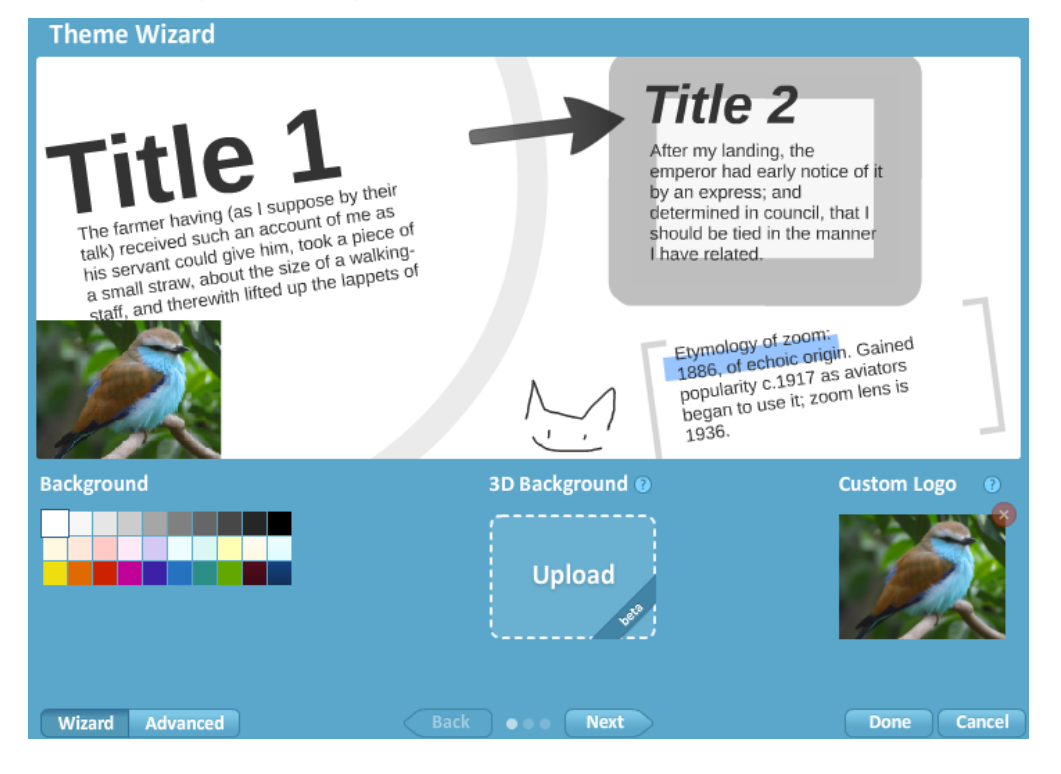

### Para aceptar, pulsamos en **Done**.

Cuando iniciemos la presentación del Prezi, veremos:

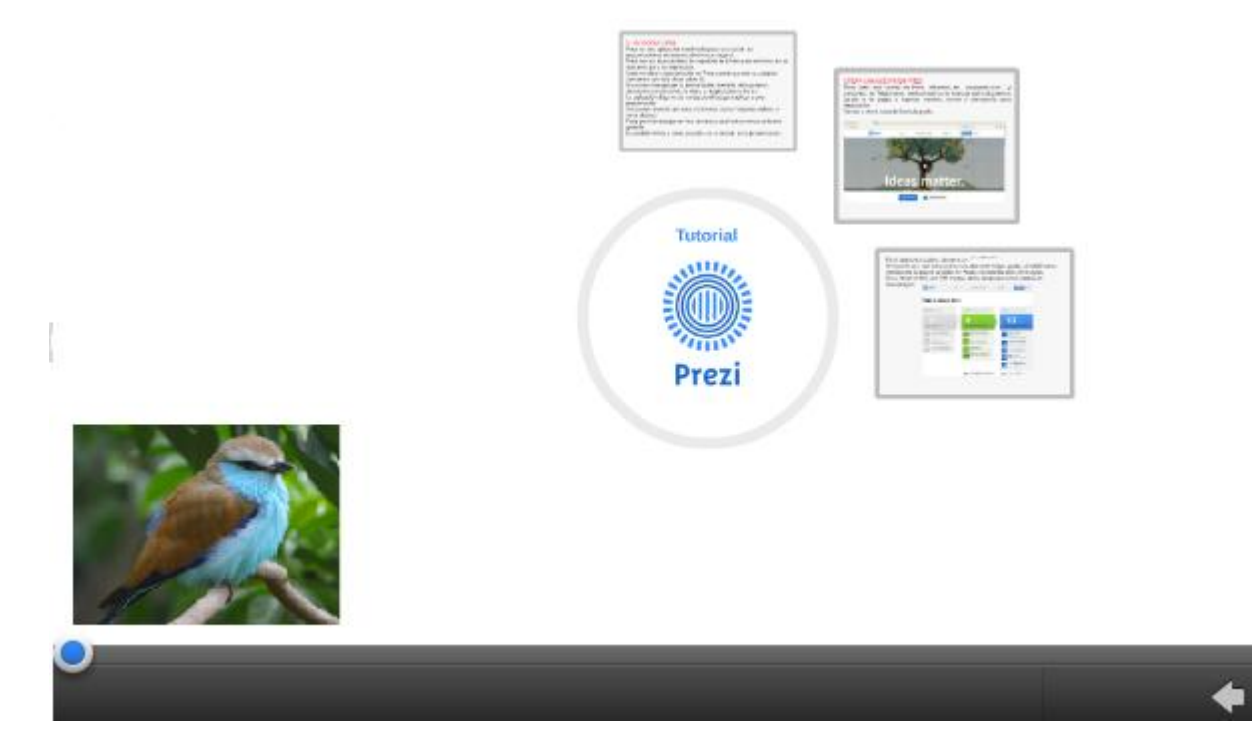

## **Background (Asistente para temas)**

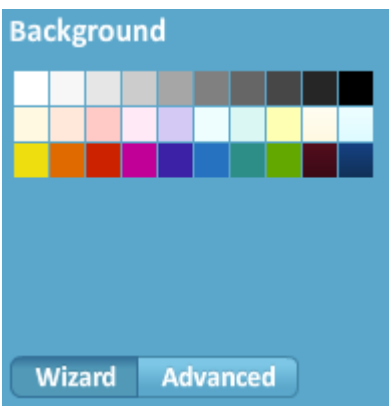

El Asistente para temas es válido para los usuarios con cualquier tipo de licencia.

Nos permite personalizar los colores del tema y se puede elegir entre distintos tipos de letra.

Tenemos dos tipos de asistentes:

- **Wizard** *(***Modo Asistente)**. Podemos elegir distintos colores para el fondo, los marcos y las formas.

Seleccionaremos el color o tipo de fuente que deseamos usar para cada elemento y

después hacemos clic sobre el botón **Next** ( **Siguiente**) para avanzar al

siguiente paso del asistente. Para volver al paso anterior pulsamos en **Back** (*Sack* Una vez hayas decidido el aspecto del tema, pulsa en **Done** (**Hecho**) para guardar los cambios.

Veamos un ejemplo partiendo de la siguiente plantilla para ver los cambios:

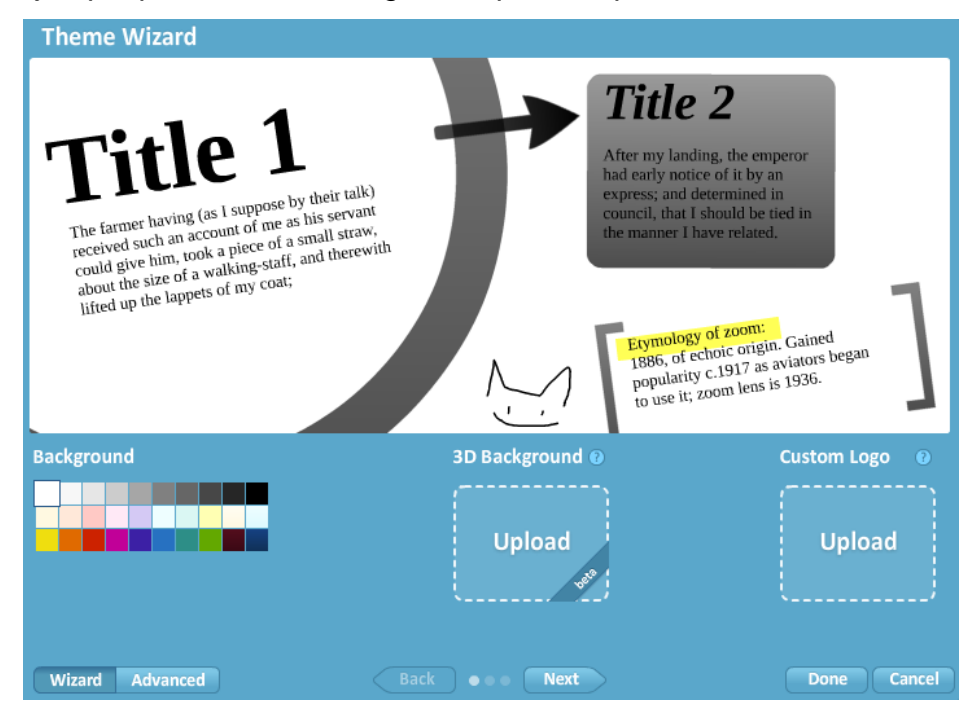

Si elegimos el color crema nos queda:

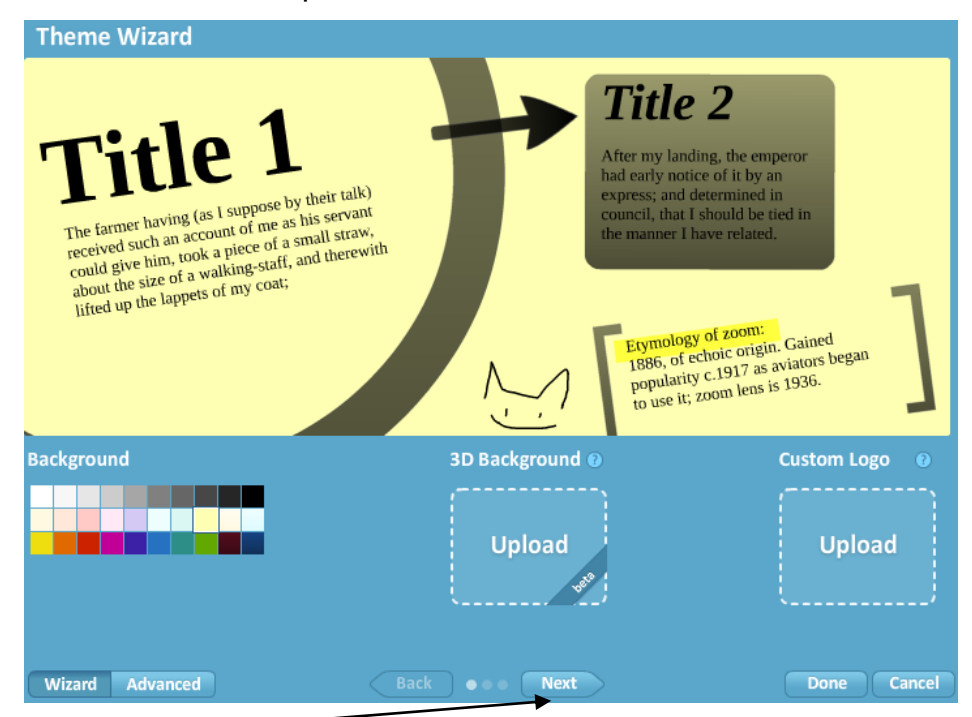

Pulsamos en **Next** y llegamos a la siguiente pantalla:

#### <u>ja terra tematarko erail</u> **Theme Wizard** Alegreya **Title 2** Aleo Arimo After my landing, the emperor had early notice of it Arsenal The farmer having (as I suppose by their<br>the tarmer having (as I succedured file as by an express; and The farmer having (as I suppose by them<br>talk) received such an account of me as<br>talk) received give him, took a piece determined in council, that I Cabin The farmer having (as it support of me as<br>talk) received such an account of me as<br>talk) received could give him, took a malking-<br>his servant could give him, took a walking-<br>his mail straw, about the slup the lappets of should be tied in the manner The law income such an according to take the servant could give him, took a piece on<br>his servant could give him, took a walking-<br>his servant can about the size of a walking-<br>a small straw, about lifted up the lappets of I have related. COMMO ZIME OT taik) reservant could give min.<br>
his servant could give the size of a walking-<br>
a small straw, about the size of a walking-<br>
a small straw, about the dup the lappets of<br>
staff, and From Where You Pire Etymology of zoom:<br>1886, of echoic origin. Gained<br>1886, of the 1917 as aviators stan, and Heuristica Etymology of zoomigin. Gained<br>1886, of echoic origin. Gained<br>popularity c.1917 as aviators<br>popularity c.1917 as aviators KG Empire of Dirt 1886, of equal to a saviators<br>popularity c.1917 as aviators<br>began to use it; zoom lens is **KOMIKA TITLE**  $1936.$ League Gothic **Fonts & Colors** Liberation Mono Pr Noto Sans Title 1 Body Playfair Display Tinos Title 2 Titillium Wizard Advanced Back e Next Done Cancel Title 1 Į.

Al pulsar en las flechas en Title 1, Title 2 y Body se nos abre un desplegable donde podemos elegir entre distintos tipos de letras. Vamos a elegir tipos de letras distintas para cada caso.

Vamos a elegir en las tres, por ejemplo, Alegreya para ver la diferencia.

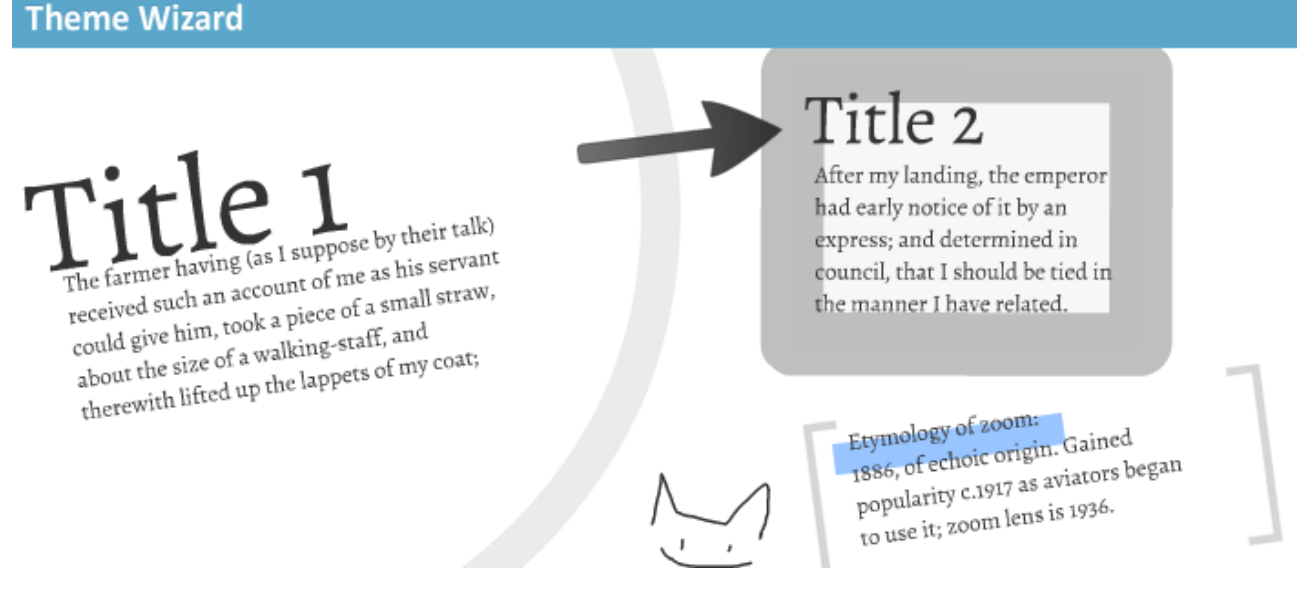

Además podemos elegir entre la gama de colores para cada uno de estos tres casos, por ejemplo:

Title 1 color rojo

Title 2 color azul

Body color marrón

# Veamos los cambios:

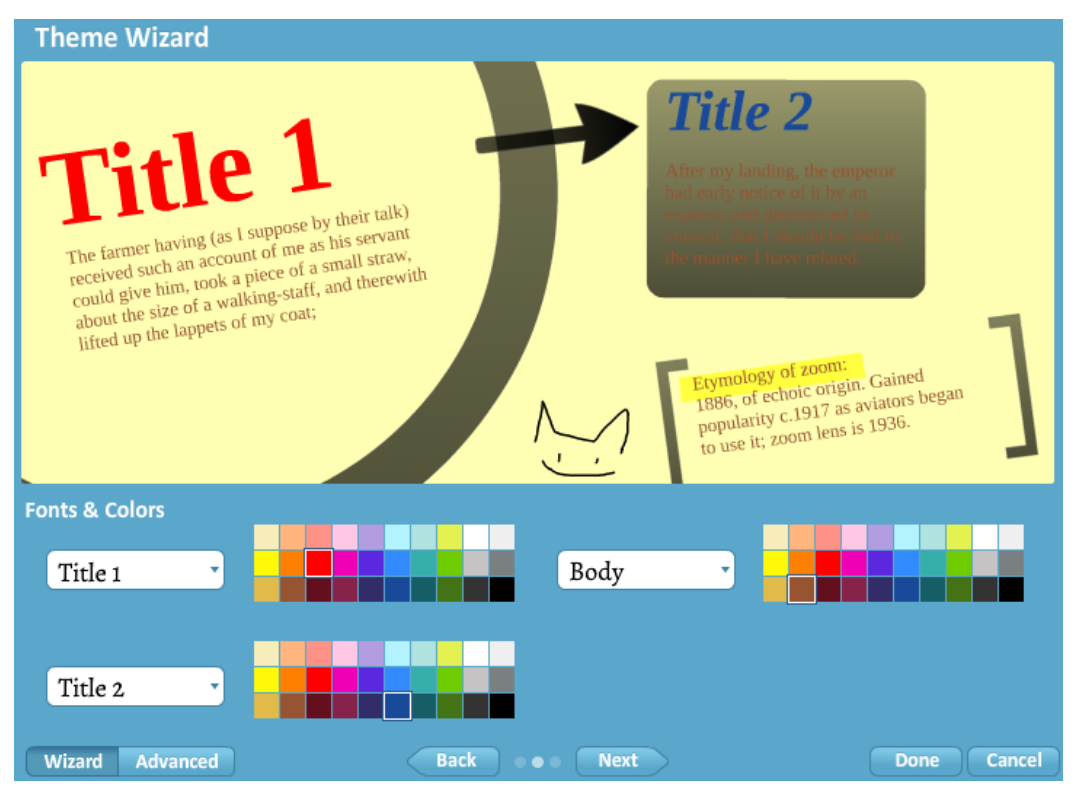

# Pulsando en **Next:**

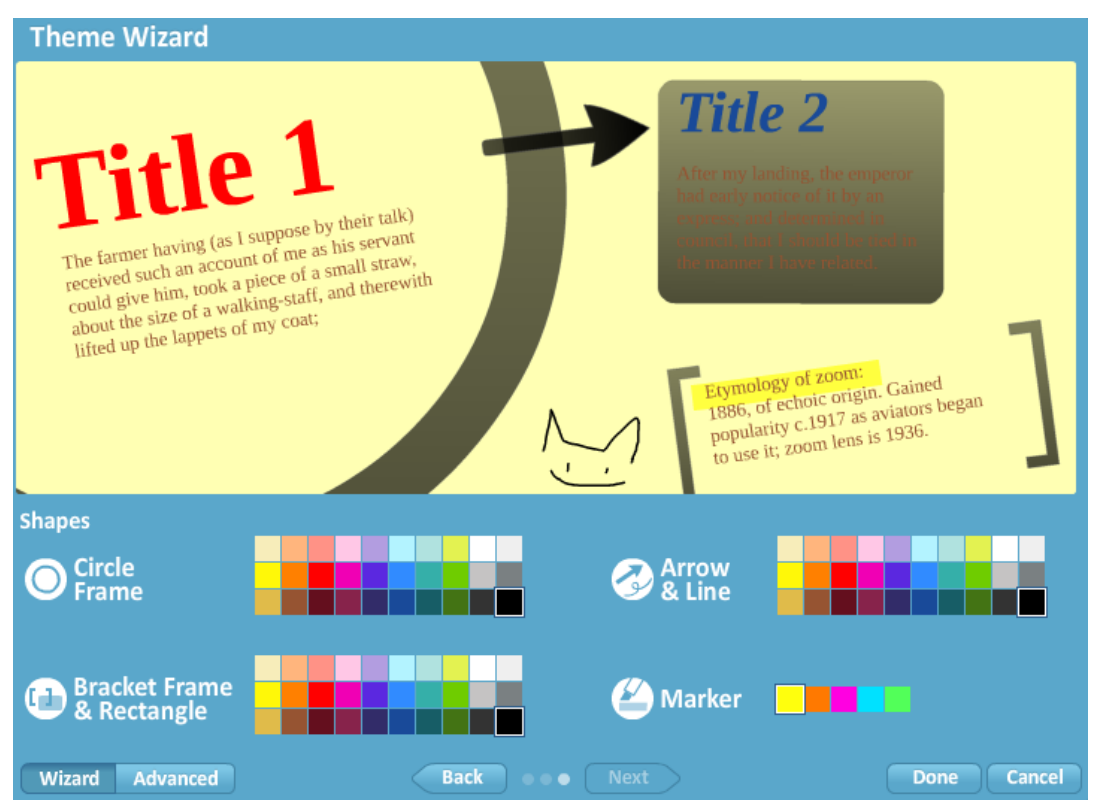

Vamos a hacer los siguientes cambios:

Circle Frame (Color de círculo). Morado

Bracket Frame and Rectangle (Marco del soporte y del rectángulo). Amarillo

Arrow and Line (Línea y Flecha). Rosa

Market (marcador). Naranja

Una vez hechos los cambios pulsamos en **Done (Aceptar).**

Nuestro Prezi quedará como vemos en la siguiente imagen:

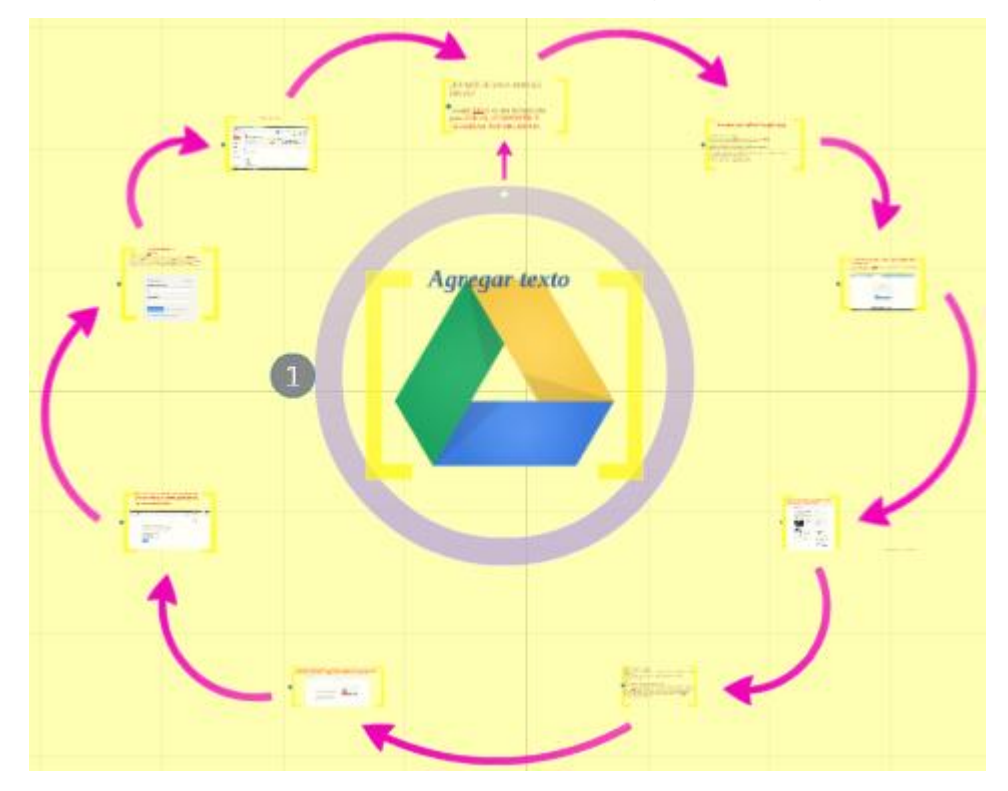

# - **Advanced (Modo avanzado).**

El modo avanzado permite agregar al tema otros colores introduciendo los valores RGB para cada color. Buscando en internet *"*códigos de colores RGB*"* obtendremos un listado de páginas web con códigos para distintos colores.

Pulsando en **Advanced** nos lleva a:

#### **Theme Wizard**

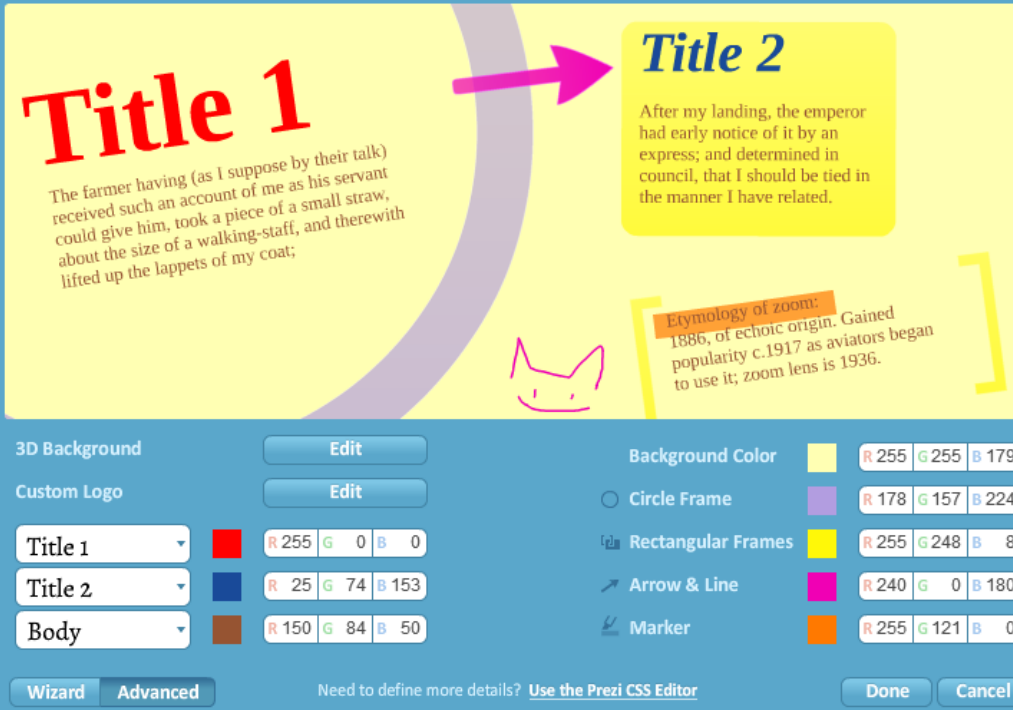

# **12.- PRESENTAR**

Inicia la presentación del Prezi a pantalla completa.

Para volver al modo editor pulsamos en **del menú flotante, en <b>EP** o en la tecla Esc.

# **13.- COMPARTIR**

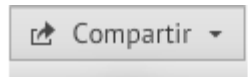

- + Compartir prezi...
- Presentar a distancia
- re Compartir en Facebook...
- Descargar como PDF
- L Descargar como prezi portable

## **13.1.- COMPARTIR PREZI**

Picando en el icono, nos lleva a la siguiente pantalla donde aparecen las distintas

opciones para compartir el Prezi y configurar su nivel de privacidad.

Según nuestra licencia enjoy veremos:

B - **Privado**

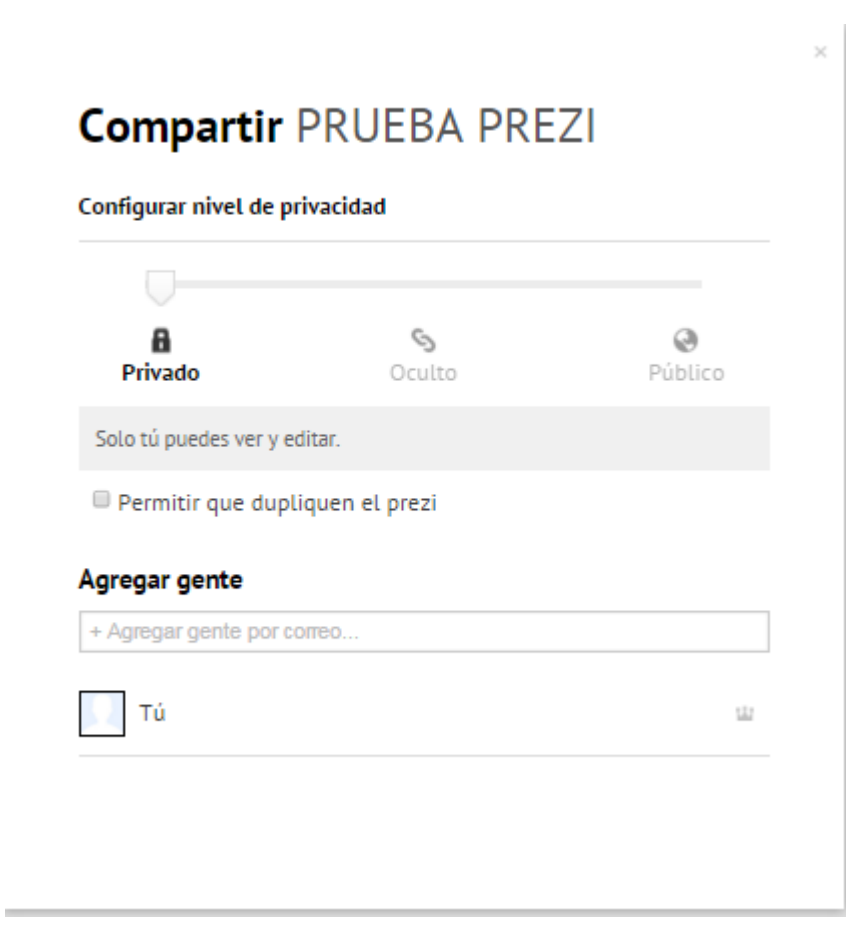

Sólo es visible para las personas que hemos agregado a la lista en

 $+$  Agregar gente por correo...

En estado de privado, no existe el cuadro con el enlace (URL).

El Prezi no se puede ver (ni buscar) en prezi.com/explore

Es necesario estar dado de alta en Prezi.

Podemos dar los permisos de editor o de observador.

También lo podrá duplicar caso que esté seleccionada la casilla **Departion de la presenta** rezionada la casilla Si ponemos un correo electrónico podremos ver:

# **Compartir PRUEBA PREZI**

Configurar nivel de privacidad

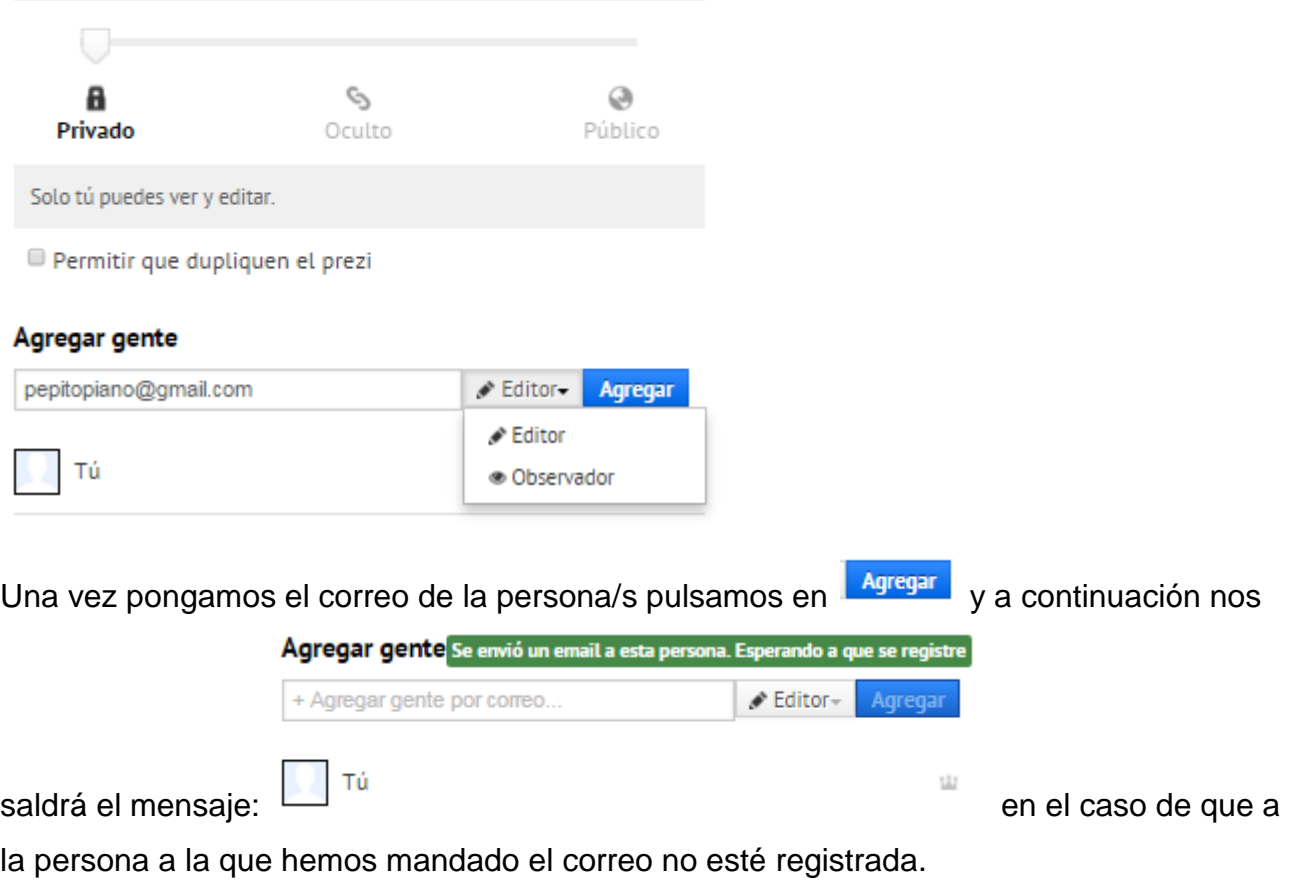

Cada vez que modifiquemos el nivel de privacidad de un Prezi, veremos un mensaje

como el siguiente: Nivel de privacidad guardado

A la persona a quien hayamos mandado el correo podrá ver:

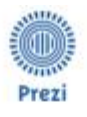

PEPITO PIRAÑA HAS SHARED A PREZI WITH YOU:

# rrrrrrrrrrrr

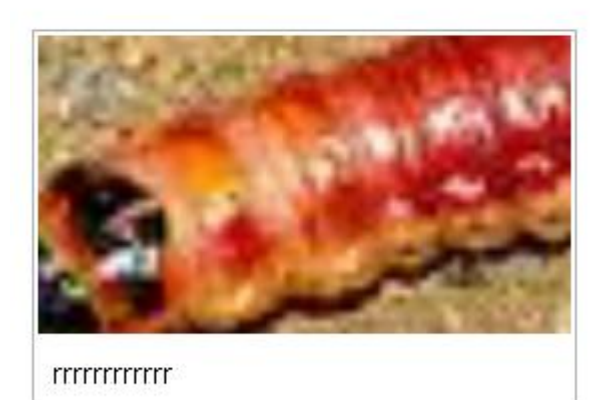

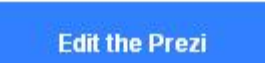

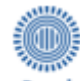

Pulsando en Prezi, en Edit the Prezi o en la imagen nos lleva a la página para entrar en Prezi si el destinatario de correo ya está registrado o para que se registre.

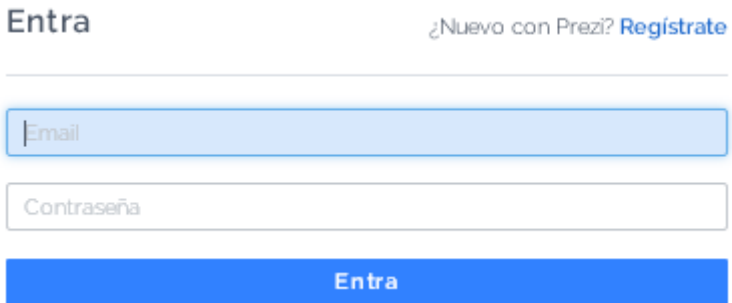

Por tanto, en el caso de **Privado**, es necesario estar dado de alta en Prezi.

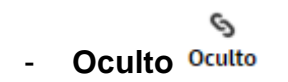

Configurar piugi de privacidad

# **Compartir PRUEBA PREZI**

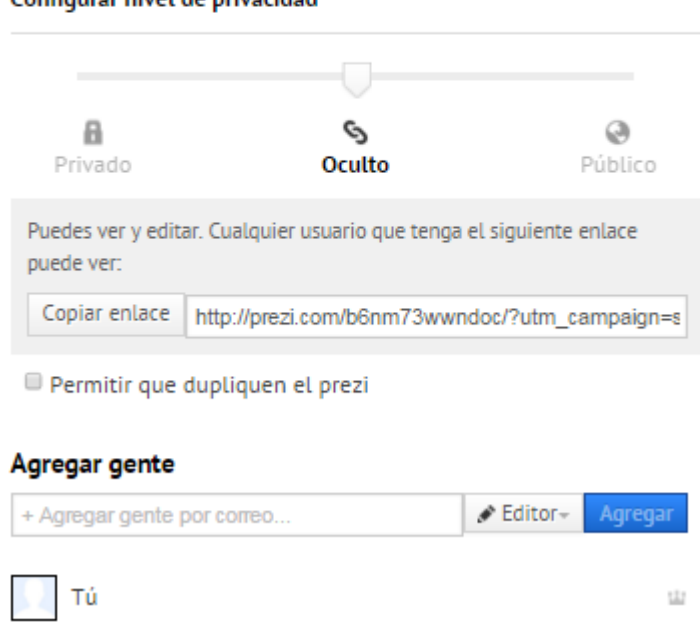

Un Prezi oculto puede verlo y editarlo cualquiera que reciba el enlace y esté registrado.

También lo podrá duplicar caso que esté seleccionada la casilla <sup>De permitir que dupliquen el prezi</sup> No es necesario disponer de una licencia Prezi para poder ver un prezi con un enlace. No se puede ver (ni buscar) en prezi.com/explore.

**NOTA: Cualquiera** que reciba el enlace a un Prezi oculto puede verlo. Esto significa que si lo envías a alguien, esta persona puede a su vez enviarlo a otra persona que puede ver el prezi. Si se pega el enlace en un foro o un sitio web, podrán indexarlo los buscadores como Google, Bing y Yahoo. Una vez que hayas enviado un enlace a un prezi oculto, no puedes hacer mucho por evitar que se difunda y comparta. Para mantener una privacidad absoluta sobre un prezi, te recomendamos que uses la configuración "Privado".

#### Agregar gente

Caso que hayamos escrito el correo en  $|+$  Agregar gente por correo...  $\Box$ , a la persona a quien

llegue el correo, le ocurrirá lo mismo que en el caso anterior, esto es, que tendrá que estar dado de alta en Prezi.

Agregar gente Se envió un email a esta persona. Esperando a que se registre + Agregar gente por correo...  $\triangle$  Editor-Agregar

Caso de copiar el enlace y mandarlo por correo, al picar sobre el mismo, podrán ver:

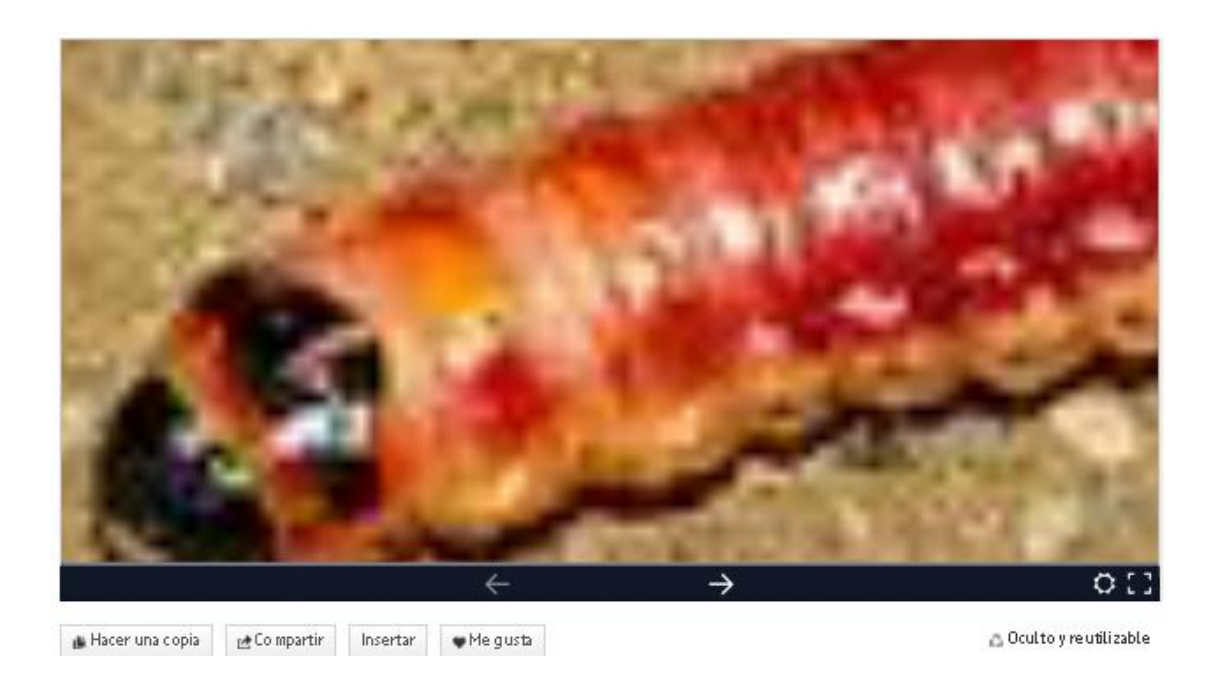

Para poder utilizar todas las prestaciones que vemos en la parte inferior, tendrá que estar dado de alta en Prezi.

Caso de haber seleccionado <sup>D</sup> Permitir que dupliquen el prezi, tenemos la opción **.** Hacer una copia

w

- **Público**

# **Compartir PRUEBA PREZI**

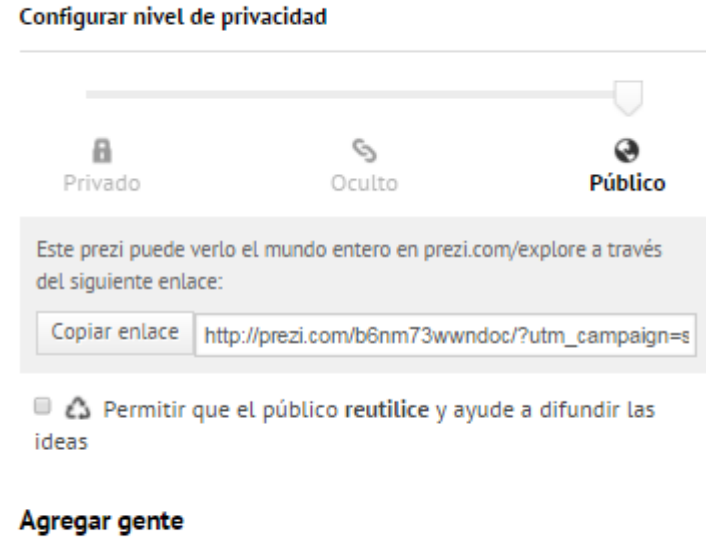

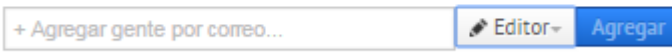

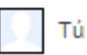

Cualquiera que reciba el enlace pueda ver el prezi.

No se pueden guardar copias de Prezis en estado público.

Se podrá ver (y buscar) en prezi.com/explore.

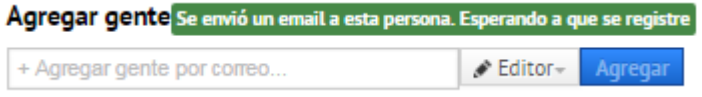

#### Agregar gente

Caso que hayamos escrito el correo en  $\frac{1 + \text{Agregar genre por come}}{1 + \text{Agregar genre}}$ , a la persona a quien

llegue el correo, le ocurrirá lo mismo que en los casos anteriores, esto es, que tendrá que estar dado de alta en Prezi.

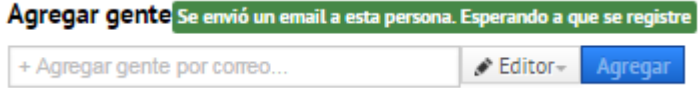

Caso de copiar el enlace y mandarlo por correo, cuando lo abran, podrán ver:

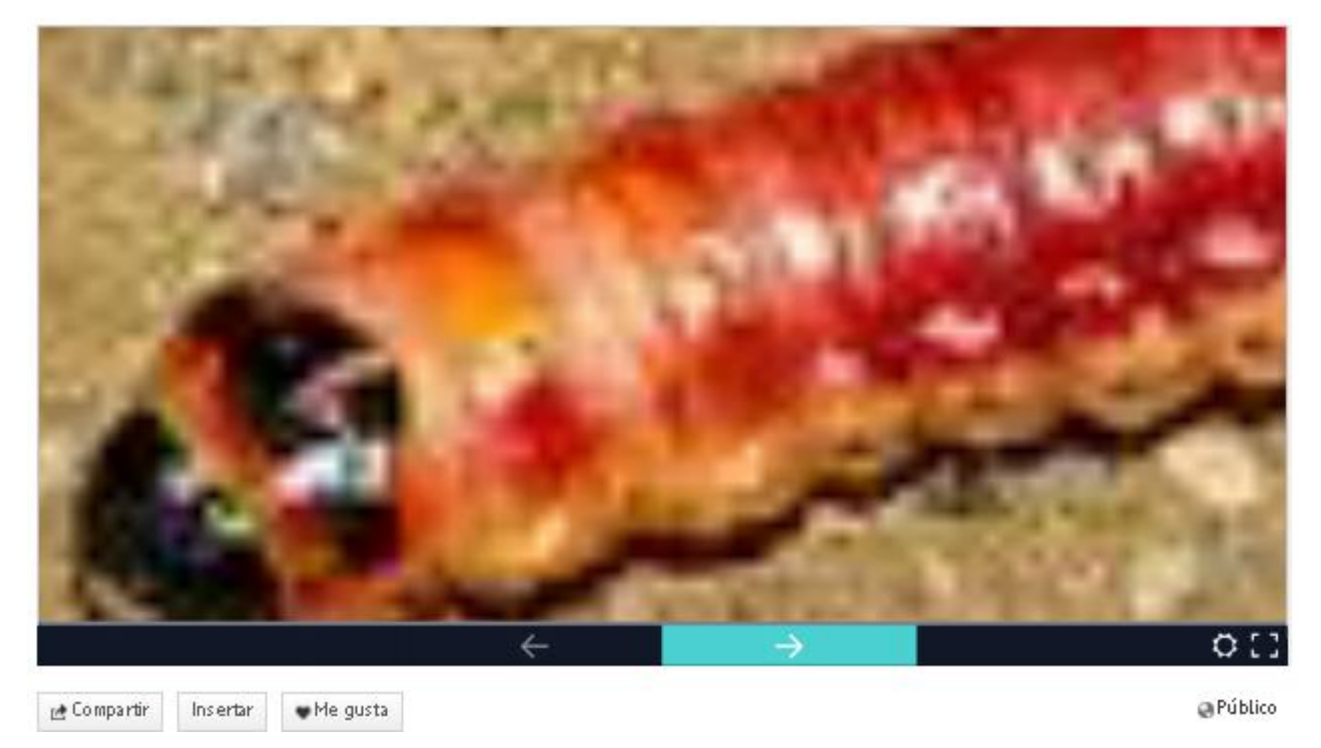

# - Reutilizable  $\mathbb{C}$

En el estado público, se puede hacer que el Prezi sea utilizable marcando la casilla.

■ 43 Permitir Oue El Público reutilice y ayude un Difundir las

Ideas

Cualquiera puede ver (y buscar) tu prezi en prezi.com/explore.

**Hecho** 

Cualquiera podrá guardar una copia para poder reutilizar su contenido en la creación de otro Prezi.

# **13.2.- PRESENTAR A DISTANCIA**

**<https://prezi.zendesk.com/entries/22138930-Presentar-un-prezi-en-l%C3%ADnea>**

Pulsando en el icono llegamos a la siguiente pantalla:

# Presentar a distancia

Si deseas presentar este prezi a distancia, comparte el enlace:

wwndoc/present/?auth key=6hq4krt&follow=9d3txamr4sle Copiar enlace

El público invitado te seguirá mientras navegas y presentas Este enlace caduca 10 minutos después de cerrar el prezi Hasta 30 personas pueden ver al mismo tiempo una presentación a distancia

Pulsamos en <sup>Copiar enlace</sup>, a continuación en **Hecho**, y lo enviamos a los correos de las personas a quien queremos presentar el Prezi.

Estas personas, al picar sobre el enlace que haya llegado a su correo, podrán ver dicho Prezi. Es decir, verán en su pantalla lo mismo que esté viendo la persona que en ese momento esté haciendo la presentación.

Podrán ver el Prezi mientras se lo estás presentando pero no lo podrán editar. Cualquiera de las personas a las que has enviado el enlace tiene 10 minutos para abrir el enlace y unirse a la presentación desde el momento en que envías dicho enlace.

Hasta 30 personas como máximo pueden ver a la vez la presentación de un Prezi.

Si hacen clic en el enlace que les haya llegado al correo, y aún no estás en la presentación, verán un mensaje como el siguiente hasta que entres e inicies la presentación.

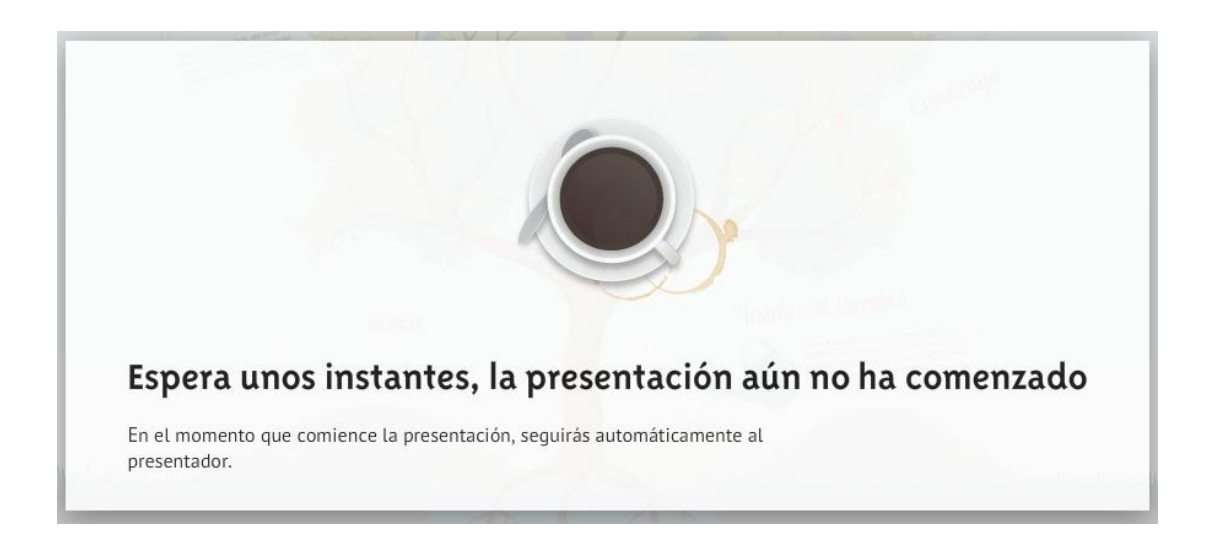

Cualquier colaborador que esté trabajando en el Prezi verá un mensaje preguntándole si desea unirse a la presentación. En el momento en que haga clic en "**Unirse**", pasará de modo edición al modo presentación para ver la misma.

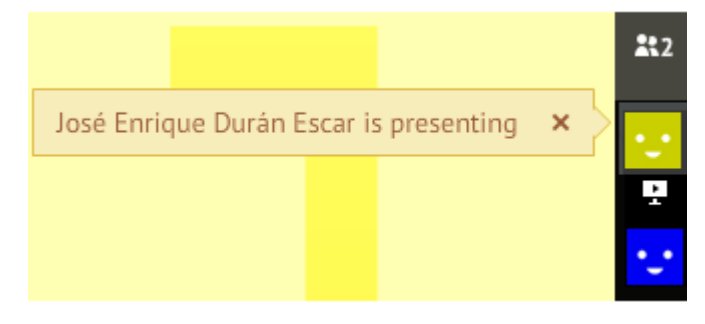

Caso de que hayamos mandado un correo a una persona y pulsemos en el icono

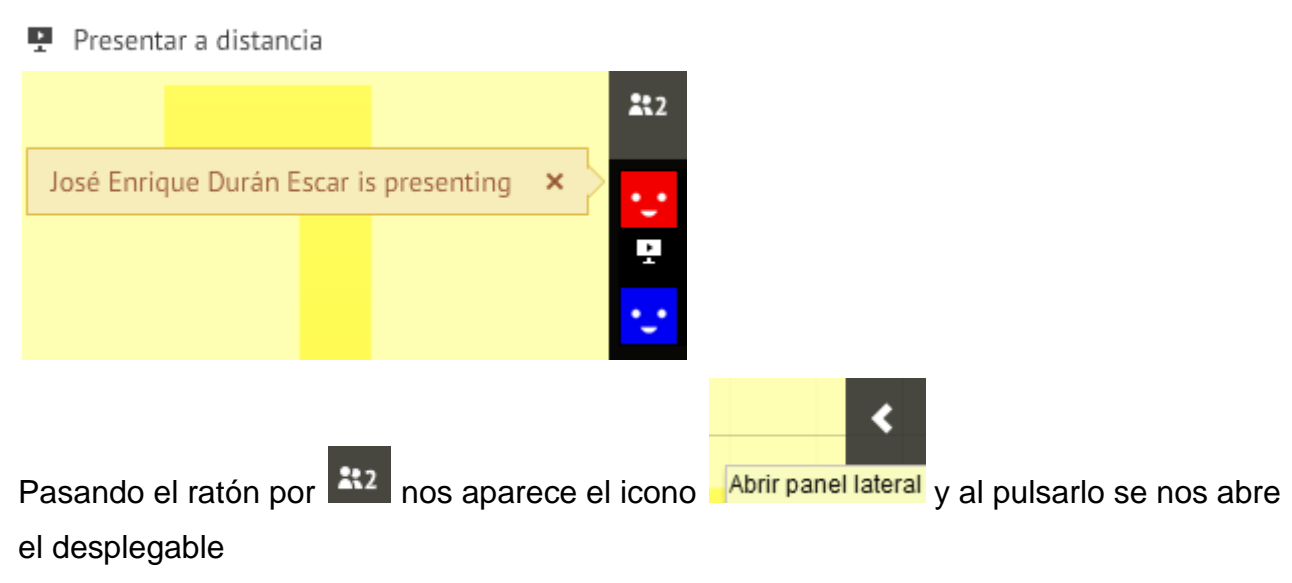

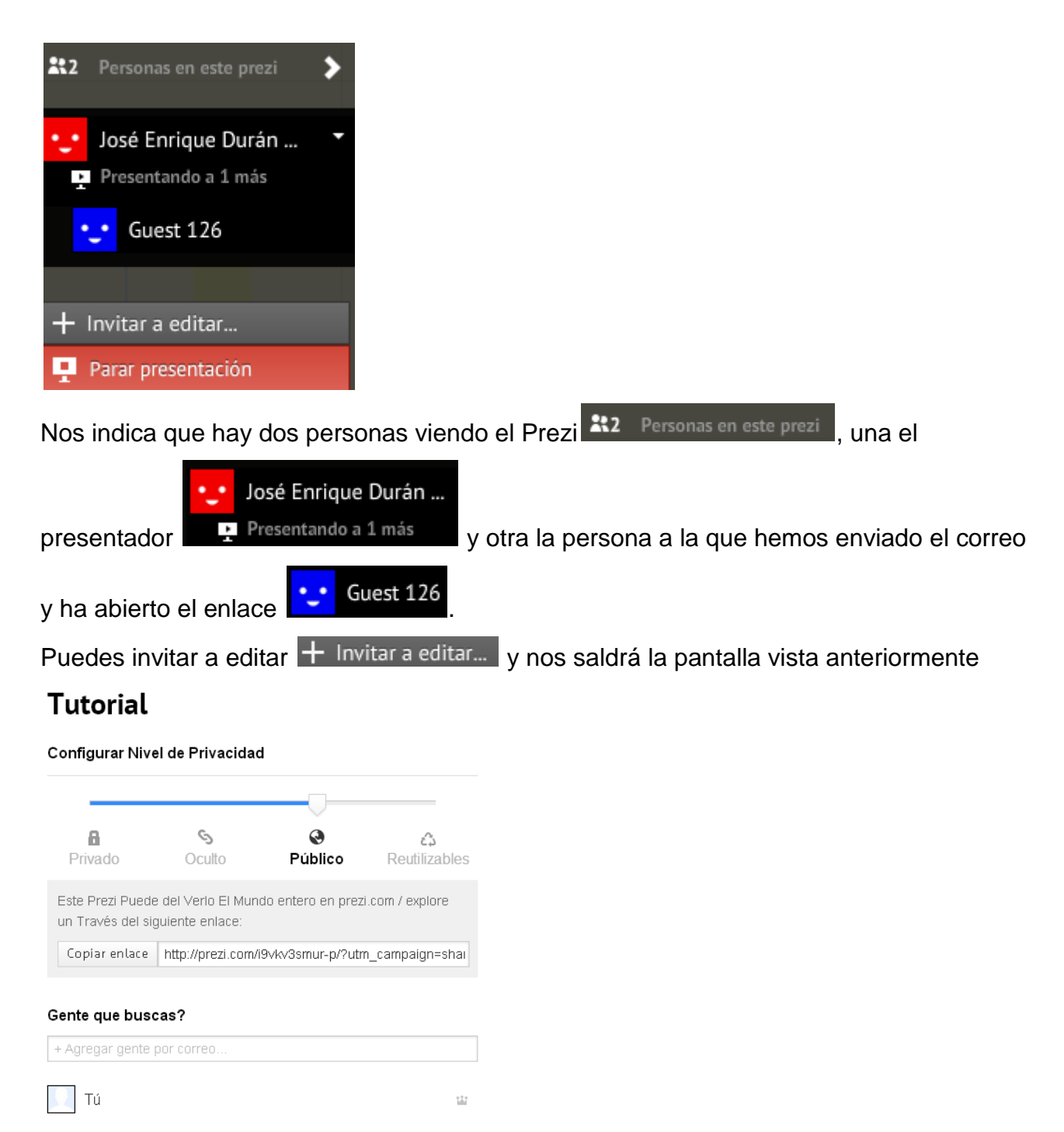

Esta pantalla también nos saldrá pulsando en el signo + sin estar desplegado

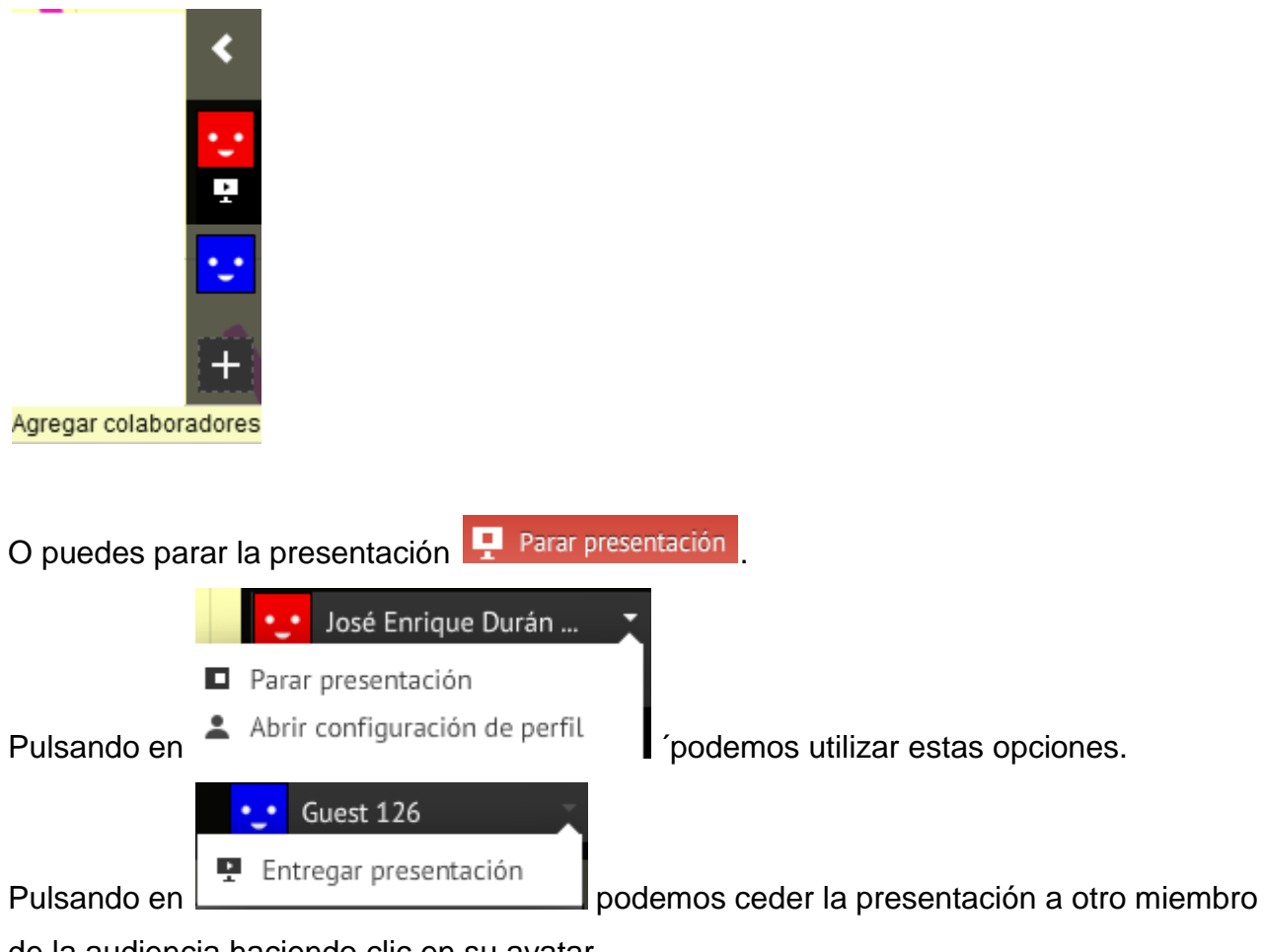

de la audiencia haciendo clic en su avatar.

# 13.3.- **COMPARTIR EN FACEBOOK...** Let Compartir en Facebook...

Pulsando en el icono tenemos la opción:

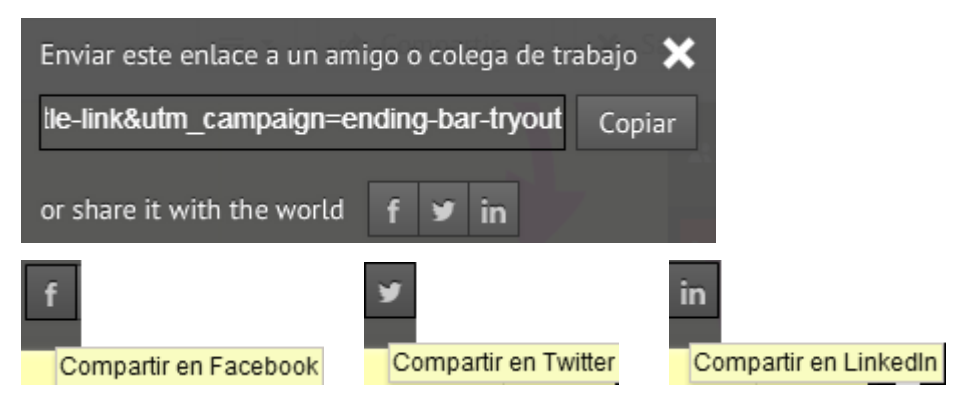

# **13.4.- DESCARGAR COMO PDF**

Podemos descargar y guardar un prezi convirtiéndolo en un archivo PDF. Cada paso en la ruta del Prezi se convertirá en una página del documento PDF.

Para ello, pulsamos en el icono:

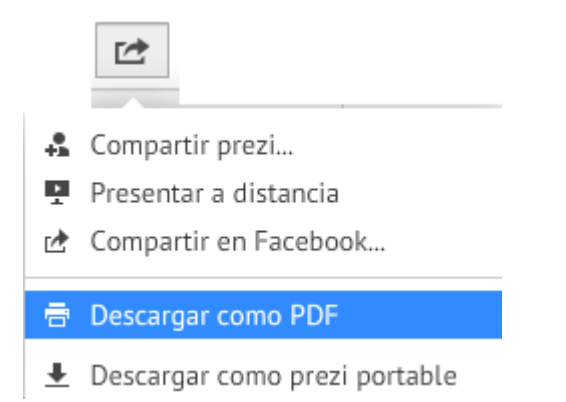

Una vez pulsado, veremos cómo se va descargando.

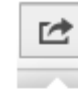

4 Compartir prezi...

- Presentar a distancia
- che Compartir en Facebook...

■ Descargar como PDF

Adding page 3/5...

Cancelar

L Descargar como prezi portable

### Una vez descargado, nos indica

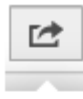

- Compartir prezi...
- Presentar a distancia
- re Compartir en Facebook...

**青** Descargar como PDF Finished all pages Guardar PDF

 $\bigstar$  Descargar como prezi portable

Pulsando en Guardar PDF, lo podemos guardar donde le indiquemos.

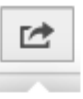

- Compartir prezi...
- Presentar a distancia
- re Compartir en Facebook...

号 Descargar como PDF Finished all pages **Guardar PDF** 

← Descargar como prezi portable

## 13-5.- **DESCARGAR COMO PREZI PORTABLE**  $\pm$  Descargar como prezi portable

## **<https://prezi.zendesk.com/entries/22379945-Descarga-un-prezi-portable>**

Podemos utilizar un Prezi portable para realizar una presentación cuando no tengamos acceso a Internet, porque nos interese guardarlo en nuestro disco duro, borrarlo del programa para ahorrar espacio y guardarlo en nuestro disco duro, etc.

Hemos de tener en cuenta que un Prezi portable no puede editarse.

También hemos de tener en cuenta que en Windows un prezi portable no puede tener un nombre de archivo demasiado largo, pues después puede haber problemas para abrirlo.

### Pulsando en el icono

- ← Compartir prezi...
- Presentar a distancia
- r<sup>\*</sup> Compartir en Facebook...
- Descargar como PDF
- ← Descargar como prezi portable

#### Veremos:

- ▲ Compartir prezi...
- Presentar a distancia
- re Compartir en Facebook...
- 書 Descargar como PDF
- Preparando prezi portable...

En la parte inferior izquierda podemos ver como se inicia la descarga.

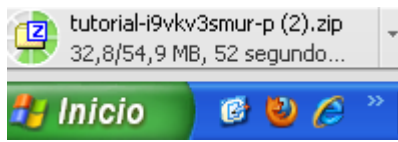

Una vez descargado, pulsando en él **4** tutorial-i9vkv3smur-p.zip, se nos abre:

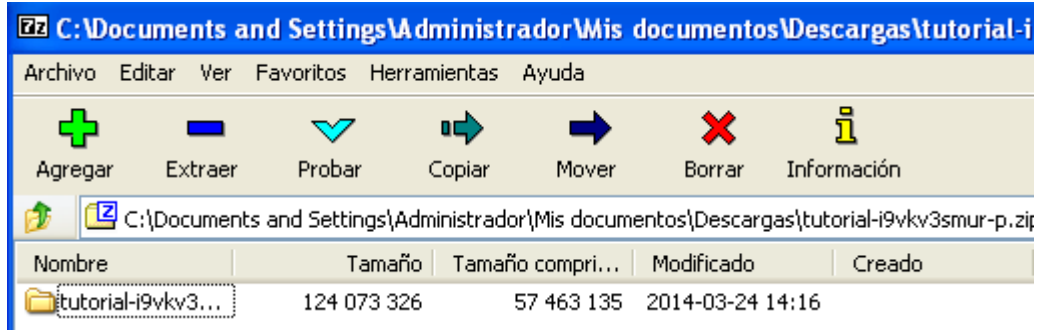

Arrastramos la carpeta, por ejemplo al escritorio. Una vez en él, la abrimos y veremos:

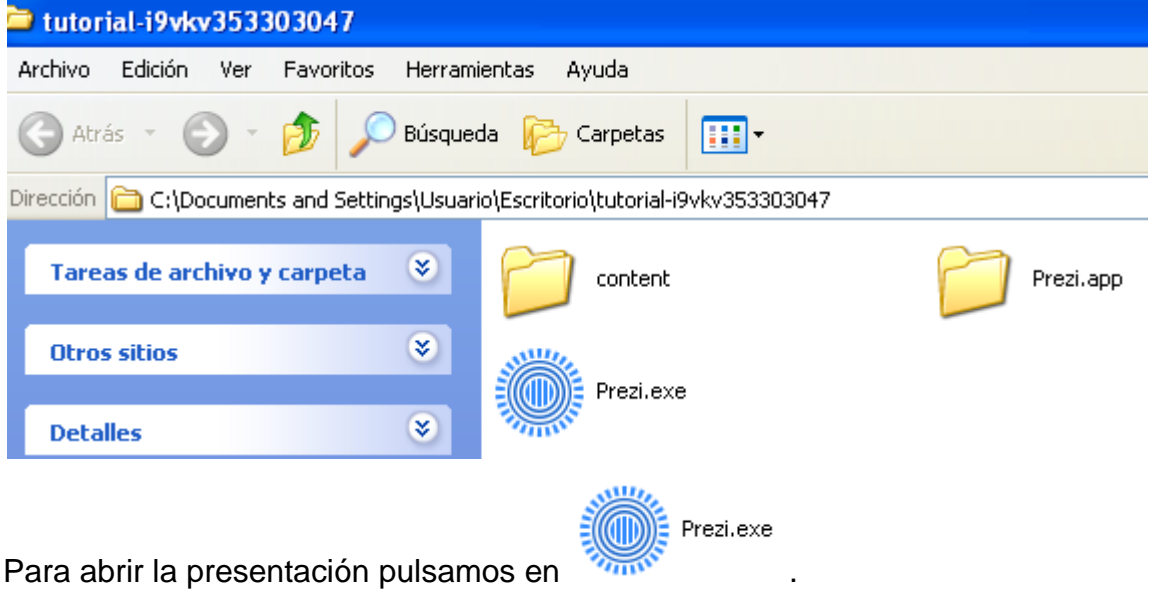

# **14.- CONFIGURACIÓN DE PANTALLA**

Nos proporciona información del formato de pantalla y habilitar atajos para dar órdenes mediante el teclado..

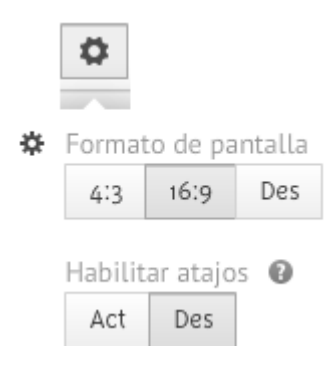

※ Formato de pantalla nos ofrece dos posibilidades.

Teniendo seleccionado 16:9, veremos la pantalla completa en el modo de presentación. Teniendo seleccionado 4:3, veremos dos franjas oscuras en los laterales en el modo de presentación.

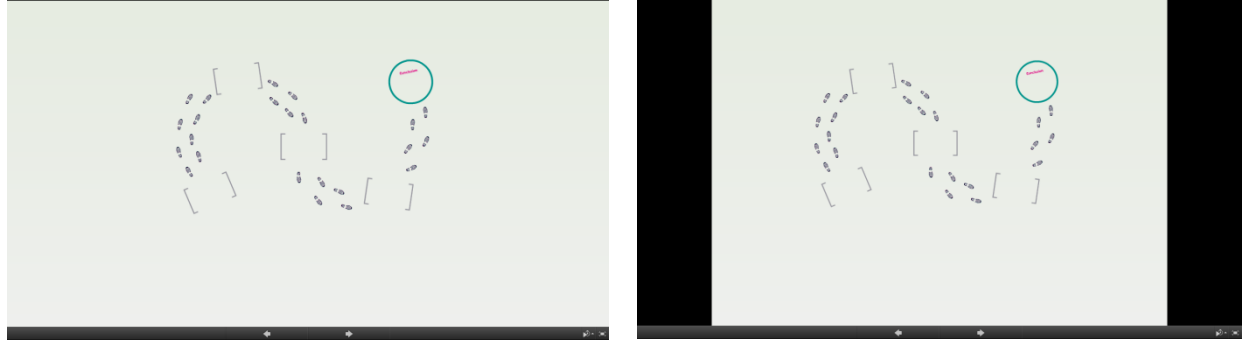

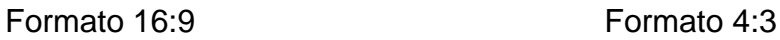

Habilitar atajos <sup>1</sup> También tenemos la posibilidad de habilitar atajos para el trabajo en el Prezi mediante el teclado (Pulsando en **¿** ( ), me lleva a una pantalla para ver las posibles combinaciones de teclas).

# **15.- AYUDA**

Es una herramienta de ayuda mediante búsqueda.

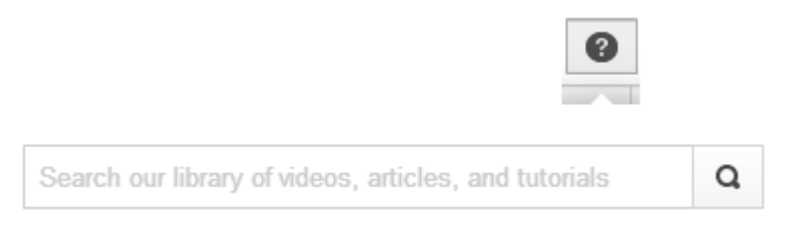

Más información en<https://prezi.zendesk.com/forums>

## MIRAR

Efectos de fundido [https://prezi.zendesk.com/entries/23277514-Animaci%C3%B3n-de](https://prezi.zendesk.com/entries/23277514-Animaci%C3%B3n-de-fundido)[fundido](https://prezi.zendesk.com/entries/23277514-Animaci%C3%B3n-de-fundido)

# **Para editar el texto actual:**

- Haz doble clic en un cuadro de texto para editarlo. No te preocupes si la [Herramienta de Transformación](https://prezi.zendesk.com/entries/22761659-Edici%C3%B3n-de-contenidos-con-la-Herramienta-de-Transformaci%C3%B3n) se  $\bullet$ superpone al texto: haz doble clic sobre ella (o clic en el icono lápiz de la parte inferior derecha de la Herramienta de Transformación) para comenzar la edición en el cuadro de texto.
- Puedes usar la característica de copiar/pegar para incluir texto de otros programas.
- Durante la edición del cuadro de texto, presiona *Ctrl*+A para seleccionarlo todo, *Ctrl*+C para copiar, o *Ctrl*+V  $\bullet$ para pegar texto (los usuarios de Mac tendrán que usar la tecla "command" en lugar de *Ctrl*).

Nota: Al abrir una plantilla Prezi, verás algunos cuadros de texto ya diseñados previamente. Para eliminarlos, [selecciona el grupo](https://prezi.zendesk.com/entries/26083599-Agrupar-contenidos) y, a continuación, haz clic en "**Borrar**".